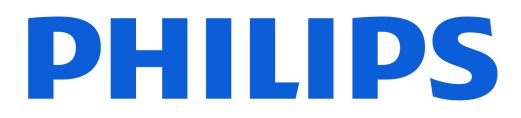

### *AMBILIGHT tv*

*OLED809 Series*

# Navodila

42OLED809

Register your product and get support at www.philips.com/TVsupport

## Vsebina

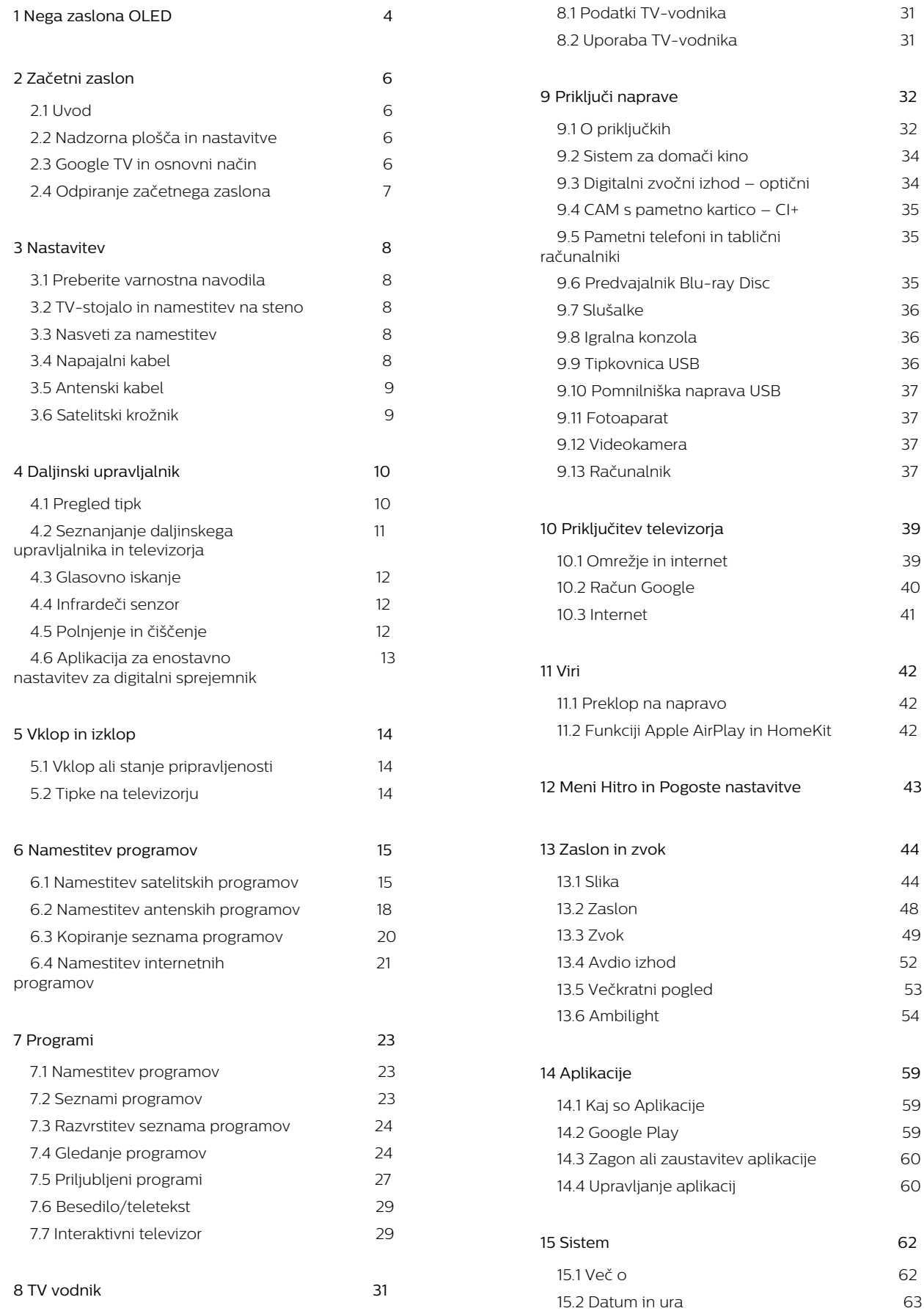

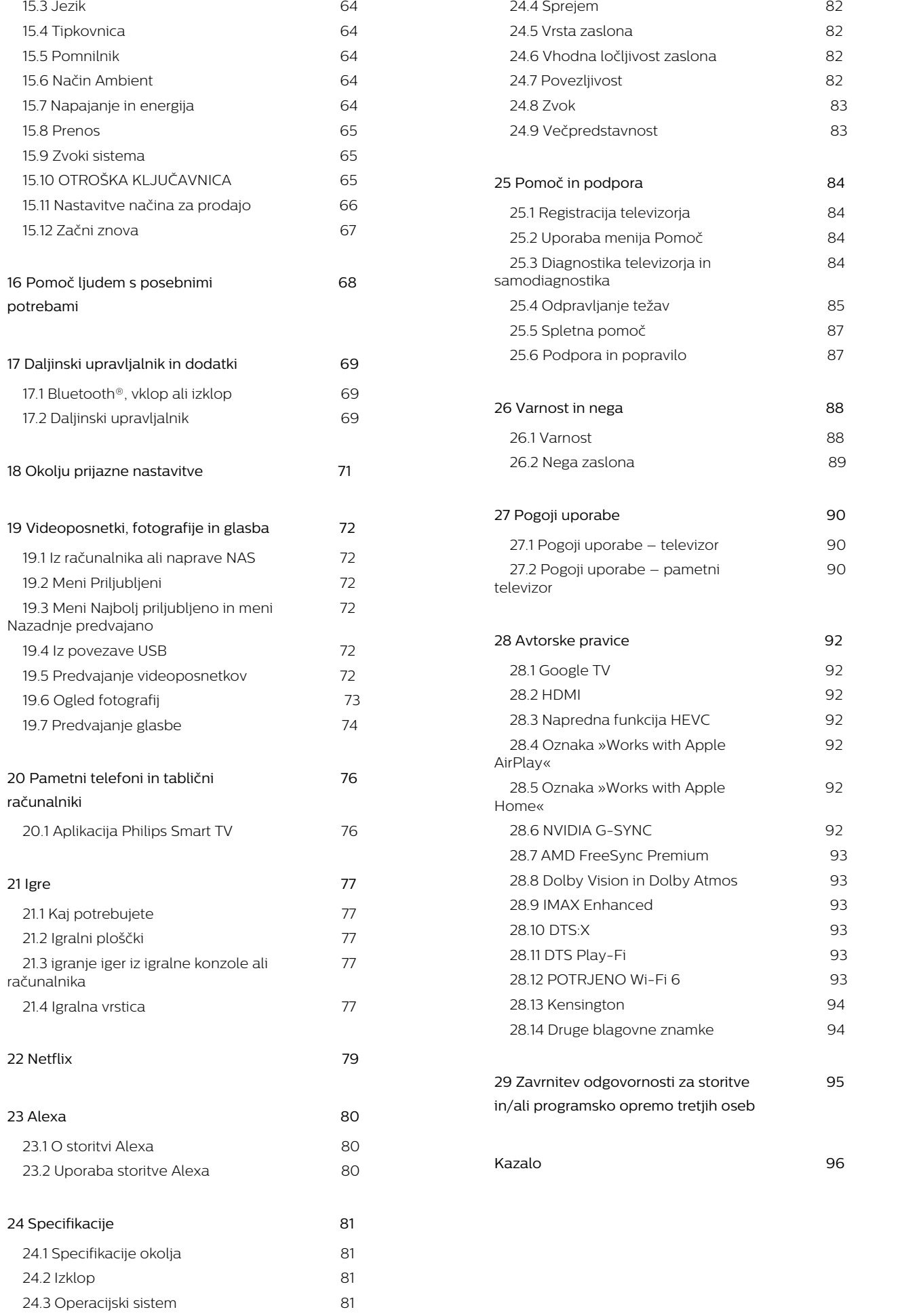

# <span id="page-3-0"></span>1. Nega zaslona OLED

Vrhunska tehnologija zaslona OLED je skupaj z našo tehnologijo za kakovost slike prejela številne neverjetne nagrade. Zaradi zagotavljanja najboljšega možnega delovanja vašega televizorja bo občasno izveden postopek čiščenja zaslona, ko bo televizor v stanju pripravljenosti. Televizor OLED je treba vedno postaviti na takšno mesto, da na zaslon ne bo sijala neposredna sončna svetloba.

Če televizorja nikoli ne preklopite v stanje pripravljenosti, boste prejemali redna obvestila na zaslonu, da mora zaslon izvesti postopek čiščenja. Ta navodila vedno upoštevajte. Če ta postopek večkrat zakasnite, lahko pride do zadržanja slike, kar lahko izniči garancijo.

Vaš televizor mora biti v stanju pripravljenosti, da izvede postopek čiščenja v ozadju.

Priporočamo, da se izognete neprekinjenemu prikazu mirujoče slike ali statičnih delov v tekočih slikah (kot so vrstica z novicami, nogometni rezultati, obvestila iger itd.).

#### Osveževanje televizijskega zaslona

Za zavarovanje zaslona potrebuje televizor OLED več časa za postopek osveževanja.

Na voljo sta dve vrsti postopka osveževanja:

• Običajno osveževanje: To se zgodi samodejno in v stanju pripravljenosti televizorja traja nekaj minut. • Globoko osveževanje: To traja nekaj minut in ga mora sprožiti uporabnik.

#### Da se bo televizor OLED lahko pravilno osvežil, se držite naslednjega:

• Da se proces običajnega osveževanja lahko začne samodejno, za izklop televizorja vedno uporabite daljinski upravljalnik in televizorja ne izklapljajte iz napajanja.

• Ko se na zaslonu televizorja pojavi sporočilo običajnega osveževanja, upoštevajte priporočena navodila na zaslonu.

• Postopek globokega osveževanja lahko sprožite ročno v razdelku  $\bigstar$  Nastavitve > Zaslon in zvok > Zaslon > NASTAVITVE ZASLONA OLED > Počisti ostanke slike. Na televizorju se lahko prikaže opomnik, ki uporabnika poziva, naj izvede globoko osveževanje. Upoštevajte navodila in pustite televizor vklopljen v napajanje, da se postopek zaključi. To traja nekaj minut. Postopek globokega osveževanja bo izveden samo, ko je na zaslonu zadržana slika, tudi po 8 urah stanja pripravljenosti. Prepogosto ročno izvajanje postopka Počisti ostanke slike lahko skrajša življenjsko dobo zaslona OLED. Vendar je

pomembno, da omogočite osveževalni cikel, kadar to zahteva televizor.

• Med postopkom osveževanja se zaslona televizorja ne dotikajte in nanj ne pritiskajte.

• Za izklop televizorja vedno uporabite daljinski upravljalnik in televizorja ne izklapljajte iz napajanja, kadar je sproženo osveževanje.

\*Opomba: Ta postopek je ključen za zagotavljanje najboljše kakovosti slike. Če ugotovimo, da se na enoti postopek osveževanja ni izvajal v celoti in redno, ne moremo vrniti, popraviti, zamenjati ali uveljavljati garancijskega zahtevka zaradi pojava ostanka slike v garancijskem obdobju in/ali izven njega. To velja tudi v primerih, ko se televizor uporablja predvsem za igranje iger s statično vsebino na zaslonu, ko se televizor uporablja samo za gledanje informativnih programov (s statičnimi vrsticami z novicami) ali v drugih podobnih primerih uporabe, ki so povezani z večjim tveganjem za nastanek učinkov izgorevanja. To ni zajeto v garancijo.

#### Posebna nega vašega televizorja OLED

Na organskem zaslonu LED (OLED) se lahko pojavi zadrževanje slike (zaradi lastnosti materiala), ko je ena slika na zaslonu prikazana več časa ali ko je enaka slika prikazana večkrat. Zato je zelo priporočljivo, da upoštevate naslednja navodila za nego televizorja OLED:

• Nepremične slike na zaslonu ne prikazujte večkrat ali enake slike ne prikazujte več kot 10 minut. • Pri normalnih razmerah gledanja doma je za slog slike priporočeno uporabiti način ECO, HDR ECO ali Dolby Vision Filmmaker .

• Priporočena je uporaba nastavitve Kontrast OLED 50 ali manj v nastavitvah slike med igranjem iger ali gledanjem televizijskih programov z logotipi ali urami v katerem koli delu zaslona.

• Izklopite prikaz na zaslonu (npr. menijev domov) programske aplikacije televizorja, ko je ne uporabljate. • Izklopite prikaz na zaslonu iz povezanih zunanjih video naprav (npr. predvajalnika DVD). Za podrobnosti si oglejte navodila za uporabo povezanih naprav.

• Izogibajte se prikazovanju videoposnetkov s svetlimi barvami (vključno z belo), besedilom, urami ali logotipi dolgo časa na katerem koli delu zaslona.

• Uporabite Širok zaslon ali Zapolni zaslon kot možnost formata slike (glejte nastavitve slike televizorja).

• Videoposnetke vedno glejte na celotnem zaslonu, namesto v majhnem oknu na zaslonu televizorja. (npr. videoposnetek na strani internetnega brskalnika) • Na zaslon OLED ne pritrjujte nobene nalepke ali etikete, da zmanjšate možnost pojava ostanka slike. • Organski zasloni LED (OLED) so izredno občutljivi na ekstremne podnebne in zunanje dejavnike, kot so namestitev neposredno pod sončno svetlobo in/ali ultravijolična osvetlitev ter neustrezna temperatura

okolja, kar povzroči zmanjšanje svetlosti, svetlosti in življenjske dobe zaslonov OLED, zmanjševanje slikovnih pik in nepopravljivo škodo in/ali okvaro zaslona. Garancija ne velja za težave, ki so neposredno ali posredno posledica uporabe, ki ni v skladu s temi navodili za izdelek.

Dolgotrajno prikazovanje nepremične slike lahko povzroči, da na zaslonu ostane njen odtis. Ta pojav je običajen pri zaslonih OLED in ne pomeni napake televizorja. Izogibajte se dolgotrajnemu prikazovanju nepremične slike na zaslonu televizorja.

#### Ohranjevalnik zaslona

Za odpravljanje možnosti pojava ostanka slike na zaslonu televizorja se ohranjevalnik zaslona (premikajoč se logotip) zažene v naslednjih primerih: – ko so na zaslonu več kot 2 minuti prikazani elementi statičnega menija za nastavitve.

– ko so na zaslonu več kot 2 minuti prikazani elementi statičnega menija za nastavitve aplikacij. – ko je teletekst prikazan več kot 2 minuti.

Ohranjevalnik zaslona se morda ne zažene v naslednjih primerih:

– zaustavitev predvajanja na zunanjem viru (npr. HDMI), ker televizor ne prikazuje elementov statičnega menija za nastavitve.

Ko je ohranjevalnik zaslona vklopljen, se ga lahko zapre s pritiskom na katero koli tipko daljinskega upravljalnika. Druga dejanja, kot je priključitev ključa USB ali predvajanje vsebine, se bodo izvajala v ozadju, vendar ne bodo prekinila delovanja ohranjevalnika zaslona.

#### Philips TV je opremljen z naslednjimi lastnostmi za nego zaslona OLED:

• Samodejni postopek osveževanja

Ko je potrebno, samodejno izvede postopek osveževanja.

• Samodejna nastavitev svetlosti zaslona Postopoma zmanjšuje svetlost zaslona, ko je nepremična slika prikazana dlje časa.

• Ohranjevalnik zaslona

Prikaže ohranjevalnik zaslona, ko je nepremična slika prikazana dlje časa.

# <span id="page-5-0"></span>2. Začetni zaslon

## <span id="page-5-1"></span>2.1. Uvod

Če želite uživati v prednostih storitve Google TV, s televizorjem vzpostavite internetno povezavo. Na daljinskem upravljalniku pritisnite tipko za začetni zaslon  $\hat{\mathsf{n}}$ , da se vam prikaže začetni zaslon. Začetni zaslon je kot pri pametnem telefonu ali tabličnem računalniku Android središče televizorja. Na začetnem zaslonu se lahko z brskanjem po možnostih razvedrila v aplikaciji in sliki v živo odločate, kaj boste gledali.

<span id="page-5-2"></span>Začetni zaslon ima vrstice, v katerih lahko odkrivate odlične vsebine iz svojih najljubših aplikacij. Dodate lahko tudi dodatne vrstice ali najdete nove aplikacije za več vsebin. Aplikacije lahko izpolnijo svoje priporočilo (če je na voljo) glede na svojo izbiro kot posamezne vrstice na začetnem zaslonu.

### Izboljšave na začetnem zaslonu

Z več zavihki\*, kot so Iskanje, Za vas, Filmi, Oddaje, Aplikacije, Knjižnica in Philips, lahko odkrijete filme in oddaje iz svojih storitev in priljubljenih aplikacij. Prijavite se v svoj račun Google in si zagotovite prilagojena priporočila iz storitev za pretočno predvajanje glede na to, kaj ste gledali in kaj vas zanima. Iskanje v Googlu lahko izvedete tudi tako, da iskalni pojem vnesete glasovno ali z vnosom besedila na zavihku Iskanje.

\* Zavihki na začetnem zaslonu so glede na vašo lokacijo in jezikovne nastavitve televizorja različni.

### Aplikacije

Na zavihku »Aplikacije « na začetnem zaslonu so vse nameščene aplikacije, ki so priložene televizorju, in aplikacije, ki ste jih namestili iz trgovine Google Play™. Aplikacije z zavihka Aplikacije lahko namestite in dodajate med priljubljene.

### Navigacija

Z enostavno navigacijo se odločite, kaj si želite ogledati. Brskajte po prilagojenih priporočilih, izberite mesto, kjer ste ostali, ali pa z novim sistemom zavihkov hitro poiščite določeno aplikacijo.

### Odkrijte prilagojena priporočila

Brskajte med oddajami in filmi, ki jih imate radi, v vseh vaših priljubljenih medijskih storitvah. Prijavite se z računom Google in začnite.

### Zagotovite si priporočila v celotni storitvi Google

<span id="page-5-3"></span>Vaše storitve se shranijo v vaš račun Google, tako da si lahko zagotovite boljša priporočila v celotni storitvi Google.

### Vse o Philipsovem televizorju

Zavihek Philips vsebuje informacije o Philipsovem televizorju. Vrstica Zbirka Smart TV za seznam aplikacij, ki so zasnovane za vaš televizor ali za vodenje registracije televizorja. Vrstica Navodila… za predstavitev nasvetov o običajnih postopkih v televizorju. Vrstica Pomoč za pomoč glede dostopa do uporabniškega priročnika, opravljanje diagnostike ali samodiagnostike televizorja za preverjanje stanja televizoria.

Oglejte si tudi www.support.google.com/googletv

## 2.2. Nadzorna plošča in nastavitve

### Nadzorna plošča

Nadzorna plošča je stranska plošča v storitvi Google TV, ki omogoča dostop do nastavitev, kontrolnikov naprave, obvestil in še več.

Dostop do nadzorne plošče je mogoč na tri načine:

**1 -** Krmarjenje do ikone profila v zgornjem desnem kotu začetnega zaslona.

**2 -** Na daljinskem upravljalniku pritisnite tipko za nadzorno ploščo $\clubsuit$ .

3 - Dolgo pritisnite tipko za začetni zaslon **A** na daljinskem upravljalniku.

Nadzorna plošča vsebuje naslednje funkcije.

- Profil: za prikaz ikone trenutnega uporabniškega profila ali dodajanje novega uporabniškega profila. • Nastavitve: za dostop do vseh menijev z nastavitvami za prilagajanje nastavitev televizorja.
- Ura in ohranjevalnik zaslona: za prikaz sistemske ure; s pritiskom se takoj aktivira ohranjevalnik zaslona. • Viri: da se zažene seznam vhodnih virov za preklop na katero koli od povezanih naprav.
- Slika/Wi-Fi/Dostopnost/Bluetooth®: Hitra povezava za prilagoditev nastavitev za Sliko/Wi-

Fi/Dostopnost/Bluetooth®.

• Obvestila: če želite prejemati sporočila o sistemu Google TV; pritisnite Izbriši vse, da opustite vsa obvestila.

### Prilagajanje nastavitev

Do menija Nastavitve lahko dostopate prek nadzorne plošče v desnem zgornjem kotu. Druga možnost je, da dostopate do menija Pogoste nastavitve in elementov hitrega menija v meniju televizorja Philips, ki jih lahko prikličete neposredno z daljinskega upravljalnika.

predvajanje morate aplikacijo ali vsebino izbrati na začetnem zaslonu.

## 2.3. Google TV in osnovni način

### Razlika v funkciji

Televizor lahko tudi nastavite na način Google TV ali Osnovni način.

Osnovni način vsebuje samo funkciji Slika v živo in Zunanje naprave (npr. HDMI). Za način Google TV se morate prijaviti s svojim računom Google in internetno povezavo. Z načinom Google TV lahko imate vse funkcije osnovnega načina in več prilagojenih storitev Google. Na primer filme in TV-oddaje iz priljubljenih aplikacij za pretakanje, prilagojena priporočila in Google Assistant za glasovno iskanje in upravljanje televizorja.

Nekatere funkcije niso na voljo v osnovnem načinu. Za več informacij si oglejte stran s podporo Google.

### Razlika med začetnima zaslonoma

Začetni zaslon osnovnega načina ima samo dve vrstici in je brez zavihkov. Prva vrstica Domače okolje vsebuje ikone Gledanje TV, TV-vodnik, Viri in Nadzorna plošča za upravljanje funkcij televizorja. V drugi vrstici Aplikacija so vse predhodno nameščene aplikacije. Nadzorna plošča v osnovnem načinu ne vključuje osebnega profila in lahko izvaja samo spreminjanje nastavitev in prikazovanje sistemskih obvestil.

Na začetnem zaslonu načina Google TV je več zavihkov, kot so Domače okolje, Aplikacije, Knjižnica in Iskanje. Vsak zavihek vsebuje vrstice aplikacij, filmov in oddaj iz vaših storitev in priljubljenih aplikacij. Zagotovite si prilagojena priporočila iz storitev za pretočno predvajanje glede na to, kar ste gledali in kar vas zanima. V zavihku Iskanje lahko tudi sprožite iskanje Google z glasovnim ukazom ali vnosom besedila.

## <span id="page-6-0"></span>2.4. Odpiranje začetnega zaslona

Če želite odpreti začetni zaslon in element:

1 - Pritisnite tipko za začetni zaslon **n**.

**2 -** Izberite element in pritisnite OK, da ga odprete ali zaženete.

3 - Večkrat pritisnite tipko za vrnitev  $\leftarrow$  ali pritisnite tipko za začetni zaslon  $\bigwedge$ , da se vrnete na začetni zaslon.

Med odpiranjem začetnega zaslona se bo aplikacija v ozadju/predvajanje vsebine zaustavilo. Za ponovno

## <span id="page-7-1"></span><span id="page-7-0"></span>3.1. Preberite varnostna navodila

Pred uporabo televizorja preberite varnostna navodila.

Če želite prebrati navodila, v meniju Pomoč > Uporabniški priročnik pritisnite barvno tipko za ključne besede - in poiščite možnost Varnostna navodila.

## <span id="page-7-3"></span><span id="page-7-2"></span>3.2. TV-stojalo in namestitev na steno

### TV-stojalo

Navodila za namestitev TV-stojala lahko najdete v vodniku za hiter začetek, ki je bil priložen televizorju. Če ste vodnik izgubili, ga lahko prenesete s spletnega mesta [www.philips.com/TVsupport](http://www.philips.com/TVsupport).

Vnesite številko vrste izdelka televizorja, poiščite vodnik za hiter začetek in ga prenesite.

### Namestitev na steno

Televizor je mogoče namestiti na stenski nosilec (naprodaj ločeno).

Velikosti stenskih nosilcev se razlikuje glede na vrste hrbtišč. Za ustrezno velikost za vaš televizor glejte kratka navodila, ki so priložena televizorju.

Pri nakupu stenskega nosilca uporabite naslednje mere stenskega nosilca.

<span id="page-7-4"></span>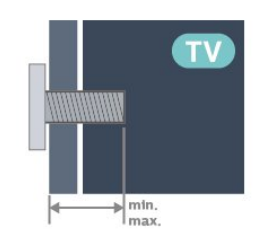

• 42OLED8x9

- 300x300, M6 (najm.: 12 mm, najv.: 16 mm) • 48OLED8x9
- 300x300, M6 (najm.: 10 mm, najv.: 15 mm)
- $\cdot$  550LED8x9
- 300x300, M6 (najm.: 10 mm, najv.: 15 mm)  $\cdot$  650LED8x9

300x300, M6 (najm.: 10 mm, najv.: 15 mm)  $\cdot$  770LED8x9 400x300, M6 (najm.: 10 mm, najv.: 22 mm)

### Pozor

Za namestitev televizorja na steno je potrebno strokovno znanje, zato naj to izvede usposobljeno osebje. Televizor mora biti na steno nameščen v skladu z varnostnimi standardi glede na težo televizorja. Pred namestitvijo televizorja preberite tudi varnostne ukrepe.

Družba TP Vision Europe B.V. ne odgovarja za nepravilno namestitev ali namestitev, ki povzroči nezgodo ali telesne poškodbe.

## 3.3. Nasveti za namestitev

• Televizor namestite tako, da zaslon ne bo izpostavljen neposredni svetlobi.

• Za najboljši učinek funkcije Ambilight zatemnite osvetlitev v prostoru.

• Popolna razdalja za gledanje televizorja je od 2- do 5-krat daljša od višine zaslona. Sedeti morate tako, da so vaše oči v isti višini kot središče zaslona.

• Priporočena razdalja do stene:

A. V primeru nastavitve na steno televizor namestite do 7 do 10 cm stran od stene.

B Če je televizor v položaju s stojalom, ga namestite od 10 do 20 cm stran od stene. Odvisno od velikosti stojala.

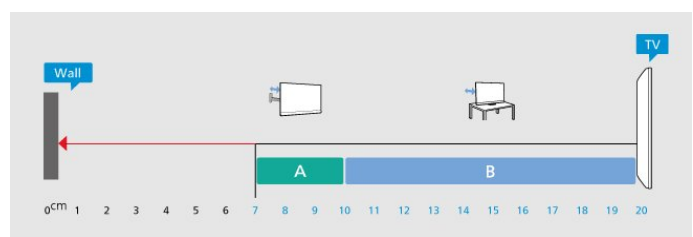

### Opomba:

Poskrbite, da televizor ne bo v bližini virov prahu, npr. pečice. Da preprečite vstop prahu v televizor, je priporočljivo redno odstranjevanje prahu.

## 3.4. Napajalni kabel

- Napajalni kabel priključite v priključek POWER na hrbtni strani televizorja.
- Zagotovite, da je napajalni kabel dobro priključen v priključek.
- Zagotovite, da je napajalni vtič v stenski vtičnici vedno dostopen.
- Ko želite napajalni kabel izključiti, vedno vlecite za

#### vtikač, ne za kabel.

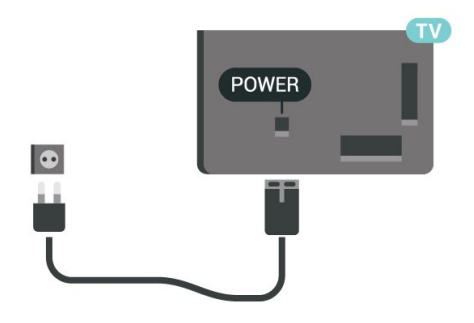

Čeprav televizor v stanju pripravljenosti porabi malo električne energije, za varčevanje z energijo napajalni kabel izključite iz omrežne vtičnice, če televizorja ne boste uporabljali dlje časa.

## <span id="page-8-0"></span>3.5. Antenski kabel

Vtič antene trdno vstavite v vtičnico Antena na hrbtni strani televizorja.

Priključite lahko svojo anteno ali povežete signal antene iz antenskega distribucijskega sistema. Uporabite radiofrekvenčni koaksialni antenski priključek IEC 75 Ohm.

Ta priključek za anteno uporabljajte za vhodne signale DVB-T in DVB-C.

#### ANTENNA

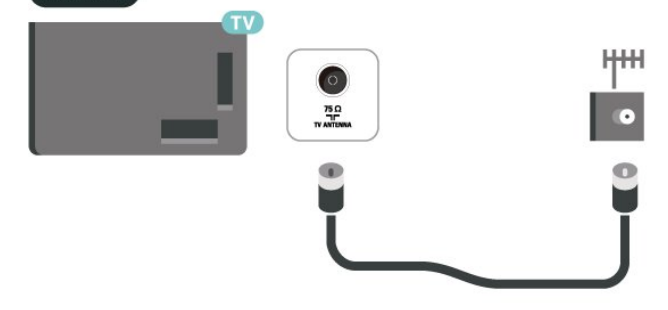

## <span id="page-8-1"></span>3.6. Satelitski krožnik

Priključek vrste F za satelitsko anteno vključite v satelitski priključek SAT na hrbtni strani televizorja.

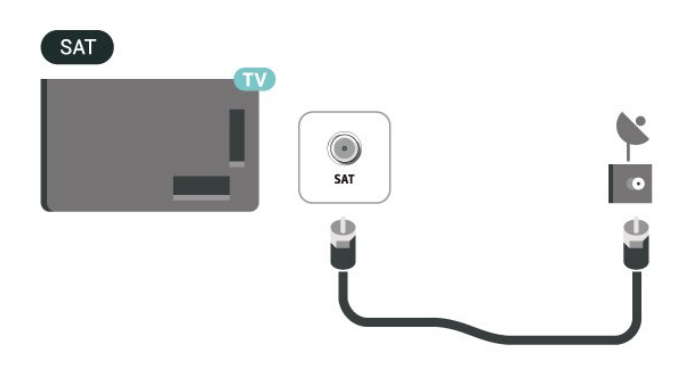

# <span id="page-9-0"></span>4. Daljinski upravljalnik

## <span id="page-9-1"></span>4.1. Pregled tipk

### Zgoraj

### Posebnosti daljinskega upravljalnika

Daljinski upravljalnik ima vgrajene nekatere posebne funkcije. Zaznavanje gibanja, ki zazna gibanje daljinskega upravljalnika in vklopi osvetlitev zaslona. Skrite tipke za razširitev več funkcij s pritiskom tipke 123. Polnjenje baterije prek priključka USB tipa C.

### Zaznavanje gibanja

Daljinski upravljalnik ima vgrajen senzor gibanja\*, ko daljinski upravljalnik normalno dvignete in tipke nagnete proti sebi, se za nekaj sekund prižge osvetlitev ozadja. Privzeto je funkcija zaznavanja gibanja vklopljena, izklopite jo lahko tako, da za 3 sekunde pridržite tipko OK in barvno tipko ... Če želite funkcijo znova vklopiti, za 3 sekunde pridržite tipko OK in barvno tipko $\rightarrow$ .

### Skrite tipke

Na sredini daljinskega upravljalnika je tipka 123, ki se uporablja za vklop/izklop načina skritih tipk. Ko s pritiskom tipke 123 vklopite način skrite tipke, se s pritiskom na tipke od 0 do 9 prikažejo številske tipke in tipke za upravljanje predvajanja predstavnosti, ki sprožijo funkcije. Če s ponovnim pritiskom tipke 123 ali samodejnim izklopom izklopite skriti način tipk, bo daljinski upravljalnik deloval z običajnimi tipkami.

### Žično in brezžično polnjenje daljinskega upravljalnika

daljinski upravljalnik je brez baterije, daljinski upravljalnik pa lahko polnite s priključkom USB tipa C pred daljinskim upravljalnikom. Daljinski upravljalnik lahko polnite tudi z brezžičnim polnilnikom Qi\*.

\* Opomba: Brezžična polnilna naprava/blazinica ni priložena paketu izdelka.

### **A** Opozorilo

Nevarnost zadušitve! Daljinski upravljalnik televizorja vsebuje majhne dele, ki niso primerni za otroke, mlajše od 5 let.

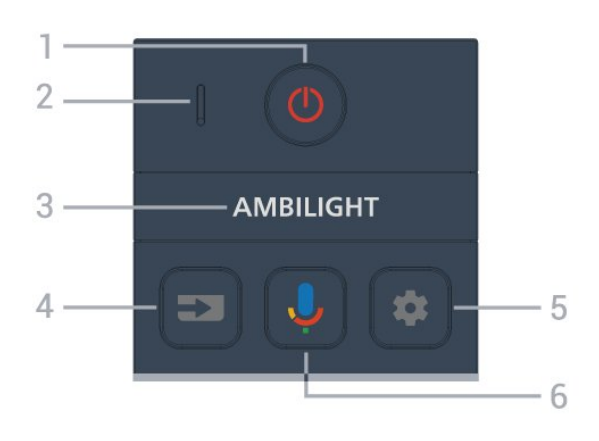

#### $1 - \Phi$  (stanje pripravljenosti/vklop)

Za vklop televizorja ali preklop v stanje pripravljenosti. Pridržite tri sekunde, da znova zaženete televizor.

### 2 – Mikrofon VOICE

 $3 -$  AMBILIGHT

Za izbiro enega od slogov Ambilight.

### $4 - 2$  (tipka za vire)

Za odpiranje ali zapiranje menija Viri.

### $5 - \bullet$  (tipka za nadzorno ploščo)

Za zagon nadzorne plošče ob strani zaslona za dostop do nastavitev, tipk naprav, obvestil in še več.

### $6 - 1$  (Googlovo glasovno iskanje)

Za zagon Googlovega glasovnega iskanja.

### Sredina

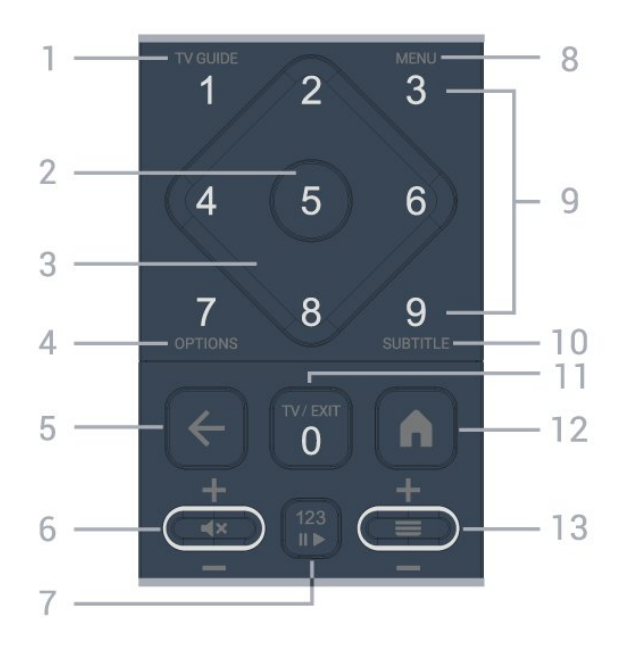

### $1 - TV$  GUIDE ( $\equiv$

Za odpiranje ali zapiranje TV-vodnika.

### 2 - tipka OK

Za potrditev izbire ali nastavitve. Za odpiranje seznama programov med gledanjem TV-programa.

3 - Puščice/tipke za pomikanje

Za pomikanje navzgor, navzdol, levo ali desno.

### $4 -$ tipka OPTIONS  $(+)$

Za odpiranje ali zapiranje menija z možnostmi. Pritisnite in pridržite, da odprete informacije o programu.

### $5 - \leftarrow$  (tipka za vrnitev)

Za preklop nazaj na prejšnji izbrani program. Za vrnitev v prejšnji meni.

Za vrnitev v prejšnjo aplikacijo/na prejšnjo internetno stran.

### $6 -$  Glasnost/ $\blacktriangleleft \times$  (Nemo)

Za prilagoditev ravni glasnosti se premaknete navzdol ali navzgor. Pritisnite sredino tipke za vklop ali izklop zvoka.

### 7 - Tipka 123

Za vklop ali izklop funkcije skritih tipk in preklapljanje tipk med različnimi nizi operacij.

#### 8 – tipka za hitri meni/tipka MENU ( $\mathbf{B}^{\mathbf{\hat{P}}}$ )

Za odpiranje hitrega menija z običajnimi funkcijami televizorja.

9 - Številčne tipke (skrite tipke, na voljo po pritisku tipke 123)

Za neposredno izbiro programa.

#### $10 - \text{SUBT}$

Odpiranje strani Podnapisi. Z dolgim pritiskom odprete Besedilo/teletekst.

### $11 - TV$  ( $\Box$ ) / EXIT

Za preklop nazaj na gledanje televizorja ali za zaustavitev interaktivne TV-aplikacije. Vendar pa morda ne bo deloval pri nekaterih aplikacijah; vedenje je odvisno od aplikacij televizorja drugih proizvajalcev.

Po pritisku tipke 123 se ta tipka spremeni v številsko tipko 0.

### 12 –  $\bigcap$  (tipka za začetni zaslon)

Za odpiranje menija Domov. Z dolgim pritiskom lahko dostopite do nadzorne plošče.

#### $13 - \equiv$  (tipka za programe)

Za preklop na naslednji ali prejšnji program na seznamu programov. Za odpiranje naslednje ali prejšnje strani besedila/teleteksta. Pritisnite sredino tipke za odpiranje seznama programov.

### <span id="page-10-0"></span>Spodaj

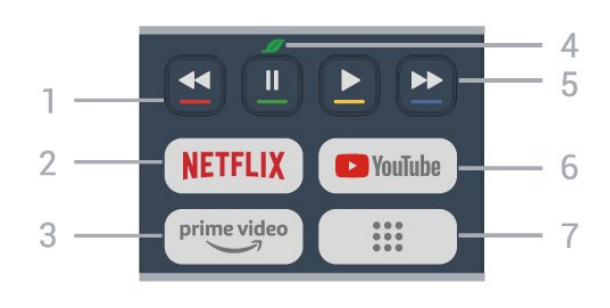

### $1 - \bullet \bullet \bullet \bullet$ , barvne tipke

Za neposredno izbiro možnosti. Pritisnite modro tipko , da odprete razdelek Pomoč.

### $2 -$ NETFLIX

• Če ste včlanjeni v Netflix, lahko gledate storitev Netflix. Televizor mora imeti vzpostavljeno internetno povezavo.

 $\cdot$  Če želite zagnati Netflix, pritisnite  $\overline{\text{NETFLIX}}$ , da takoj odprete Netflix, ko je televizor vklopljen ali v stanju pripravljenosti.

www.netflix.com

#### $3 - \sum_{\text{prime video}}$

Za zagon aplikacije Amazon Prime Video.

### $4 - \mathcal{I}$ , tipka Eko/okolju prijazno

Pritisnite za prikaz sporočila, ki vas bo opomnilo na odpiranje menija z okolju prijaznimi nastavitvami. Dolgo pritisnite, da meni z okolju prijaznimi nastavitvami odprete neposredno. Ko boste meni Okolju prijazne nastavitve nekajkrat odprli z daljšim pritiskom tipke, se sporočilo ne bo več pojavljalo.

5 – Predvajaj (skrite tipke, na voljo po pritisku tipke 123)

- Predvajaj > za začetek predvajanja.
- $\cdot$  Premor  $\parallel$  za premor predvajanja.
- $\cdot$  Previjanje nazaj  $\triangleleft$ za previjanje nazaj.
- Previjanje naprej za previjanje naprej.

### 6 – YouTube

Zagon aplikacije YouTube.

#### $7 - ::$  (aplikacije)/zavihek Javna vrednost\*/IVI\*\*

Za zagon strani Vaše aplikacije s prikazanim seznamom aplikacij, ki so bile predhodno nameščene ali pa jih je namestil uporabnik.

\* Ko je nastavljena država Francija, ima tipka funkcijo hitre tipke za zagon zavihka Javna vrednost na začetnem zaslonu.

\*\* Ko je nastavljena država Rusija, ima tipka funkcijo hitre tipke za zagon aplikacije IVI.

## 4.2. Seznanjanje daljinskega upravljalnika in televizorja

<span id="page-11-0"></span>Daljinski upravljalnik pošilja ukaze televizorju prek povezave Bluetooth® in infrardeče (IR) povezave.

• Večino funkcij s tem daljinskim upravljalnikom lahko opravite prek infrardeče povezave (IR).

• Za uporabo naprednih funkcij, kot je glasovno iskanje, morate televizor seznaniti (povezati) z daljinskim upravljalnikom.

Ko začnete začetno namestitev televizorja, vas televizor pozove, da pritisnete tipko za začetni zaslon + tipko za vrnitev, da seznanite daljinski upravljalnik. Priporočamo, da med prvo namestitvijo televizorja dokončate seznanjanje.

### Opomba:

**1 -** Ko daljinski upravljalnik uspešno preklopi v način za seznanjanje, začne indikator LED okoli mikrofona na sprednji strani daljinskega upravljalnika utripati. **2 -** Za uspešno izveden postopek seznanjanja mora biti daljinski upravljalnik med seznanjanjem v bližini televizorja (oddaljen je lahko največ 1 m).

<span id="page-11-1"></span>3 - Če televizor ob pritisku tipke  $\bigcirc$  ne zažene polja za glasovno upravljanje, seznanjanje ni bilo uspešno. **4 -** Pred vklopom načina za seznanjanje počakajte, da se televizor popolnoma vklopi in da se zaženejo vsi procesi v ozadju, saj se lahko sporočilo z nadaljnjimi navodili prikaže prepozno, kar negativno vpliva na postopek seznanjanja.

Seznanjanje in ponovno seznanjanje

Če je bilo seznanjanje prekinjeno, lahko televizor znova seznanite z daljinskim upravljalnikom.

Za seznanjanje lahko pritisnete tipko za začetni zaslon + tipko za vrnitev (približno za 3 sekunde).

Lahko pa tudi odprete  $\clubsuit$  Nastavitve > Daljinski upravljalnik in dodatki > Nastavitve daljinskega upravljalnika > Seznanjanje daljinskega upravljalnika in nato sledite navodilom na zaslonu.

<span id="page-11-2"></span>Ko je seznanjanje uspešno, se prikaže sporočilo.

Programska oprema daljinskega upravljalnika

 $\bullet$  Nastavitve > Daljinski upravljalnik in dodatki > Nastavitve daljinskega upravljalnika > Podatki o daljinskem upravljalniku

Ko je daljinski upravljalnik seznanjen, lahko preverite trenutno različico programske opreme.

 $\bullet$  Nastavitve > Daljinski upravljalnik in dodatki > Nastavitve daljinskega upravljalnika > Posodobitev programske opreme daljinskega

### upravljalnika

Preverite za razpoložljive posodobitve programske opreme daljinskega upravljalnika.

## 4.3. Glasovno iskanje

Z glasom lahko iščete videoposnetke, glasbo ali karkoli drugega v internetu. Govorite v mikrofon na daljinskem upravljalnikom.

Pred uporabo glasovnega iskanja morate seznaniti daljinski upravljalnik in televizor.

Za uporabo glasovne funkcije:

1 - Pritisnite tipko  $\bigcup$  na daljinskem upravljalniku in jo zadržite, na daljinskem upravljalniku se vklopi modra lučka in odpre se iskalno polje, mikrofon pa postane aktiven.

**2 -** Razločno izgovorite, kaj iščete. Ko je glasovni vnos opravljen, za začetek iskanja sprostite tipko  $\bigcirc$ . Rezultati se lahko prikažejo šele čez nekaj časa. **3 -** Na zaslonu s seznamom rezultatov iskanja lahko izberete želeno.

## 4.4. Infrardeči senzor

Televizor lahko prejema ukaze tudi od daljinskega upravljalnika, ki za pošiljanje uporablja infrardeče signale. Če uporabljate takšen daljinski upravljalnik, pazite, da ga vedno usmerite proti infrardečemu senzorju na sprednji strani televizorja.

### **A** Opozorilo

Ne postavljajte predmetov pred infrardeči senzor televizorja, ker s tem lahko blokirate infrardeči signal.

## 4.5. Polnjenje in čiščenje

### Žično in brezžično polnjenje daljinskega upravljalnika

Za podrobne informacije o polnjenju daljinskega upravljalnika si oglejte Vodnik za hiter začetek v paketu izdelka.

Če se televizor ne odziva na pritisk tipke na daljinskem upravljalniku ali če je na televizorju obvestilo o polnjenju, lahko daljinski upravljalnik napolnite s priključkom USB tipa C pred daljinskim upravljalnikom.

Daljinski upravljalnik polnite tako, da ga povežite s kablom USB, ki je priložen daljinskemu upravljalniku, in ga priključite na napravo za napajanje USB. Vhodna moč daljinskega upravljalnika je 5,0 V 0,5 A. Pred polnjenjem preverite napajalno napetost.

Ko se daljinski upravljalnik polni, indikator LED mikrofona na vrhu daljinskega upravljalnika utripa ali zasveti:

• Med polnjenjem sveti beli indikator LED ob luknji mikrofona.

• Pri polni napolnjenosti se vklopi beli indikator LED ob luknji mikrofona.

• Indikator LED ne utripa, če je zaznana napaka pri polnjenju.

Tuljava za brezžično polnjenje je nameščena na logotipu Philips na notranji strani daljinskega upravljalnika. Z združljivim brezžičnim polnilnikom Qi lahko daljinski upravljalnik napolnite tako, da ga postavite na brezžično polnilno napravo/blazinico\*. Če daljinski upravljalnik ni ustrezno poravnan z brezžičnim polnilnikom, lahko bela LED-dioda hitro utripa.

\* Opomba: Brezžična polnilna naprava/blazinica ni priložena paketu izdelka.

### Čiščenje

Daljinski upravljalnik je zaščiten s premazom, ki je odporen proti praskam.

Daljinski upravljalnik čistite z mehko in vlažno krpo. Pri čiščenju daljinskega upravljalnika ne uporabljajte alkohola, kemikalij ali gospodinjskih čistil.

## <span id="page-12-0"></span>4.6. Aplikacija za enostavno nastavitev za digitalni sprejemnik

Aplikacija za enostavno nastavitev uporabniku omogoča upravljanje digitalnega sprejemnika z daljinskim upravljalnikom televizorja (prek upravljalnika IR do digitalnega sprejemnika).

### Nastavitev prek aplikacije za povezani digitalni sprejemnik

**1 -** Digitalni sprejemnik s kablom HDMI povežite s televizoriem.

**2 -** Zaženite aplikacijo za enostavno nastavitev na televizorju

**3 -** Če želite nastaviti nov digitalni sprejemnik, izberite znamko in model za digitalni sprejemnik. Aplikacija za enostavno nastavitev v televizorju bo prek povezave Bluetooth® poslala podatkovno zbirko kod IR digitalnega sprejemnika v daljinski upravljalnik televizorja.

### Upravljanje digitalnega sprejemnika z daljinskim upravljalnikom televizorja

**1 -** Ko uporabnik gleda vir televizorja, je daljinski upravljalnik televizorja v načinu televizorja in pošilja kode IR televizorja.

**2 -** Ko v televizorju deluje aplikacija za enostavno nastavitev, zazna, kdaj uporabnik preklopi na vhod HDMI za digitalni sprejemnik, in ob pritisku tipke sproži daljinski upravljalnik televizorja, da preklopi na pošiljanje kod IR za digitalni sprejemnik.

# <span id="page-13-0"></span>5. Vklop in izklop

## <span id="page-13-1"></span>5.1. Vklop ali stanje pripravljenosti

Prepričajte se, da je televizor priključen na omrežno napajanje. Priloženi omrežni kabel priključite na priključek AC in na hrbtnem delu televizorja. Svetiti začne indikator na spodnji strani televizorja.

### Vklop

Pritisnite tipko  $\bullet$  na daljinskem upravljalniku, da vklopite televizor. Če ne najdete daljinskega upravljalnika ali če so njegove baterije prazne, lahko za vklop televizorja pritisnete majhno tipko krmilne ročice na spodnjem delu televizorja.

### Ponovni zagon

Za tri sekunde pridržite tipko  $\Phi$  na daliinskem upravljalniku, da znova zaženete televizor.

### Preklop v stanje pripravljenosti

Za preklop televizorja v stanje pripravljenosti pritisnite **O** na daljinskem upravljalniku. Pritisnete lahko tudi majhno tipko krmilne ročice na hrbtni strani televizorja.

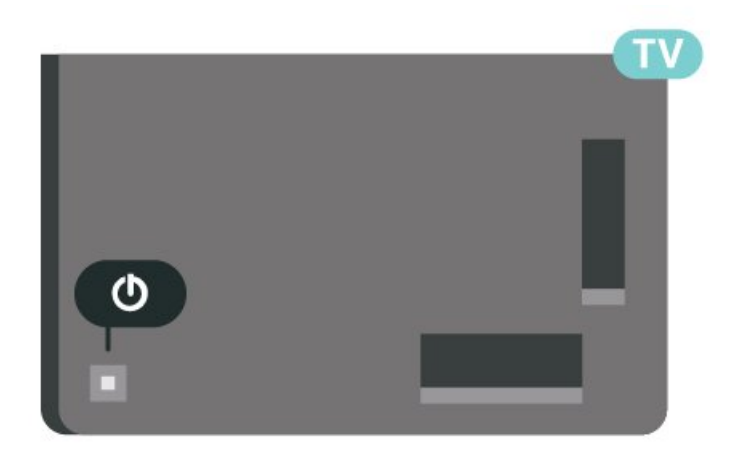

V stanju pripravljenosti je televizor še vedno priključen na električno omrežje, vendar porabi zelo malo energije.

Za popoln izklop televizorja omrežni vtikač izključite iz električnega omrežja.

<span id="page-13-2"></span>Ko želite iztakniti napajalni kabel iz vtičnice, vlecite za vtič, ne za kabel. Poskrbite, da bo dostop do napajalnega vtiča vedno neoviran.

## 5.2. Tipke na televizorju

Če izgubite daljinski upravljalnik ali če so njegove baterije prazne, lahko še vedno uporabljate nekatere osnovne funkcije televizorja.

Odpiranje osnovnega menija:

**1 -** Ko je televizor vklopljen, pritisnite tipko krmilne ročice na hrbtni strani televizorja, da odprete osnovni meni.

**2 - Pritisnite levo ali desno, da izberete (a) Glasnost, E** Program ali možnost **I** Viri. Izberite **I** Predstavitev, da zaženete predstavitveni film. **3 -** Pritisnite gor ali dol, da prilagodite glasnost oziroma izberete naslednji ali prejšnji program. Pritisnite gor ali dol, da se pomaknete po seznamu virov, vključno z izbiro sprejemnika. Za predvajanje predstavitvenega filma pritisnite tipko krmilne ročice. **4 -** Meni se zapre samodejno.

Za preklop televizoria v stanje pripravljenosti izberite  $\Phi$  in pritisnite tipko krmilne ročice.

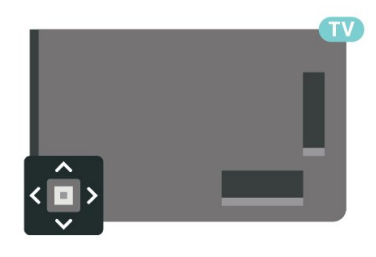

# <span id="page-14-0"></span>6. Namestitev programov

## <span id="page-14-1"></span>6.1. Namestitev satelitskih programov

### Kaj je namestitev satelitov

### Do 4 sateliti

V ta televizor lahko namestite do 4 satelite (4 LNB-je). Na začetku namestitve izberite točno število satelitov, ki jih želite namestiti. Tako pospešite namestitev.

### Unicable

Za priključitev satelitskega krožnika na televizor lahko uporabite sistem Unicable\*. Na začetku namestitve lahko izberete sistem Unicable za do 4 satelite.

\* Opomba: podpira Unicable 1 (EN50494) in Unicable 2 (EN50607/JESS).

### Začetek namestitve

Pred namestitvijo zagotovite, da je satelitski krožnik pravilno priključen in popolnoma poravnan.

Začetek namestitve satelitov:

**1 -** Izberite Nastavitve > Programi in vhodi > Programi > Namestitev satelitskih programov in pritisnite OK. Po potrebi vnesite kodo PIN.

**2 -** Izberite Iskanje satelita in pritisnite OK.

**3 -** Izberite Iskanje in pritisnite OK. Televizor bo poiskal satelite.

**4 -** Izberite Namestitev in pritisnite OK. Televizor prikaže trenutno nastavitev namestitve satelitov Če želite spremeniti to nastavitev, izberite Nastavitve. Če te namestitve ne želite spremeniti, izberite Iskanje. Preidite na korak 5.

**5 -** V možnosti Namestitveni sistem izberite število satelitov, ki jih želite namestiti, ali pa enega od sistemov Unicable. Če izberete Unicable, lahko izberete številke za uporabniški pas in vnesete frekvence uporabniškega pasu za vsak sprejemnik. V nekaterih državah lahko prilagodite nekatere strokovne nastavitve za vsak LNB v možnosti Več nastavitev.

**6 -** Televizor poišče satelite, ki so na voljo pri trenutni poravnavi satelitskega krožnika. To lahko traja nekaj minut. Če je najden satelit, se na zaslonu prikažeta njegovo ime in moč sprejema.

**7 -** Ko televizor najde želene satelite, izberite Namestitev.

**8 -** Če satelit nudi možnost Paketi programov, televizor prikaže razpoložljive pakete za ta satelit. Izberite želeni paket. Nekateri paketi omogočajo hitro ali polno namestitev za razpoložljive programe, zato izberite eno od teh namestitev. Televizor bo namestil satelitske programe in radijske postaje. **9 -** Če želite shraniti nastavitev satelita ter nameščene programe in radijske postaje,

izberite Dokončaj.

### Nastavitve namestitve satelitov

Nastavitve za namestitev satelitskih programov so predhodno nastavljene glede na državo. Te nastavitve določajo način iskanja televizorja in namestitve satelitov in njihovih programov. Te nastavitve lahko vedno spremenite.

Sprememba nastavitev za namestitev satelitskih programov:

**1 -** Začni namestitev satelitov.

**2 -** Na zaslonu, na katerem začnete iskati satelite, izberite Nastavitev in pritisnite OK.

**3 -** Izberite število satelitov, ki jih želite namestiti, ali pa enega od sistemov Unicable. Če izberete Unicable, lahko izberete številke za uporabniški pas in vnesete frekvence uporabniškega pasu za vsaj sprejemnik. **4 -** Ko končate, izberite Naprej in pritisnite OK. **5 -** V meniju »Nastavitve« pritisnite barvno tipko za dokončanje  $\rightarrow$ , da se vrnete na zaslon in začnete iskanie satelitov.

### Povratni oddajnik in LNB

V nekaterih državah lahko prilagodite strokovne nastavitve za povratni oddajnik in vsak LNB. Te nastavitve uporabite ali spremenite samo v primeru, da običajna namestitev ni mogoča. Če imate nestandardno satelitsko opremo, lahko s temi nastavitvami razveljavite standardne nastavitve. Nekateri ponudniki vam lahko ponudijo nekatere vrednosti oddajnika ali LNB, ki jih lahko vnesete tukaj.

### Satelitski moduli CAM

Če uporabljate modul za pogojni dostop (CAM) s pametno kartico za gledanje satelitskih programov, vam priporočamo, da namestitev satelitov opravite, ko je modul CAM vstavljen v televizor.

Večina modulov CAM se uporablja za odkodiranje programov.

Moduli CAM najnovejše generacije lahko v televizor sami namestijo vse satelitske programe. Modul CAM vas prosi za potrditev namestitve satelitov in programov. Ti moduli CAM programe namestijo in odkodirajo ter jih redno posodabljajo.

### Paketi programov

Satelitski operaterji lahko ponujajo pakete programov, v katerih so združeni prosti programi (nekodirani) in izbrani programi, primerni za določeno državo. Nekateri sateliti ponujajo naročniške pakete – zbirke plačljivih programov.

Če izberete naročniški paket, boste morda morali izbrati hitro ali popolno namestitev. Če želite namestiti samo programe paketa, izberite Hitro, če pa želite namestiti paket in vse druge razpoložljive programe, izberite Popolno. Priporočamo, da za naročniške pakete izberete hitro namestitev. Če imate dodatne satelite, ki niso del naročniškega paketa, priporočamo, da izberete popolno namestitev. Vsi nameščeni programi so dodani na seznam programov Vsi.

### Nastavitev Unicable

### Sistem Unicable

Anteno na televizor lahko priključite s sistemom z enim kablom ali s sistemom Unicable\*. Pri sistemu z enim kablom satelitski krožnik z enim kablom povežete z vsemi satelitskimi sprejemniki v sistemu. Ta se običajno uporablja v stanovanjskih blokih. Če uporabljate sistem Unicable, vas televizor med namestitvijo pozove, da dodelite številko za uporabniški pas in ustrezno frekvenco. V ta televizor lahko s sistemom Unicable namestite do 4 satelite.

Če po namestitvi sistema Unicable opazite, da nekateri programi manjkajo, je bil mogoče istočasno s sistemom Unicable nameščen tudi kak drug sistem. Ponovite namestitev, da namestite manjkajoče programe.

\* Opomba: podpira Unicable 1 (EN50494) in Unicable 2 (EN50607/JESS).

### Številka za uporabniški pas

V sistemu Unicable mora biti vsak priključen satelitski sprejemnik oštevilčen (npr. 0, 1, 2 ali 3 itd.).

Razpoložljivi uporabniški pasovi in njihove številke so navedeni na stikalni enoti Unicable. Uporabniški pas je včasih okrajšan kot UB. Na voljo so stikalne enote Unicable, ki ponujajo 4 ali 8 uporabniških pasov. Če v nastavitvah izberete Unicable, televizor zahteva, da vgrajenemu satelitskemu sprejemniku dodelite enolično številko za uporabniški pas. Satelitski sprejemnik ne more imeti enake številke za uporabniški pas kot drug satelitski sprejemnik v sistemu Unicable.

#### Frekvenca uporabniškega pasu

Poleg enolične številke za uporabniški pas potrebuje vgrajeni satelitski sprejemnik tudi frekvenco izbrane številke za uporabniški pas. Te frekvence so običajno navedene zraven številke za uporabniški pas na stikalni enoti Unicable.

### Ročna posodobitev programov

Posodobitev programov lahko kadarkoli zaženete sami.

Začetek ročne posodobitve programov:

**1 -** Izberite Nastavitve > Programi in vhodi > Programi > Namestitev satelitskih programov in pritisnite OK.

**2 -** Izberite Iskanje programov in pritisnite OK. **3 -** Izberite Posodobi programe in pritisnite OK. Televizor začne s posodobitvijo. Posodobitev lahko

traja nekaj minut. **4 -** Upoštevajte navodila na zaslonu. Posodobitev lahko traja nekaj minut.

**5 -** Izberite Dokončaj in pritisnite OK.

### Ročna namestitev

Ročna namestitev je namenjena naprednim uporabnikom.

Z možnostjo Ročna namestitev lahko hitro dodate nove programe iz satelitskega oddajnika. Poznati morate frekvenco in polarizacijo oddajnika. Televizor namesti vse programe tega oddajnika. Če je oddajnik že bil nameščen, se vsi njegovi programi, prejšnji in novi, premaknejo na konec seznama programov Vsi. Če morate spremeniti število satelitov, ni mogoče uporabiti ročne namestitve. Če je potrebno to, morate izvesti celotno namestitev z možnostjo Namestitev satelitov.

Namestitev oddajnika:

**1 -** Izberite Nastavitve > Programi in vhodi > Programi > Namestitev satelitskih programov in pritisnite OK.

**2 -** Izberite možnost Ročna namestitev in pritisnite  $\sum$  (desno), da odprete meni.

**3 -** Če imate nameščen več kot 1 satelit, izberite LNB, za katerega želite dodati programe.

**4 -** Nastavite želeno vrednost možnosti Polarizacija. Če Način simbolne hitrosti nastavite na Ročno, lahko hitrost simbolov ročno vnesete v možnosti Simbolna hitrost.

**5 -** Pritisnite Puščične/navigacijske tipke za nastavitev frekvence in izberite Končano.

**6 -** Izberite Iskanje in pritisnite OK. Moč signala je prikazana na zaslonu.

**7 -** Če želite shraniti programe novega oddajnika,

izberite Shrani in pritisnite OK. 8 - Po potrebi pritiskajte < (levo), da zaprete meni.

### Povratni oddajnik in LNB

V nekaterih državah lahko prilagodite strokovne nastavitve za povratni oddajnik in vsak LNB. Te nastavitve uporabite ali spremenite samo v primeru, da običajna namestitev ni mogoča. Če imate nestandardno satelitsko opremo, lahko s temi nastavitvami razveljavite standardne nastavitve. Nekateri ponudniki vam lahko ponudijo nekatere vrednosti oddajnika ali LNB, ki jih lahko vnesete tukaj.

### Moč LNB

Moč LNB je privzeto nastavljena na Samodejno.

### 22 kHz ton

Ton je privzeto nastavljen na Samodejno.

### Nizka frekvenca LO/visoka frekvenca LO

Frekvence lokalnega oscilatorja so nastavljene na standardne vrednosti. Vrednosti prilagajajte samo v primeru uporabe izjemne opreme, ki zahteva drugačne vrednosti.

### Težave

### Televizor ne najde želenih satelitov ali televizor namesti isti satelit dvakrat

• Na začetku namestitve se prepričajte, da je v nastavitvah nastavljeno pravilno število satelitov. Televizor lahko nastavite, da išče enega, dva ali 3/4 satelite.

### LNB z dvema glavama ne najde drugega satelita

• Če televizor najde en satelit, ne more pa najti drugega, obrnite krožnik za nekaj stopinj. Poravnajte krožnik tako, da prejema najmočnejši signal iz prvega satelita. Na zaslonu preverite indikator moči signala prvega satelita. Ko je prvi satelit nastavljen na najmočnejši signal, izberite Ponovno iskanje, da poiščete drugi satelit.

• Poskrbite, da so nastavitve nastavljene na Dva satelita.

### Spreminjanje nastavitev namestitve ni odpravilo težave

• Vse nastavitve, sateliti in programi se shranijo šele na koncu namestitve, ko končate.

### Vsi satelitski programi so izginili

• Če uporabljate sistem Unicable, v nastavitvah za Unicable dodelite edinstveni številki za uporabniški pas za oba vgrajena sprejemnika. Drug satelitski sprejemnik v sistemu Unicable mogoče uporablja isto številko za uporabniški pas.

### Nekateri satelitski programi so izginili s seznama programov

• Če se zdi, da so nekateri programi izginili ali da so premaknjeni, je izdajatelj televizijskega programa morda spremenil lokacijo transponderja teh programov. Če želite obnoviti položaje programov na seznamu programov, lahko poskusite posodobiti paket programov.

#### Ne morem odstraniti satelita

• Naročniški paketi ne omogočajo odstranitve satelita. Če želite odstraniti satelit, morate znova izvesti celotno namestitev in izbrati drug paket.

#### Sprejem je včasih slab

- Preverite, ali je satelitski krožnik trdno nameščen. Močan veter ga lahko premakne.
- Sneg in dež lahko poslabšata sprejem.

### Aplikacije operaterja

### HD+ OpApp

### HD+ OpApp

HD+ OpApp\* je aplikacija ponudnika HD+ za nemške uporabnike, ki lahko na televizorju uporabljajo virtualni digitalni sprejemnik. Aplikacija ima aplikacije in funkcije, za dostop do katerih ste predhodno potrebovali fizični digitalni sprejemnik.

Za namestitev aplikacije HD+ OpApp potrebujete internetno povezavo ter sprejeti morate Philipsove pogoje uporabe, pravilnik o zasebnosti in pogoje uporabe storitve Smart TV. Aplikacijo lahko namestite pozneje z uporabo zaslona z aplikacijami ali možnosti Iskanje satelitov v meniju Nastavitve.

Če aplikacije HD+ OpApp ni mogoče prenesti ali namestiti, jo poskusite znova prenesti pozneje. Če težave ni mogoče odpraviti, se obrnite na HD+.

Ko je aplikacija HD+ OpApp uspešno nameščena, lahko začnete brezplačno obdobje. Po namestitvi preklopite vir na Glejte satelitsko TV. Če ste CAMmodul že uporabljali za HD+, ga lahko zdaj odstranite. Če je v televizor vstavljen CICAM, ne bo uporabljen za odkodiranje signala med gledanjem satelitskega programa.

Namestitev aplikacije HD+ OpApp bo vplivala na nekatere funkcije.

- Funkcionalnosti posnetkov in opomnikov niso dovoljene za satelitske programe.
- Seznam priljubljenih je na voljo samo na
- antenskih/kabelskih programih.
- Funkcije izbira programa, TV-vodnik in informacije o programu so zamenjane z uporabniškim vmesnikom

aplikacije OpApp.

• Preimenovanje in kloniranje satelitskih programov bo onemogočeno.

\* Opomba: Aplikacija HD+ OpApp je na voljo samo za naročnike HD+, država pa je nastavljena na Nemčijo.

### Aplikacija za televizor M7

#### Aplikacija za televizor M7

Aplikacija za televizor M7\* je aplikacija naročnikov M7, ki lahko v televizorju uporablja navidezni digitalni sprejemnik. Vsebuje aplikacije in funkcije, za dostop do katerih ste predhodno potrebovali fizični digitalni sprejemnik.

Za namestitev aplikacije za televizor M7 potrebujete internetno povezavo, sprejeti pa morate tudi Philipsove pogoje uporabe, pravilnik o zasebnosti in pogoje uporabe storitve Smart TV. Aplikacijo lahko namestite pozneje z uporabo zaslona z aplikacijami ali možnosti Iskanje satelitov v meniju Nastavitve.

Če aplikacije za televizor M7 ni mogoče prenesti ali namestiti, jo poskusite znova prenesti pozneje. Če težave ni mogoče odpraviti, se obrnite na M7.

Ko je aplikacija za televizor M7 uspešno nameščena, lahko prejemate dodatne komercialne programe v kakovosti HD in UHD. Po namestitvi preklopite vir na Glejte satelitsko TV. Če ste pred tem že uporabljali modul CAM za M7, ga uporabljajte še naprej za odkodiranje signala med gledanjem satelitskega programa.

Namestitev aplikacije za televizor M7 bo vplivala na nekatere funkcije.

• Funkcionalnosti posnetkov in opomnikov niso dovoljene za satelitske programe.

- Seznam priljubljenih je na voljo samo na antenskih/kabelskih programih.
- Funkcije za izbiro programa, TV-vodnik in informacije o programu je nadomestil uporabniški vmesnik aplikacije za televizor.

• Preimenovanje in kloniranje satelitskih programov bo onemogočeno.

\* Opomba: Aplikacija za televizor M7 je na voljo izključno naročnikom M7 v določenih državah.

## <span id="page-17-0"></span>6.2. Namestitev antenskih programov

### Posodobi programe

#### Samodejna posodobitev programov

Če sprejemate digitalne programe, lahko televizor nastavite tako, da samodejno posodablja te programe.

Televizor enkrat dnevno, in sicer ob 7.00, posodobi programe in shrani nove programe. Novi programi so shranjeni na seznamu programov in označeni z  $\ast$ . Programi brez signala so odstranjeni. Televizor mora biti v stanju pripravljenosti, da lahko samodejno posodablja programe. Samodejno posodobitev programov lahko izklopite.

Izklop samodejne posodobitve:

**1 -** Izberite Nastavitve > Programi in vhodi > Programi > Namestitev antenskih/kabelskih programov ali Namestitev antenskih programov in pritisnite OK.

**2 -** Po potrebi vnesite kodo PIN.

**3 -** Izberite Samodejna posodobitev programov in pritisnite OK.

**4 -** Izberite Izklop in pritisnite OK.

**5 -** Pritisnite (levo), da se vrnete na prejšnji korak, ali pritisnite tipko za vrnitev  $\leftarrow$ , da zaprete meni.

Obvestilo o novih, posodobljenih ali odstranjenih programih se izpiše ob vklopu televizorja. Če nočete, da se ob posodobitvi programov izpisujejo sporočila, jih lahko izklopite.

Izklop sporočila:

**1 -** Izberite Nastavitve > Programi in vhodi > Programi > Namestitev antenskih/kabelskih programov ali Namestitev antenskih programov in pritisnite OK.

**2 -** Po potrebi vnesite kodo PIN.

**3 -** Izberite Sporočilo o posodobitvi programov in pritisnite OK.

**4 -** Izberite Izklop in pritisnite OK.

**5 -** Pritisnite (levo), da se vrnete na prejšnji korak, ali pritisnite tipko za vrnitev  $\leftarrow$ , da zaprete meni.

V nekaterih državah se samodejna posodobitev programov izvaja med gledanjem televizorja ali medtem, ko je televizor v stanju pripravljenosti.

### Ročna posodobitev programov

Posodobitev programov lahko kadarkoli zaženete sami.

Začetek ročne posodobitve programov:

**1 -** Izberite Nastavitve > Programi in vhodi > Programi > Namestitev antenskih/kabelskih programov ali Namestitev antenskih programov in pritisnite OK.

**2 -** Po potrebi vnesite kodo PIN.

- **3** Izberite Iskanje programov in pritisnite OK.
- **4** Izberite Začni in pritisnite OK.
- **5** Izberite Posodobi digitalne programe,
- izberite Naprej in pritisnite OK.

**6 -** Izberite Začni in pritisnite OK za posodobitev digitalnih programov. To lahko traja nekaj minut. **7 -** Pritisnite (levo), da se vrnete na prejšnji korak, ali pritisnite tipko za vrnitev  $\leftarrow$ , da zaprete meni.

### Ponovna namestitev programov

#### Ponovna namestitev vseh programov

Znova lahko namestite vse programe, ostale nastavitve televizorja pa pustite nespremenjene.

Če je nastavljena koda PIN, morate pred ponovno namestitvijo programov vnesti kodo.

Ponovna namestitev programov:

**1 -** Izberite Nastavitve > Programi in vhodi > Programi > Namestitev antenskih/kabelskih programov ali Namestitev antenskih programov in pritisnite OK.

- **2** Po potrebi vnesite kodo PIN.
- **3** Izberite Iskanje programov in pritisnite OK.
- **4** Izberite Začni in pritisnite OK.

**5 -** Izberite Napredna ponovna namestitev programov in pritisnite OK. **6 -** Izberite želeno vrsto namestitve, Antena

(DVB-T) ali Kabel (DVB-C), in pritisnite OK. **7 -** Izberite želeno vrsto programov, in sicer Digitalni in analogni\* programi ali Samo digitalni programi in pritisnite OK.

**8 -** Izberite Začni in pritisnite OK za ponovno namestitev programov. To lahko traja nekaj minut. **9 -** Pritisnite (levo), da se vrnete na prejšnji korak, ali pritisnite tipko za vrnitev  $\leftarrow$ , da zaprete meni.

\* Opomba: Podpora za analogne programe ni na voljo za države, v katerih je analogni signal popolnoma izklopljen.

#### Ponastavi na tov. vr.

Ponovite lahko celotno namestitev televizorja. Televizor se v celoti znova namesti.

Popolna celotna namestitev televizorja:

### **1 -** Izberite Nastavitve > Sistem > Vizitka > Ponastavitev > Tovarniška ponastavitev in pritisnite OK.

**2 -** Po potrebi vnesite kodo PIN.

**3 -** Televizor se v celoti znova namesti. Vse nastavitve bodo znova nastavljene in nameščeni programi bodo zamenjani. Namestitev lahko traja nekaj minut.

**4 -** Pritisnite (levo), da se vrnete na prejšnji korak, ali pritisnite tipko za vrnitev  $\leftarrow$ , da zaprete meni.

### Nastavitve za DVB

### Sprejem DVB-T ali DVB-C

Med namestitvijo programov in tik pred iskanje programov izberite antenski (DVB-T) ali kabelski sprejem (DVB-C). Antenski sprejem DVB-T poišče zemeljske analogne programe in digitalne programe DVB-T/T2. Kabelski sprejem DVB-C poišče analogne in digitalne programe, ki jih ponuja kabelski operater DVB-C.

### Namestitev programa DVB-C

Za enostavno uporabo so vse nastavitve DVB-C nastavljene na samodejno. Če vam je operater DVB-C posredoval določene vrednosti DVB-C, ID omrežja ali frekvenco omrežja, jih vnesite, ko jih televizor med namestitvijo zahteva.

### Prekrivanje številk programa

V nekaterih državah imajo lahko različni TV-programi (oddaje) iste številke. Med namestitvijo televizor prikaže seznam programov s prekrivajočimi številkami. Izbrati morate program, ki ga želite namestiti pod številko, ki ima več TV-programov.

### Način omrežne frekvence

Če nameravate za iskanje programov uporabiti hitri način Hitro iskanje v možnosti Iskanje frekvenc, izberite Samodejno. Televizor bo uporabil 1 od prednastavljenih omrežnih frekvenc (ali HC – homing channel), kot to uporablja večina kabelskih operaterjev v vaši državi.

Če ste za iskanje programov prejeli določeno vrednost omrežne frekvence, izberite Ročno.

### Omrežna frekvenca

Če je Način omrežne frekvence nastavljen na Ročno, lahko tukaj vnesete vrednost omrežne frekvence, ki vam jo je posredoval kabelski operater. Za vnos vrednosti uporabite številske tipke.

### Iskanje frekvenc

Izberite način za iskanje programov. Izberete lahko hitrejše Hitro iskanje in uporabite prednastavljene nastavitve, ki jih uporablja večina kabelskih operaterjev v vaši državi.

Če zato ni nameščen noben program ali nekateri manjkajo, lahko izberete razširjen način Popolno iskanje. Ta način porabi več časa za iskanje in nameščanje programov.

#### Velikost frekvenčnega koraka

Televizor išče programe v korakih po 8 MHz .

Če zato ni nameščen noben program ali nekateri manjkajo, lahko iščete po manjših korakih po 1 MHz. S koraki po 1 MHz bo iskanje in namestitev programov trajala dlje časa.

### Digitalni programi

Če veste, da vaš kabelski operater ne ponuja digitalnih programov, lahko preskočite iskanje digitalnih programov.

### Analogni programi

Če veste, da vaš kabelski operater ne ponuja analognih programov, lahko preskočite iskanje analognih programov.

### Nekodirani/Kodirani

Če imate naročnino in modul za pogojni dostop (CAM) za storitve plačljive TV, izberite Prosto + kodirano. Če niste naročeni na plačljive TV-programe ali storitve, lahko izberete samo Samo nekodirani programi.

### Kakovost sprejema

Preverite lahko kakovost in moč signala digitalnega programa. Če imate lastno anteno, jo lahko premaknete in poskušate izboljšati sprejem.

<span id="page-19-0"></span>Preverjanje kakovosti sprejema digitalnega programa:

### **1 -** Preklopite na program.

**2 -** Izberite Nastavitve > Programi in vhodi > Programi > Namestitev antenskih/kabelskih programov ali Namestitev antenskih programov in pritisnite OK. Po potrebi vnesite kodo PIN.

**3 -** Izberite možnost Digitalni: preizkus sprejema in pritisnite OK.

**4 -** Izberite Iskanje in pritisnite OK. Prikazana je digitalna frekvenca za ta program.

**5 -** Znova izberite Iskanje in pritisnite OK, da preverite kakovost signala frekvence. Rezultat preizkusa je prikazan na zaslonu. Sprejem poskušajte izboljšati tako, da premaknete anteno, ali preverite povezave.

**6 -** Frekvenco lahko spremenite tudi sami. Izberite številko frekvence in

s puščičnimi/navigacijskimi tipkami spremenite vrednost. Izberite Iskanje in pritisnite OK, da znova preizkusite sprejem.

7 - Po potrebi pritiskajte < (levo), da zaprete meni.

### Ročna namestitev

Analogne TV-programe lahko posamično namestite ročno.

Ročna namestitev analognih programov:

**1 -** Izberite Nastavitve > Programi in vhodi > Programi > Namestitev antenskih/kabelskih programov ali Namestitev antenskih programov in pritisnite OK. Po potrebi vnesite kodo PIN. **2 -** Izberite možnost Analogni: ročna namestitev in pritisnite OK.

• Sistem

Če želite nastaviti TV-sistem, izberite možnost Sistem. Izberite svojo državo ali del sveta, kjer se trenutno nahajate, in pritisnite OK.

• Iskanje programa

Če želite poiskati program, izberite možnost Iskanje programa in pritisnite OK. Frekvenco lahko vnesete sami, da poiščete program. Pritisnite > (desno), da izberete Iskanje, nato pa pritisnite OK za samodejno iskanje programa. Najdeni program se prikaže na zaslonu in če je sprejem slab, znova pritisnite Iskanje. Če želite program shraniti, izberite Opravljeno in pritisnite OK.

• Shranjevanje

Program lahko shranite pod trenutno številko programa ali pod novo številko programa. Izberite Shrani trenutni program ali Shrani kot nov program in pritisnite OK. Nova številka programa je na kratko prikazana.

Te korake lahko ponavljate, dokler ne najdete vseh razpoložljivih analognih televizijskih programov.

## 6.3. Kopiranje seznama programov

### Uvod

Funkcija Kopiranje seznama programov je namenjena prodajalcem in naprednim uporabnikom.

Kopiranje seznama programov omogoča kopiranje programov, ki so nameščeni v televizorju, v drug Philipsov televizor enakega razreda. S funkcijo Kopiranje seznama programov se izognete dolgotrajnemu iskanju programov tako, da v televizor naložite prednastavljeni seznam programov. Uporabite pogon USB z bliskovnim pomnilnikom z vsaj 1 GB prostora.

### Pogoji

- Oba televizorja morata imeti enako modelno leto.
- Oba televizorja morata biti opremljena z enako vrsto

strojne opreme. Vrsto strojne opreme preverite na tipski ploščici na hrbtni strani televizorja.

• Oba televizorja morata imeti združljivi različici programske opreme.

• Za Nizozemsko ali katerega koli od teh kabelskih operaterjev (Švica: Sunrise/Avstrija: Magenta/Poljska: UPC/Romunija: Vodafone/Madžarska: Vodafone/Irska: VirginMedia) je kopija seznama programov omejena na kopijo seznama satelitskih programov. Seznam zemeljskih in kabelskih programov ne bo kopiran ali izbrisan.

### Trenutna različica programa

Preverjanje trenutne različice seznama programov:

**1 -** Izberite Nastavitve > Programi in vhodi > Programi in izberite Kopiranje seznama programov. **2 -** V meniju Trenutna različica preverite informacije o različici.

Trenutna različica programske opreme

Če si želite ogledati številko različice trenutne programske opreme televizorja, odprite  $\spadesuit$ Nastavitve > Sistem > Vizitka > Različica programske opreme.

### Kopiranje seznama programov

Kopiranje seznama programov:

**1 -** Vklopite televizor. Televizor mora programe imeti že nameščene.

**2 -** Vključite pogon USB.

3 - Izberite **C**Nastavitve > Programi in vhodi > Programi > Kopiranje seznama programov in pritisnite OK.

**4 -** Izberite Kopiraj v USB in pritisnite OK. Za kopiranje seznama programov boste mogoče morali vnesti kodo PIN otroške ključavnice.

**5 -** Ko je kopiranje dokončano, izključite pogon USB.

6 - Po potrebi pritiskajte < (levo), da zaprete meni.

Zdaj lahko kopirani seznam programov naložite v drug Philipsov televizor.

### Različica seznama programov

Preverite trenutno različico seznama programov:

<span id="page-20-0"></span>**1 -** Izberite Nastavitve > Programi in vhodi > Programi in pritisnite  $\sum$  (desno), da odprete meni. **2 -** Izberite Kopiranje seznama programov, izberite Trenutna različica in pritisnite OK. **3 -** Po potrebi pritiskajte (levo), da zaprete

meni.

### Nalaganje seznama programov v televizor

#### Na ne nameščene televizorje

Uporabiti morate različne načine za nalaganje seznama programov, odvisno od tega, ali je televizor že nameščen ali ne.

#### V televizor, ki še ni nastavljen

**1 -** Priključite napajalni vtič, da začnete namestitev, ter izberite jezik in državo. Iskanje programov lahko preskočite. Dokončajte nastavitev.

**2 -** Priključite pogon USB, na katerem je seznam programov drugega televizorja.

**3 -** Za začetek nalaganja seznama programov izberite  $\bigstar$  Nastavitve > Programi in vhodi > Programi > Kopiranje seznama programov > Kopiraj v TV in pritisnite OK. Po potrebi vnesite kodo PIN. **4 -** Televizor vas obvesti o uspešnem kopiranju seznama programov v televizor. Izključite pogon USB.

### Na nameščene televizorje

Uporabiti morate različne načine za nalaganje seznama programov, odvisno od tega, ali je televizor že nameščen ali ne.

#### V televizor, ki je že nastavljen

**1 -** Preverite nastavitev države televizorja. (Oglejte si poglavje Ponovna namestitev vseh programov, da preverite to nastavitev. Začnite z izvajanjem postopka, dokler ne dosežete nastavitve države. Pritisnite tipko za vrnitev  $\leftarrow$ j za preklic namestitve.) Če je država ustrezna, nadaljujte z 2. korakom. Če država ni ustrezna, morate zagnati ponovno nastavitev. Glejte poglavje Ponovna namestitev vseh

programov in začnite namestitev. Izberite pravo državo in preskočite iskanje programov. Dokončajte nastavitev. Ko končate, nadaljujte z 2. korakom. **2 -** Priključite pogon USB, na katerem je seznam programov drugega televizorja.

**3 -** Za začetek nalaganja seznama programov izberite  $\bigstar$  Nastavitve > Programi in vhodi > Programi > Kopiranje seznama programov > Kopiraj v TV in pritisnite OK. Po potrebi vnesite kodo PIN. **4 -** Televizor vas obvesti o uspešnem kopiranju seznama programov v televizor. Izključite pogon USB.

## 6.4. Namestitev internetnih programov

### Iskanje in posodabljanje internetnih programov

Iskanje internetnih programov

 $\bullet$  Nastavitve > Programi in vhodi > Programi > Namestitev internetnih programov > Iskanje programa

**1 -** Izberite Iskanje programov in pritisnite OK. **2 -** Izberite Posodobi programe, da se posodobi seznam nameščenih internetnih programov. Izberite Znova namesti programe, če želite izvesti celotno ponovno namestitev z vodenjem po vseh posameznih korakih.

Izberite Namesti nove programe, če želite namestiti nov seznam internetnih programov. Namestiti je mogoče do 3 sezname internetnih programov. Izberite Odstrani programe, če želite odstraniti izbrani seznam internetnih programov.

**3 -** Pritisnite OK za iskanje programov. To lahko traja nekaj minut.

#### Samodejna posodobitev internetnih programov

#### $\bullet$  Nastavitve > Programi in

vhodi > Programi > Namestitev internetnih programov > Samodejna posodobitev programov

Vklopite, če želite v televizorju nastaviti samodejno posodabljanje internetnih programov.

#### Samodejna posodobitev programov

Televizor enkrat dnevno ob 6.00 posodobi programe in shrani nove programe. Novi programi se shranijo v možnosti Seznam vseh programov in Seznam novih programov. Prazni kanali so odstranjeni. Obvestilo o novih, posodobljenih ali odstranjenih programih se izpiše ob vklopu televizorja. Televizor mora biti v stanju pripravljenosti, da lahko samodejno posodablja programe.

## <span id="page-22-1"></span><span id="page-22-0"></span>7.1. Namestitev programov

Za več informacij v možnosti Pomoč pritisnite barvno tipko za ključne besede  $\longrightarrow$  in poiščite razdelek Program, namestitev antenskih programov ali Program, namestitev.

## <span id="page-22-2"></span>7.2. Seznami programov

### O seznamih programov

Po namestitvi programov so vsi programi prikazani na seznamu vseh programov. Programi, prikazani na seznamu vseh programov, so navedeni glede na zvrst\*. Primer: Premium, Premium News, Premium local, children, Sport ITD. Vrhunski žanr so vrhunski oddajni programi, ki imajo tržni delež nad 3 %. Programi so prikazani z imenom in logotipom, če so ti podatki na voljo.

Ko je seznam programov izbran, pritisnite puščico  $\bigwedge$  (gor) ali  $\bigvee$  (dol), da izberete program, nato pa pritisnite OK, da gledate izbrani program. Na programe na tem seznamu lahko preklopite samo s tipkama  $\equiv$  + in  $\equiv$  -.

\* Opomba: Funkcija za razporejanje po zvrsti velja samo za Nemčijo.

### Ikone programov

Po samodejni posodobitvi programov na seznamu so na novo najdeni programi označeni z ikono  $\bigstar$  (zvezdica). Če program zaklenete, bo označen z ikono **d** (ključavnica).

### Radijske postaje

Če so na voljo digitalne oddaje, se med namestitvijo namestijo digitalne radijske postaje. Izbirate jih lahko na enak način kot TV-programe.

Ta televizor lahko sprejema vsebine digitalnega televizijskega standarda DVB. Televizor mogoče ne bo deloval pravilno pri nekaterih ponudnikih digitalnih TVvsebin, kar ni popolnoma v skladu s standardom.

### Odpri seznam programov

Poleg seznama z vsemi programi lahko izberete filtriran seznam ali enega od priljubljenih seznamov, ki ste jih ustvarili.

Odpiranje trenutnega seznama programov:

1 - Pritisnite **II**, da preklopite na TV.

**2 -** Pritisnite OK\*, da odprete trenutni seznam programov.

3 - Lahko pa dolgo pritisnete tipko **II** TV GUIDE, da odprete seznam programov.

4 - Pritisnite tipko za vrnitev  $\leftarrow$ , da zaprete seznam programov.

\* Ko HbbTV zasede tipko OK, postopek morda ne bo deloval.

Izbira enega od seznamov programov:

**1 -** Ko je na zaslonu prikazan seznam programov, pritisnite tipko + OPTIONS.

**2 -** Izberite Izbira seznama programov in pritisnite OK.

**3 -** V meniju seznama izberite enega od razpoložljivih seznamov programov in pritisnite OK.

Namesto tega lahko na vrhu seznama programov izberete ime seznama in pritisnete OK, da odprete meni seznama.

### Iskanje programa

Program poiščete na dolgem seznamu programov.

Televizor išče program v okviru enega od glavnih seznamov programov – seznam, satelitskih, antenskih ali seznam kabelskih programov.

Iskanje programa:

1 - Pritisnite **1** 

**2 -** Pritisnite OK, da odprete trenutni seznam programov.

**3** - Pritisnite tipko **+ OPTIONS**.

**4 -** Izberite Izbira seznama programov in pritisnite OK.

**5 -** Izberite Filtriraj antenske programe ali Filtriraj kabelske programe in pritisnite OK.

**6 -** Izberite Iskanje programa in pritisnite OK, da odprete besedilno polje. Besedilo lahko vnašate s tipkovnico daljinskega upravljalnika (če je na voljo) ali s tipkovnico na zaslonu.

**7 -** Vnesite ime ali del imena, izberite Uporabi in pritisnite OK. Televizor na izbranem seznamu poišče imena ujemajočih programov.

Rezultati iskanja so navedeni kot seznam programov – ime seznama vidite na vrhu. Iskanje bo vrnilo ustrezno ime programa z rezultatom, razvrščenim po

## <span id="page-23-0"></span>7.3. Razvrstitev seznama programov

Razvrščate lahko seznam z vsemi programi. Seznam programov lahko nastavite tako, da prikazuje samo TVprograme ali predvaja samo radijske postaje. Za satelitske/antenske/kabelske programe lahko nastavite seznam, ki prikazuje nekodirane ali kodirane programe.

Nastavitev filtra za seznam z vsemi programi:

### 1 - Pritisnite **IV**

**2 -** Pritisnite OK, da odprete trenutni seznam programov.

**3 - Pritisnite tipko + OPTIONS.** 

**4 -** Izberite Izbira seznama programov in pritisnite OK.

**5 -** V skladu s seznamom, ki ga želite filtrirati, izberite Filtriraj antenske programe ali Filtriraj kabelske programe in pritisnite OK.

**6 -** V meniju Možnosti izberite želeni filter in pritisnite OK, da ga aktivirate. Ime filtra je prikazano kot del imena seznama programov na vrhu seznama programov.

**7 -** Pritisnite (levo), da se vrnete na prejšnji korak, ali  $\leftarrow$ , da zaprete meni.

## <span id="page-23-1"></span>7.4. Gledanje programov

### Izbira programa

Za začetek gledanja TV-programov pritisnite  $\blacksquare$ . Televizor preklopi na program, ki ste ga nazadnje gledali.

### Preklapljanje med programi

Če želite preklapljati med programi,

pritisnite  $\equiv +$ ali  $\equiv -$ .

Če poznate številko programa, jo vnesite s številskimi tipkami. Ko vnesete številko programa, pritisnite OK, da takoj preklopite.

Če so na voljo informacije iz interneta, televizor prikaže naslov in podrobnosti trenutne oddaje, temu pa sledijo ime in podrobnosti naslednje oddaje.

### Prejšnji program

Če želite preklopiti nazaj na prejšnji program, pritisnite tipko za vrnitev  $\leftarrow$ .

Na programe lahko preklopite tudi v možnosti Seznam programov.

### Zaklepanje programa

#### Zaklepanje ali odklepanje programa

Če otrokom želite preprečiti gledanje programa, ga lahko zaklenete. Če želite gledati zaklenjeni program, morate najprej vnesti 4-mestno kodo PIN otroške ključavnice. Ne morete zaklepati programov povezanih naprav.

Zaklepanje programa:

1 - Pritisnite **II** 

**2 -** Pritisnite OK, da odprete seznam programov. Po potrebi zamenjajte seznam programov.

**3 -** Izberite program, ki ga želite zakleniti.

4 - Pritisnite tipko + OPTIONS in izberite Zakleni program, nato pa pritisnite OK.

**5 -** Če televizor to zahteva, vnesite 4-mestno kodo PIN. Zaklenjeni program je označen z ikono  $\theta$ (ključavnica).

**6 -** Pritisnite (levo), da se vrnete na prejšnji korak, ali pritisnite tipko za vrnitev  $\leftarrow$ , da zaprete meni.

Odklepanje programa:

1- Pritisnite **IV**.

**2 -** Pritisnite OK, da odprete seznam programov. Po potrebi zamenjajte seznam programov.

**3 -** Izberite program, ki ga želite odkleniti.

4 - Pritisnite tipko + OPTIONS in izberite Odkleni program, nato pa pritisnite OK.

**5 -** Če televizor to zahteva, vnesite 4-mestno kodo PIN.

**6 -** Pritisnite (levo), da se vrnete na prejšnji korak, ali pritisnite tipko za vrnitev  $\leftarrow$ , da zaprete meni.

Za zaklepanje ali odklepanje programov na seznamu programov morate samo enkrat vnesti kodo PIN, preden zaprete seznam programov.

### Starševska ocena

Če želite otrokom preprečiti gledanje programa, ki ni primeren za njihovo starost, lahko nastavite starostno oceno.

Oddaje na digitalnih programih imajo lahko starostno oceno. Če je starostna ocena enaka ali višja od starosti, ki ste jo nastavili za otroka, bo program zaklenjen. Če želite gledati zaklenjeni program, morate najprej vnesti kodo za možnost Starševska ocena (na voljo le za določene države).

Nastavitev starostne ocene:

1 - Izberite **C** ključavnica > Starševska ocena in pritisnite OK. **2 -** Vnesite 4-mestno kodo otroške ključavnice. Če kode še niste nastavili, izberite Nastavitev

kode v možnosti Otroška ključavnica. Vnesite 4-mestno kodo otroške ključavnice in potrdite. Zdaj lahko nastavite starostno oceno.

**3 -** V možnosti Starševska ocena izberite starost in pritisnite OK.

**4 -** Po potrebi pritiskajte (levo), da zaprete meni.

Če želite izklopiti starševsko starostno oceno, izberite Brez. V nekaterih državah morate nastaviti starostno oceno.

Pri nekaterih TV-postajah/operaterjih televizor zaklene samo programe z višjo oceno. Starševska ocena je nastavljena za vse programe.

### Možnosti programa

### Odpiranje možnosti

Med gledanjem programa lahko nastavite nekatere možnosti.

Na voljo so vam določene možnosti glede na vrsto programa, ki ga gledate (analogni ali digitalni), oziroma glede na opravljene nastavitve televizorja. Možnost Izklop zaslona je na primer na voljo samo za radijske programe. Priporočljivo je, da izklopite zaslon, da varčujete z energijo in zaščitite zaslon.

Odpiranje menija z možnostmi:

- **1** Med gledanjem programa pritisnite
- tipko  $+$  OPTIONS.

2 - Znova pritisnite tipko **+ OPTIONS**, da zaprete.

### Podnapisi

#### Vklop

Digitalne oddaje so lahko opremljene s podnapisi.

Prikaz podnapisov:

Pritisnite tipko + OPTIONS in izberite možnost Podnapisi.

Podnapise lahko vklopite ali izklopite. Namesto tega lahko izberete Samodejno.

#### Samodejno

Če se podatki o jeziku oddajajo digitalno in oddaja ni v vašem jeziku (nastavljenem za televizor), so podnapisi lahko samodejno prikazani v enem od priljubljenih jezikov podnapisov. Tudi en od teh jezikov podnapisov mora biti del oddajanja.

Priljubljene jezike lahko izberete v možnosti Jezik podnapisov.

#### Podnapisi iz teleteksta

Če preklopite na analogni program, morate podnapise ročno omogočiti za vsak program.

- **1** Preklopite na program in pritisnite TEXT (Teletekst), da odprete teletekst.
- **2** Vnesite številko strani za podnapise.
- **3** Znova pritisnite TEXT, da zaprete teletekst.

Če med gledanjem analognega programa v meniju Podnapisi izberete možnost Vklop, bodo podnapisi prikazani, če so na voljo.

Če želite preveriti, ali je program analogen ali digitalen, preklopite na ta program in odprite Informacije prek tipke  $+$  OPTIONS.

#### Jezik podnapisov

#### Priljubljeni jeziki podnapisov

Digitalna postaja lahko ponuja več jezikov podnapisov za program. Nastavite lahko glavni in drugi jezik podnapisov. Če so podnapisi v enem od teh dveh jezikov na voljo, televizor prikaže izbrane podnapise.

Nastavitev glavnega in dodatnega jezika podnapisov:

### **1 -** Odprite Nastavitve > Programi in vhodi > Programi.

**2 -** Izberite Glavni podnapisi ali Dodatni podnapisi.

**3 -** Izberite želeni jezik in pritisnite OK.

**4 -** Pritisnite (levo), da se vrnete na prejšnji korak, ali pritisnite tipko za vrnitev  $\leftarrow$ , da zaprete meni.

#### Izberite jezik podnapisov

Če noben od izbranih jezikov podnapisov ni na voljo, lahko izberete drug razpoložljivi jezik. Če ni na voljo noben jezik podnapisov, ne morete izbrati te možnosti.

Izbira jezika podnapisov, če želeni jeziki niso na voljo:

- 1 Pritisnite tipko **+ OPTIONS**. **2 -** Izberite Jezik podnapisov in nato jezik, ki ga
- začasno želite uporabiti.

#### Jezik zvoka

#### Priljubljeni jezik zvoka

Digitalna postaja lahko ponuja več jezikov zvoka (jeziki govora) za program. Nastavite lahko glavni in drugi jezik zvoka. Če je zvok v enem od teh jezikov na voljo, televizor preklopi na ta zvok.

Nastavitev jezika glavnega in dodatnega zvoka:

**1 -** Odprite Nastavitve > Programi in vhodi > Programi.

- **2** Izberite Glavni zvok ali Dodatni zvok.
- **3** Izberite želeni jezik in pritisnite OK.

**4 -** Pritisnite (levo), da se vrnete na prejšnji korak, ali pritisnite tipko za vrnitev  $\leftarrow$ , da zaprete meni.

#### Izberite jezik zvoka

Če noben od izbranih jezikov zvoka ni na voljo, lahko izberete drug razpoložljivi jezik zvoka. Če ni na voljo noben jezik zvoka, ne morete izbrati te možnosti.

Izbira jezika zvoka, če želeni jeziki niso na voljo:

1 - Pritisnite tipko + OPTIONS.

**2 -** Izberite Jezik zvoka in nato jezik, ki ga želite začasno uporabiti.

#### Univerzalni dostop

#### Nastavitve > Programi in vhodi > Programi > Univerzalni dostop.

Če je možnost Univerzalni dostop vklopljena, televizor lahko uporabljajo gluhe, naglušne, slepe ali slabovidne osebe.

### Univerzalni dostop za gluhe in naglušne

#### $\bullet$  Nastavitve > Programi in vhodi > Programi > Univerzalni dostop > Gluhi in naglušni.

• Nekateri digitalni televizijski programi oddajajo poseben zvok in podnapise, ki so prilagojeni za naglušne in gluhe osebe.

• Ko je možnost vklopljena, televizor samodejno preklopi na prilagojeni zvok in prilagojene podnapise, če so na voljo.

### Univerzalni dostop za slepe in slabovidne

#### $\bullet$  Nastavitve > Programi in vhodi > Programi > Univerzalni dostop > Zvočni opis.

Digitalni TV-programi lahko oddajajo poseben zvočni komentar, ki opisuje, kaj se dogaja na zaslonu.

#### $\bullet$  Nastavitve > Programi in vhodi > Programi > Univerzalni dostop > Zvočni opis > Mešana glasnost, Zvočni učinki, Govor.

• Če izberete možnost Mešana glasnost, lahko glasnost običajnega zvoka pomešate z zvočnim komentariem.

• Če preklopite možnost Zvočni učinki, omogočite dodatne zvočne učinke v zvočnem komentarju, na primer stereo ali pojemajoč zvok.

• Izberite Govor za določitev osebnih nastavitev govora, kot sta možnosti Opisno in Podnapisi.

#### Razločnost govora

#### $\bullet$  Nastavitve > Programi in vhodi > Programi > Univerzalni dostop > Razločljivost govora.

Izboljšajte razumljivost dialoga in komentiranja, če je na voljo. Na voljo samo, ko je vklopljena nastavitev zvoka Clear dialogue in izbran zvočni pretok AC-4.

#### Nastavitve HbbTV in aplikacij za upravljavca

Prikažite ali prilagodite nastavitve HbbTV in aplikacij za upravljavca.

#### Vklop ali izklop HbbTV

 $\bigstar$  Nastavitve > Programi in vhodi > Programi > Nastavitve za HbbTV in operaterjeve aplikacije > HbbTV.

Če želite preprečiti dostop do strani HbbTV pri določenem programu, lahko blokirate strani HbbTV samo za ta program.

#### Izklop sledenja zgodovini

 $\bullet$  Nastavitve > Programi in vhodi > Programi > Nastavitve za HbbTV in operaterjeve aplikacije > Sledenje.

Če je možnost vklopljena, nimate nobenih priljubljenih nastavitev glede sledenja. Če je možnost izklopljena, ne dovolite sledenja storitvi HbbTV in operaterjevim aplikacijam (če so na voljo).

#### Odstranjevanje piškotkov

 Nastavitve > Programi in vhodi > Programi > Nastavitve za HbbTV in operaterjeve aplikacije > Piškotki.

Aplikaciji HbbTV in ostalim ponudnikovim aplikacijam (če so na voljo) lahko vklopite ali izklopite shranjevanje piškotkov.

Izbrišite seznam potrjenih aplikacij.

 $\bullet$  Nastavitve > Programi in vhodi > Programi > Nastavitve za HbbTV in operaterjeve aplikacije > Izbriši seznam odobrenih aplikacij.

Izbrišejo se vse aplikacije, ki jih je odobril uporabnik.

#### Ponastavitev ID-ja naprave HbbTV

 $\bullet$  Nastavitve > Programi in vhodi > Programi > Nastavitve za HbbTV in operaterjeve aplikacije > Ponastavitev identifikacije za HbbTV.

Ponastavite lahko edinstveni identifikator televizorja. Ustvarjen bo novi identifikator. Vaš ID naprave bo zamenian z novim identifikatoriem.

#### Skupni vmesnik

Če ste v režo za skupni vmesnik vstavili CAM, si lahko ogledate informacije o operaterju ali modulu CAM ali prilagodite nastavitve za CAM.

Ogled informacij o modulu CAM:

1 - Pritisnite tipko za vire **...** 

**2 -** Izberite vrsto programov, za katere uporabljate modul CAM za Gledanje TV.

**3** - Pritisnite tipko **+ OPTIONS** in izberite Skupni vmesnik.

**4 -** Izberite ponudnika TV-storitev modula CAM in pritisnite OK. Naslednje zaslone prikazuje ponudnik TV-storitev.

#### Nastavitve za CAM

Nastavitev imena profila za nameščeni modul CI+/CAM

<span id="page-26-0"></span> $\bullet$  Nastavitve > Programi in vhodi > Programi > Nastavitve vmesnika CAM > Ime profila CAM.

#### Izberite vrsto CI+/CAM

 $\bigstar$  Nastavitve > Programi in vhodi > Program >Nastavitve vmesnika CAM > Vmesnik CAM.

Izberite USB, da omogočite USB CAM, nato bo PCMCIA CAM onemogočen. Izberite PCMCIA, da omogočite PCMCIA CAM, nato bo USB CAM onemogočen.

### Informacije o programu

#### Ogled podrobnosti programa

Priklic podrobnosti izbranega programa:

**1 -** Preklopite na program.

2 - Pritisnite tipko + OPTIONS, izberite možnost Informacije o programu in pritisnite OK. **3 -** Če želite zaslon zapreti, pritisnite OK.

V možnosti Informacije o programu pritisnite barvno tipko za pregled –, da prikažete informacije o pregledu programa. Barvna tipka za pregled  $\rightarrow$  je na voljo samo na celotnem seznamu programov in ni na voljo na seznamu priljubljenih.

### Prikaz informacij o programu s seznama programov

Za priklic informacij o programu s seznama

programov:

**1 -** Preklopite na program, pritisnite OK ali Seznam programov, da odprete seznam programov.

2 - Pritisnite tipko **+ OPTIONS**, izberite možnost Informacije o programu in pritisnite OK, da si ogledate splošne informacije o programu. **3 -** Če želite zapreti ta zaslon, pritisnite tipko za

vrnitev  $\leftarrow$ , da se vrnete na seznam programov.

#### Mono/stereo

Zvok analognega programa lahko preklopite na mono ali stereo.

Za preklop na mono ali stereo:

- **1** Preklopite na analogni program.
- 2 Pritisnite tipko **+ OPTIONS**,
- izberite Mono/Stereo in pritisnite  $\rightarrow$  (desno).
- **3** Izberite Mono ali Stereo in pritisnite OK.
- **4** Pritisnite (levo), da se vrnete na prejšnji korak, ali pritisnite tipko za vrnitev  $\leftarrow$ , da zaprete meni.

## 7.5. Priljubljeni programi

### Kaj so priljubljeni programi

Na seznamu priljubljenih programov lahko zbirate programe, ki so vam všeč.

Ustvarite lahko 4 različne sezname\* priljubljenih programov za enostavno izbiranje. Vsakemu seznamu priljubljenih lahko dodelite ime. Preurejanje programov je mogoče samo na seznamu priljubljenih.

Ko je izbran seznam priljubljenih, pritisnite puščico  $\bigwedge$  (gor) ali  $\bigvee$  (dol), da izberete program, nato pa pritisnite OK, da začnete gledati izbrani program. Na programe na tem seznamu lahko preklopite samo s tipkama  $\mathbf{w}$  + in  $\mathbf{w}$  -.

\* Opomba: Če je vaša država namestitve Združeno kraljestvo ali Italija, so antenski/kabelski programi shranjeni samo na prvih 2 seznamih priljubljenih; satelitski programi/programi drugih ponudnikov so shranjeni samo na zadnjih 2 seznamih priljubljenih.

### Izdelava seznama priljubljenih

Ustvarjanje seznama priljubljenih programov:

- 1 Pritisnite **II**, da preklopite na TV.
- **2** Pritisnite OK, da odprete trenutni seznam programov.
- **3** Pritisnite tipko **+ OPTIONS**.

**4 -** Izberite Ustvarjanje seznama priljubljenih in pritisnite OK.

**5 -** Na seznamu na levi strani izberite program, ki ga želite dodati med priljubljene in pritisnite OK. Programi so navedeni na seznamu na desni strani v zaporedju, kot jih dodajate. Za preklic dejanja izberite program na seznamu na levi strani in znova pritisnite OK.

**6 -** Po potrebi izbirajte in dodajajte programe med priljubljene.

**7 -** Če želite zaključiti dodajanje programov, pritisnite tipko za vrnitev  $\leftarrow$ .

Televizor bo zahteval, da preimenujete Seznam priljubljenih. Uporabite lahko tipkovnico na zaslonu.

**1 -** S tipkovnico na zaslonu izbrišite trenutno in vnesite novo ime.

**2 -** Ko končate, izberite Zapri in pritisnite OK.

Televizor preklopi na novo ustvarjeni Seznam priljubljenih.

Če podvojite seznam programov z vsemi programi in odstranite programe, ki jih ne želite na seznamu, lahko dodate več programov naenkrat ali ustvarite Seznam priljubljenih.

Programi v možnosti Seznam priljubljenih imajo nove številke.

### Urejanje priljubljenih

Če želite na Seznam priljubljenih dodati več zaporednih programov naenkrat, to lahko storite z možnostjo Uredi Priljubljene programe.

Dodajanje več programov:

**1 -** Odprite Seznam priljubljenih, na katerega želite dodati več programov.

2 - Pritisnite tipko **+ OPTIONS**, izberite

možnost Uredi priljubljene in pritisnite OK.

**3 -** Na seznamu na levi strani izberite prvega izmed vseh programov, ki jih želite dodati in pritisnite OK.

4 - Pritisnite tipko v (dol), da izberete zadnji program v razponu, ki ga želite dodati. Programi so označeni na desni.

**5 -** Pritisnite OK, da dodate ta razpon programov in izbiro potrdite.

Seznam priljubljenih lahko ustvarite tudi z možnostjo Uredi Priljubljene programe.

### Preimenovanje seznama priljubljenih

Preimenovanje seznama priljubljenih:

**1 -** Odprite Seznam priljubljenih, ki ga želite preimenovati.

2 - Pritisnite tipko + OPTIONS, izberite možnost Preimenovanje seznama priljubljenih in pritisnite OK.

**3 -** S tipkovnico na zaslonu izbrišite trenutno in vnesite novo ime.

**4 -** Ko končate, izberite Zapri in pritisnite OK.

5 - Pritisnite tipko za vrnitev  $\leftarrow$ , da zaprete seznam programov.

### Odstranitev seznama priljubljenih

Odstranitev seznama priljubljenih:

**1 -** Odprite Seznam priljubljenih, ki ga želite odstraniti.

2 - Pritisnite tipko **+ OPTIONS**, izberite

možnost Odstranitev seznama priljubljenih in pritisnite OK.

**3 -** Potrdite odstranitev seznama.

**4** - Pritisnite tipko za vrnitev ←, da zaprete seznam programov.

### Podvojen seznam programov

Podvojitev seznama priljubljenih:

**1 -** Odprite Seznam priljubljenih, ki ga želite podvojiti.

2 - Pritisnite **+ OPTIONS**, izberite Podvojitev seznama programov in pritisnite OK.

**3 -** Potrdite podvojitev seznama.

4 - Pritisnite tipko za vrnitev  $\leftarrow$ , da zaprete seznam programov.

### Preurejanje programov

Zaporedje programov lahko spremenite samo v možnosti Seznam priljubljenih (preurejanje)\*.

Spreminjanje zaporedja programov:

**1 -** Odprite Seznam priljubljenih, ki ga želite preurediti.

2 - Pritisnite tipko **+ OPTIONS**, izberite Preurejanje programov in pritisnite OK.

**3 -** V možnosti Seznam priljubljenih izberite program, ki ga želite premakniti, in pritisnite OK.

4 - S tipko  $\land$  (gor) ali  $\lor$  (dol) prestavite program, kamor želite.

**5 -** Pritisnite OK, da potrdite novi položaj.

**6 -** Na enak način lahko preuredite ostale programe, nato pa Seznam priljubljenih zaprete s tipko za

### vrnitev  $\leftarrow$ .

\*Opomba: Postopek za ponovno naročilo ni na voljo, če je nastavitev države nastavljena na Združeno kraljestvo ali Italijo.

## <span id="page-28-0"></span>7.6. Besedilo/teletekst

### Strani teleteksta

Če ima daljinski upravljalnik tipko TEXT, lahko za odpiranje besedila/teleteksta med gledanjem TVprogramov pritisnite tipko TEXT. Če želite zapreti teletekst, znova pritisnite tipko TEXT.

Če na daljinskem upravljalniku ni tipke TEXT, med gledanjem TV-programov pritisnite

tipko + OPTIONS in izberite možnost Teletekst, da odprete besedilo/teletekst.

### Izbira strani teleteksta

Če želite izbrati stran:

**1 -** Vnesite številko strani s številskimi tipkami.

**2 -** Pomikajte se s puščičnimi tipkami.

**3 -** Če želite izbrati katerega od barvno označenih elementov na dnu zaslona, pritisnite ustrezno barvno tipko.

#### Podstrani teleteksta

Stran teleteksta lahko vključuje več podstrani. Številke podstrani so prikazane v vrstici ob številki glavne strani.

Če želite izbrati podstran, pritisnite  $\langle$  ali  $\rangle$ .

### Pregled Strani teleteksta

Nekatere TV-postaje nudijo teletekst T.O.P. Če želite odpreti strani teleteksta, pritisnite tipko  $+$  OPTIONS in izberite Pregled T.O.P.

#### Teletekst iz priključene naprave

Teletekst lahko nudijo tudi nekatere naprave, ki prejemajo TV programe.

Odpiranje teleteksta iz priključene naprave:

1 - Pritisnite tipko za vire **II** izberite napravo in pritisnite OK.

<span id="page-28-1"></span>**2 -** Med gledanjem programa v napravi pritisnite tipko + OPTIONS, izberite možnost Pokaži tipke naprave, nato pa izberite tipko  $\blacksquare$  in pritisnite OK. 3 - Pritisnite tipko za vrnitev  $\leftarrow$ , da skrijete tipke naprave.

**4 -** Če želite zapreti besedilo, znova pritisnite tipko za vrnitev  $\leftarrow$ .

### Digitalni teletekst (samo v ZK)

Nekatere digitalne postaje nudijo digitalni teletekst ali interaktivno televizijo na svojih digitalnih televizijskih

programih. To vključuje običajni teletekst, v katerem je izbiranje in premikanje mogoče s številskimi, barvnimi in puščičnimi tipkami.

Če želite zapreti digitalno besedilo, pritisnite tipko za vrnitev  $\leftarrow$ .

\* Teletekst je mogoče doseči, samo ko so programi nameščeni neposredno na notranjem sprejemniku televizorja, ki je nastavljen v načinu televizorja. Če uporabljate zunanji sprejemnik, teletekst ne bo na voljo prek televizorja. V tem primeru lahko uporabljate teletekst zunanjega sprejemnika.

### Možnosti teleteksta

Ko odprete besedilo/teletekst, pritisnite tipko  $\div$  OPTIONS, da izberete naslednje:

• Zamrznitev strani/Odmrzni stran

Za zagon ali zaustavitev samodejnega predvajanja podstrani.

- Dvojni zaslon/Celoten zaslon
- Za prikaz TV-programa in teleteksta hkrati.
- Pregled T.O.P.
- Če želite odpreti teletekst T.O.P.
- Povečaj/Normalni pogled
- Za povečanje strani teleteksta za udobno branje.
- Razkrij
- Za razkrivanje skritih informacij na strani.
- Jezik

Za zamenjavo skupine znakov za pravilen prikaz teleteksta.

### Nastavitev teleteksta

### Jezik teleteksta

Nekatere digitalni TV-programi nudijo teletekst v več jezikih.

Za nastavitev glavnega in dodatnega jezika teleteksta:

#### **1 -** Izberite Nastavitve > Programi in vhodi > Programi.

**2 -** Izberite Glavni teletekst ali Dodatni teletekst in pritisnite OK.

- **3** Izberite želena jezika teleteksta.
- 4 Po potrebi pritiskajte  $\langle$  (levo), da zaprete meni.

## 7.7. Interaktivni televizor

### Kaj je iTV

Interaktivni televizor omogoča nekaterim digitalnim postajam združevanje njihovega običajnega TVprograma s stranmi z informacijami ali razvedrilom. Na nekaterih straneh lahko podate svoje mnenje o programu, glasujete, nakupujete po spletu ali plačate program na zahtevo.

### HbbTV

TV-postaje uporabljajo različne interaktivne TVsisteme, npr. HbbTV (Hybrid broadcast Broadband TV). Interaktivna TV je znana tudi pod imenom Digitalni teletekst ali Rdeča tipka. Toda vsak sistem je različen.

Za več informacij si oglejte internetno spletno mesto TV-postaje.

### Kaj potrebujete

Interaktivna TV je na voljo samo pri digitalnih TVprogramih. Če želite kar najbolje izkoristiti interaktivno TV, mora biti s televizorjem vzpostavljena hitra (širokopasovna) internetna povezava.

### HbbTV

Če TV-program nudi strani HbbTV, morate v nastavitvah televizorja najprej vklopiti HbbTV, da si boste strani lahko ogledali.

 Nastavitve > Programi in vhodi > Programi > Nastavitve za HbbTV in operaterjeve aplikacije > HbbTV > Vklop.

### Uporaba storitve iTV

### Odpiranje strani iTV

Večina programov, ki ponuja HbbTV ali iTV, za odpiranje njihovega interaktivnega programa od vas  $z$ ahteva, da pritisnete barvno tipko  $\bullet$  (rdečo) ali OK.

### Krmarjenje po straneh iTV

Po straneh iTV lahko krmarite s puščičnimi, barvnimi in številskimi tipkami ter tipko za vrnitev  $\leftarrow$ . Za ogled videoposnetkov na straneh iTV lahko uporabite tipke za predvajanje na daljinskem upravljalniku.

### Digitalni teletekst (samo v ZK)

Če želite odpreti digitalni teletekst, pritisnite TEXT. Za zapiranje pritisnite tipko za vrnitev  $\leftarrow$ .

### Zapiranje strani iTV

Večina strani iTV vas obvesti, katero tipko morate

uporabiti za zapiranje.

Če želite zapreti stran iTV, preklopite na naslednji TVprogram in pritisnite tipko za vrnitev  $\leftarrow$ .

# <span id="page-30-0"></span>8. TV vodnik

## <span id="page-30-1"></span>8.1. Podatki TV-vodnika

S TV-vodnikom si lahko ogledate seznam trenutnih programov ali programov na sporedu na kanalih. Prikazani so lahko analogni in digitalni kanali ali samo digitalni programi, odvisno od kod izvirajo informacije (podatki) TV-vodnika. Vsi programi ne vsebujejo informacij TV-vodnika. Televizor lahko pridobi informacije TV-vodnika za programe, ki so nameščeni v televizorju. Televizor ne more pridobiti informacij o programih, ki jih gledate prek digitalnega sprejemnika ali odkodirnika.

## <span id="page-30-2"></span>8.2. Uporaba TV-vodnika

### Odpiranje TV-vodnika

Za odpiranje TV-vodnika pritisnite tipko  $\mathbf{E}$  TV GUIDE. TV-vodnik prikazuje programe izbranega sprejemnika.

Znova pritisnite tipko  $\mathbf{H}$  TV GUIDE, da ga zaprete.

Ko prvič odprete TV-vodnik, televizor poišče informacije v vseh TV-programih. To lahko traja nekaj minut. Podatki TV vodnika so shranjeni v televizorju.

### Izbira programa

Iz TV-vodnika lahko preklopite na trenutni program.

Če želite preklopiti na program, izberite program in pritisnite OK.

Ogled podrobnosti programa

Priklic podrobnosti izbranega programa:

1 - Pritisnite tipko **+** OPTIONS, izberite možnost Informacije o programu in pritisnite »OK«. 2 - Pritisnite  $\leftarrow$  Nazaj, da zaprete.

### Sprememba dneva

V TV-vodniku so lahko prikazani programi, ki so na sporedu v prihodnjih dneh (največ 8 dni vnaprej).

Pritisnite barvno tipko za dan - in izberite želeni dan.

### Iskanje po zvrsti

Če so informacije na voljo, lahko poiščete programe na sporedu po zvrsti, kot so filmi, športne oddaje itd.

Iskanje programov po zvrsteh:

- 1- Pritisnite **III** TV-VODNIK.
- 2 Pritisnite tipko + OPTIONS.
- **3** Izberite Iskanje po zvrsti in pritisnite OK.

**4 -** Izberite želeno zvrst in pritisnite OK. Prikaže se seznam najdenih programov.

5 - Pritisnite tipko za vrnitev  $\leftarrow$ , da zaprete meni.

\* Opomba: Funkcija iskanja po zvrsti je na voljo samo v določenih državah.

# <span id="page-31-0"></span>9. Priključi naprave

## <span id="page-31-1"></span>9.1. O priključkih

### Vodnik za priključitev

Napravo s televizorjem vedno povežite z najkakovostnejšo možno povezavo. Uporabljajte kakovostne kable, da zagotovite dober prenos zvoka in slike.

Ko priključite napravo, TV prepozna njeno vrsto in vsaki napravi dodeli pravilno ime vrste. Če želite, lahko spremenite ime vrste. Če je nastavljeno pravilno ime vrste za napravo, televizor samodejno preklopi na popolne nastavitve, ko v meniju Viri vklopite to napravo.

### Vrata za anteno

Če imate digitalni sprejemnik ali snemalnik, antenske kable priključite tako, da bo antenski signal potekal skozi digitalni sprejemnik in/ali snemalnik, preden pride do televizorja. Tako antena in digitalni sprejemnik snemalniku lahko pošiljata dodatne programe za snemanje.

### Vrata HDMI

### Kakovost HDMI

Priključek HDMI zagotavlja najboljšo kakovost slike in zvoka. Kabel HDMI prenaša slikovne in zvočne signale. Kabel HDMI uporabljajte za TV-signale visoke ločliivosti (HD).

Za najvišjo hitrost prenosa signala uporabljajte kabel HDMI s certifikatom Ultra High Speed in ne uporabljajte kabla HDMI, daljšega od 5 m.

Če naprava, ki je priključena na priključek HDMI, ne deluje pravilno, preverite, ali je težavo mogoče odpraviti z drugo možnostjo nastavitve HDMI Ultra HD.

### Zaščita pred kopiranjem

Vrata HDMI podpirajo HDCP (zaščita širokopasovne digitalne vsebine). HDCP je signal za zaščito pred kopiranjem, ki preprečuje kopiranje vsebine s plošč DVD in Blu-ray, znan tudi kot DRM (upravljanje digitalnih pravic).

### HDMI ARC in eARC

Samo priključek HDMI 2 na televizorju podpira HDMI ARC (Audio Return Channel) in HDMI eARC.

Če ima naprava – običajno je to sistem za domači kino (HTS), zvočniški modul ali sprejemnik AV – tudi priključek HDMI ARC, ga povežite s priključkom HDMI 2 tega televizorja. Če uporabite priključek HDMI ARC, ni treba priključiti dodatnega zvočnega kabla, ki zvok TV-slike pošilja sistemu za domači kino. Priključek HDMI ARC prenaša oba signala.

HDMI eARC (izboljšan povratni zvočni kanal) je boljši v primerjavi s prejšnjim ARC. Pokriva vse funkcije ARC, vendar z večjo pasovno širino in hitrostjo. eARC podpira visokokakovosten prenos zvoka do 192 kHz, 24-bitni, nestisnjeni 5.1 in 7.1 ter 32-kanalni nestisnjen zvok.

Opomba: HDMI eARC je na voljo samo na HDMI 2. Uporabite Kabel Ultra High-speed HDMI za eARC. Sočasno je na voljo samo ena naprava eARC.

HDMI<sup></sup> **HDMI** 

### HDMI CEC – EasyLink

Povežite naprave, ki podpirajo HDMI CEC, s svojim televizorjem. Upravljate jih lahko z daljinskim upravljalnikom televizorja. Funkcija EasyLink HDMI CEC mora biti vklopljena na televizorju in povezani napravi.

Vklop funkcije EasyLink

 Nastavitve > Programi in vhodi > Zunanji vhodi > EasyLink > EasyLink > Vklop.

Upravljanje naprav, ki podpirajo HDMI CEC, z daljinskim upravljalnikom televizorja

 $\bullet$  Nastavitve > Programi in vhodi > Zunanji vhodi > EasyLink > Daljinski upravljalnik EasyLink > Vklop.

Za vklop ali izklop funkcije daljinskega upravljalnika EasyLink. Ne glede na to nastavitev lahko vedno upravljate glasnost priključenih naprav, združljivih s standardom HDMI CEC.

Naprave HDMI izklopite s televizorjem.

 $\bigstar$  Nastavitve > Programi in vhodi > Zunanji vhodi > EasyLink > Samodejni izklop naprav s funkcijo EasyLink.

Izberite možnost Vklop, če želite, da televizor naprave HDMI preklopi v stanje pripravljenosti. Če želite to funkcijo onemogočiti, izberite možnost Izklop.

Televizor vklopite z napravami HDMI.

 $\bullet$  Nastavitve > Programi in vhodi > Zunanji vhodi > EasyLink > Samodejni vklop televizorja s funkcijo EasyLink.

Izberite možnost Vklop, če želite, da naprave HDMI prebudijo televizor iz stanja pripravljenosti. Če želite to funkcijo onemogočiti, izberite možnost Izklop.

S televizorjem vklopite zvočni sistem HDMI

 $\bullet$  Nastavitve > Programi in vhodi > Zunanii vhodi > EasyLink > Samodejni vklop funkcije ARC prek povezave EasyLink.

Izberite možnost Vklop, če želite, da televizor prebudi priključeni zvočni sistem HDMI iz stanja pripravljenosti. Če želite to funkcijo onemogočiti, izberite možnost Izklop.

Upravljanje zvoka z EasyLink 2.0

 $\bullet$  Nastavitve > Programi in vhodi > Zunanji vhodi > EasyLink > Upravljanje zvoka z EasyLink 2.0.

Izberite možnost Vklop za nadziranje nastavitve zvoka zvočnega sistema HDMI. Te nastavitve lahko prilagodite v Pogostih nastavitvah ali v razdelku  $\bigstar$ Nastavitve > Zaslon in zvok > Zvok. To velja samo za zvočni sistem HDMI, ki je združljiv s funkcijo EasyLink 2.0.

### Opomba:

• Funkcija EasyLink morda ne bo delovala z napravami drugih znamk.

• Funkcija HDMI CEC je pri različnih blagovnih znamkah različno poimenovana. Nekaj primerov: Anynet, Aquos Link, Bravia Theatre Sync, Kuro Link, Simplink in Viera Link. Vse blagovne znamke niso povsem združljive s funkcijo EasyLink. Imena blagovnih znamk za HDMI CEC so v lasti njihovih lastnikov.

### HDMI Ultra HD

Ta televizor lahko prikazuje signale v izjemno visoki ločljivosti. Nekatere naprave, povezane s HDMI, ne prepoznajo televizorja z izjemno visoko ločljivostjo in morda ne delujejo pravilno ali imajo popačeno sliko ali zvok.

Televizor samodejno zazna, da je video naprava HDMI povezana, in izvede prilagoditve televizorja tako, da se konfiguracija najbolje ujema. Če se težava črnega zaslona ali popačenega prikaza ali zvoka ne odpravi, lahko nastavitev HDMI Ultra HD za starejše naprave spremenite na možnost Standard.

Nastavitev kakovosti signala za posamezne priključke HDMI

 Nastavitve > Programi in vhodi > Zunanji vhodi > HDMI (vrata) > HDMI Ultra HD > Standardno, Optimalno ali Optimalno (za igralne konzole xxx Hz Pro)/Samodejno.

Zelo priporočljivo je uporabiti kabel HDMI s certifikatom Ultra High Speed za vse povezave HDMI. Če želite spremeniti nastavitve, najprej preklopite na vir HDMI. Izberite možnost Samodejno, da omogočite samodejno povezovanje televizorja z napravo HDMI. Izberite možnost Optimalno, da omogočite najkakovostnejši signal HDMI za program ali gledanje filmov 4K (kot so digitalni sprejemnik Ultra HD 4K, predvajalnik 4K Blu-ray ali sprejemnik za pretakanje).

• Nastavitev Optimalno omogoča signale največ do Ultra HD (100Hz# ali 120/144Hz#) RGB 4:4:4 ali YCbCr 4:4:4/4:2:2/4:2:0.

• Nastavitev Standardno omogoča signale največ do Ultra HD (50Hz ali 60 Hz) YCbCr 4:2:0.

Največji podprti format za usklajevanje časa videoposnetkov za možnosti HDMI Ultra HD:

- Ločljivost: 3840 x 2160
- Hitrost sličic (Hz): 50 Hz, 59,94 Hz, 60 Hz,
- 100 Hz#, 120 Hz#, 144 Hz^
- Podvzorčenje videopodatkov (bitna globina)

 – 8 bitov: YCbCr 4:2:0, YCbCr 4:2:2\*, YCbCr 4:4:4\*, RGB 4:4:4\*

– 10 bitov: YCbCr 4 : 2 : 0\*, YCbCr 4 : 2 : 2\*, RGB 4:4:4\*

– 12 bitov: YCbCr 4:2:0\*, YCbCr 4:2:2\*

\* Podprto samo, ko je možnost HDMI Ultra HD nastavljena na Optimalno ali Optimalno (za igralne konzole xxxHz Pro).

### Opomba:

# Možnostt 4K2K 100 Hz je podprta samo, ko je možnost HDMI Ultra HD nastavljena na Optimalno za vhoda HDMI 1 in HDMI 2.

# Ločljivost 4K2K 120 Hz je podprta samo, ko je možnost HMDI Ultra HD nastavljena na Optimalno ali Optimalno (za igralne konzole xxxHz Pro) za vhoda HDMI1 in HDMI2.

^ Ločljivost 4K2K 144 Hz je podprta samo, ko je

možnost HDMI Ultra HD nastavljena na Optimalno (za igralne konzole xxxHz Pro) za vhoda HDMI 1 in HDMI 2 .

Če je slika ali zvok popačen, izberite Standardno.

Izberite možnost Optimalno (za igralne konzole xxxHz Pro), da za televizor omogočite podporo za vse igralne funkcije, vključno s spremenljivo hitrostjo osveževanja za HDMI\*/FreeSync Premium\* (HDMI 1 in HDMI 2 )/videoposnetke G-Sync\* (samo pri nekaterih modelih). Ta možnost tudi omogoča, da televizor samodejno nastavi Slog slike na možnost Igra, ko prejeme obvestilo od naprave HDMI, ki je povezana s televizorjem.

\* Televizor s podprto spremenljivo hitrostjo osveževanja HDMI/Freesync Premium/G-Sync spremeni hitrost osveževanja v realnem času glede na signal hitrosti sličic, da sinhronizira z vsako sliko. Uporablja se za zmanjšanje zamika, tresenja in trganja kadra za boljšo izkušnjo pri igranju iger.

Opomba: Združljivost s tehnologijo G-Sync je podprta samo pri grafičnih karticah Nvidia GTX serije 30 ali 40.

#### Opomba:

Če želite gledati vsebino HDR10+ ali Dolby Vision iz vira HDMI, boste morda morali izklopiti predvajalnik in ga znova vklopiti, ko predvajalnik, povezan s televizorjem, prvič predvaja takšno vsebino. Vsebina HDR10+ je podprta samo, ko je nastavitev HDMI Ultra HD nastavljena na Optimalno ali Optimalno (za igralne konzole xxxHz Pro). Vsebina Dolby Vision je podprta samo, ko je nastavitev HDMI Ultra HD nastavljena na Optimalno (za igralne konzole xxxHz Pro).

<span id="page-33-1"></span>Ko izberete to možnost, boste morda morali igralni računalnik ali igralno konzolo izklopiti in znova vklopiti, da dokončate prvo nastavitev.

## <span id="page-33-0"></span>9.2. Sistem za domači kino

### Vzpostavitev povezave HDMI ARC/eARC

Sistem za domači kino (HTS) s kablom HDMI povežite s televizorjem. Priključite lahko Philips SoundBar ali sistem za domači kino z vgrajenim predvajalnikom.

### HDMI ARC

Samo priključek HDMI 2 na televizorju lahko sprejema signal zvočnega povratnega kanala (ARC). Ko je sistem za domači kino povezan, lahko televizor prek te povezave HDMI pošilja samo signal ARC. Če imate priključek HDMI ARC, ni treba priključiti dodatnega zvočnega kabla. Priključek HDMI ARC prenaša oba signala.

### HDMI eARC

HDMI eARC (izboljšan povratni zvočni kanal) je boljši v primerjavi s prejšnjim ARC. Podpira najnovejše zvočne formate visoke bitne hitrosti do 192 kHz, 24-bitne in nestisnjene 5.1 in 7.1 ter 32-kanalni nestisnjen zvok. HDMI eARC je na voljo samo naHDMI 2.

#### Sinhronizacija slike in zvoka

Če se zvok ne ujema s sliko na zaslonu, lahko pri večini sistemov za domači kino nastavite zapoznitev, da zvok uskladite s sliko.

### Težave z zvokom sistema za domači kino

### Zvok z glasnimi motnjami

Ko gledate videoposnetek iz priključenega pomnilnika USB ali računalnika, se pri zvoku iz sistema za domači kino lahko pojavijo motnje. Šum se pojavi, če ima zvočna ali videodatoteka zvok DTS, ki ga sistem za domači kino ne podpira. To lahko nastavite tako, da možnost Oblika digitalnega izhoda televizorja nastavite na Stereo.

Izberite  $\bigstar$  Nastavitve > Zaslon in zvok > Avdio izhod > Oblika digitalnega izhoda.

### Ni zvoka

Če iz sistema za domači kino ne slišite zvoka televizorja, preverite, ali ste kabel HDMI vključili v priključek HDMI ARC/eARC sistema za domači kino. HDMI ARC/eARC je na voljo samo na vhodu HDMI 2.

## 9.3. Digitalni zvočni izhod – optični

Zvočni izhod – optični je visokokakovostna zvočna povezava.

Ta optični priključek lahko prenaša 5.1-kanalne zvočne kanale. Če naprava, običajno je to sistem za domači kino, nima priključka HDMI ARC, lahko ta priključek povežete s priključkom za zvočni izhod – optični sistema za domači kino. Priključek za zvočni izhod – optični pošilja zvok iz televizorja v sistem za domači kino.

AUDIO OUT

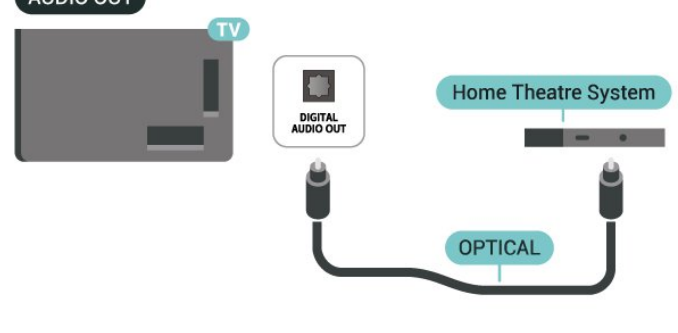

tako modul CAM kot televizor.

**2 -** S hrbtne strani televizorja in ko je sprednji del modula CAM obrnjen proti vam, modul CAM nežno vstavite v režo COMMON INTERFACE.

**3 -** Modul CAM potisnite do konca. Pustite ga v reži.

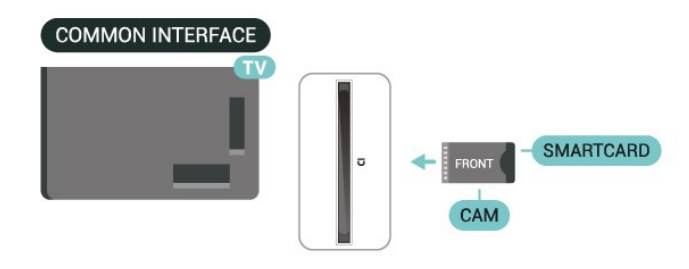

## <span id="page-34-0"></span>9.4. CAM s pametno kartico –  $Cl+$

### $C1+$

Ta televizor omogoča pogojni dostop s standardnim vmesnikom CI+.

Z vmesnikom CI+ lahko spremljate plačljive programe HD, kot so filmski in športni, ki jih nudijo ponudniki digitalnih TV-storitev v vaši regiji. Ponudnik TVstoritev te programe kodira, predplačniški vmesnik CI+ pa jih odkodira.

Ponudniki digitalnih TV-storitev vam vmesnik CI+ (modul za pogojni dostop – CAM) in pametno kartico nudijo, ko se naročite na njihove plačljive programe. Ti programi imajo visoko raven zaščite pred kopiranjem.

S podporo za CI+ 2.0 lahko ta televizor sprejme modul CAM v obliki PCMCIA in USB (za vsa vrata USB).

Za več informacij o pogojih in določilih se obrnite na ponudnika digitalnih TV-storitev.

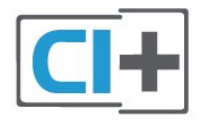

### <span id="page-34-1"></span>Pametna kartica

Ponudniki digitalnih TV-storitev vam vmesnik CI+ (modul za pogojni dostop – CAM) in pametno kartico nudijo, ko se naročite na njihove plačljive programe.

Pametno kartico vstavite v modul CAM. Oglejte si navodila operaterja.

Vstavljanje modula CAM v televizor:

<span id="page-34-2"></span>**1 -** Na modulu CAM si oglejte pravilno smer vstavljanja. Nepravilno vstavljanje lahko poškoduje Ko vklopite televizor, lahko traja nekaj minut, da se modul CAM aktivira. Če je modul CAM vstavljen in je naročnina plačana (načini naročnine se lahko razlikujejo), lahko gledate kodirane programe, ki jih podpira pametna kartica CAM.

Modul CAM in pametno kartico lahko uporabljate izključno s tem televizorjem. Če modul CAM odstranite, ne boste več mogli gledati kodiranih programov, ki jih podpira.

### Gesla in kode PIN

Pri nekaterih modulih CAM morate za gledanje programa vnesti kodo PIN. Ko določate kodo PIN za modul CAM, vam priporočamo, da uporabite kodo za odklepanje televizorja.

Nastavitev kode PIN za CAM:

- 1 Pritisnite tipko za vire **. 20.**
- **2** Izberite vrsto programov, za katere uporabljate modul CAM za Gledanje TV.

**3** - Pritisnite tipko **+ OPTIONS** in izberite Skupni vmesnik.

**4 -** Izberite ponudnika TV-storitev modula CAM. Naslednje zaslone prikazuje ponudnik TV-storitev. Upoštevajte navodila na zaslonu in poiščite nastavitve kode PIN.

## 9.5. Pametni telefoni in tablični računalniki

Za povezavo pametnega telefona ali tabličnega računalnika s televizorjem lahko uporabite brezžično povezavo. Če želite pametni telefon ali tablični računalnik povezati brezžično, iz najljubše trgovine z aplikacijami prenesite aplikacijo Philips Smart TV.

## 9.6. Predvajalnik Blu-ray Disc

Za povezovanje predvajalnika Blu-ray Disc in televizorja uporabite kabel Ultra High Speed HDMI.

Če ima predvajalnik Blu-ray funkcijo EasyLink HDMI CEC, ga lahko upravljate z daljinskim upravljalnikom televizorja.

## <span id="page-35-0"></span>9.7. Slušalke

Slušalke lahko priključite v priključek  $\Omega$  na hrbtni strani televizorja. Priključek je 3,5-milimetrska mini vtičnica. Glasnost slušalk lahko prilagajate ločeno.

<span id="page-35-2"></span>Nastavitev glasnosti:

1 - Pritisnite tipko za glasnost (**i)**, nato pa izberite ikono slušalk s puščico  $\langle$  (levo) ali  $\rangle$  (desno). 2 - Pritisnite puščico **^** (gor) ali **v** (dol), da prilagodite glasnost.

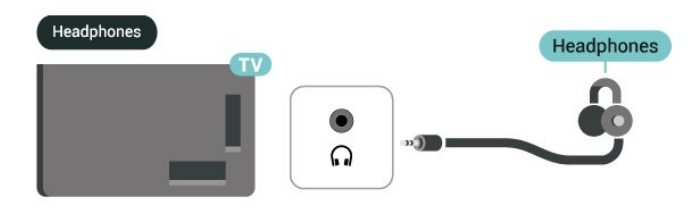

## <span id="page-35-1"></span>9.8. Igralna konzola

### HDMI

Za najboljšo kakovost priključite igralno konzolo na televizor s kablom Ultra High Speed HDMI prek vhoda HDMI 1 ali HDMI 2.

Če se s televizorjem in igralno konzolo uporablja zunanji zvočni sistem s podporo za HDMI ARC/eARC, je priporočena naslednja povezava: povezava izhoda HDMI igralne konzole z vrati HDMI 1 televizorja in povezava vrat HDMI 2 televizorja z vrati HDMI zunanjega zvočnega sistema z drugim kablom Ultra High Speed HDMI. Za najboljši zvočni učinek iger, ki se ujema z videoposnetkom, lahko avdio izhod televizorja nastavite na možnost Večkanalno

(direktno) v naslednjem meniju:  $\bigstar$  Nastavitve > Zaslon in zvok > Avdio izhod > Oblika digitalnega izhoda.

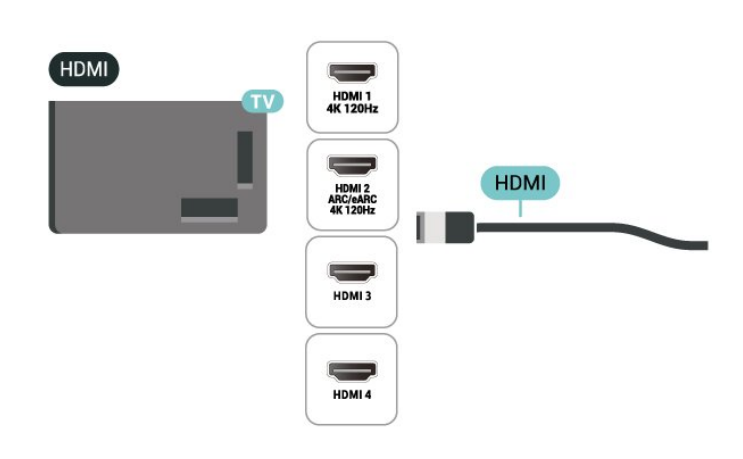

## 9.9. Tipkovnica USB

### Poveži

Priključite tipkovnico USB (vrste USB-HID) za vnos besedila na televizorju.

Priključite prek enega od priključkov USB.

### Konfiguracija

### Namestitev tipkovnice

Če želite namestiti tipkovnico USB, vklopite televizor in tipkovnico USB priključite v priključek USB na televizorju. Ko televizor prvič zazna tipkovnico, lahko izberete njeno postavitev in preverite izbiro. Če najprej izberete cirilično ali grško postavitev, lahko izberete dodatno latinsko postavitev tipkovnice.

Sprememba nastavitev postavitve tipkovnice, ko je postavitev izbrana:

**1 -** Izberite Nastavitve > Sistem > Tipkovnica. **2 -** Izberite Nastavitve tipkovnice USB in pritisnite OK za začetek nastavitve tipkovnice.

### Posebne tipke

Tipke za vnašanje besedila

- Tipka Enter = OK
- Vračalka = brisanje znaka pred kazalko
- Puščične tipke = pomikanje po besedilnem polju

• Če ob izbiri dodatne postavitve želite preklopiti med postavitvama tipkovnice, istočasno pritisnite tipki Ctrl + preslednica.
#### Tipke za aplikacije in internetne strani

- Tab in Shift + Tab = naslednji in prejšnji
- Home = pomik na vrh strani
- End = pomik na konec strani
- Page Up = preskok za eno stran navzgor
- Page Down = preskok za eno stran navzdol
- \* = prilagoditev spletne strani širini zaslona.

## 9.10. Pomnilniška naprava USB

Ogledujete si lahko fotografije ali predvajate glasbo in videoposnetke iz povezanega pomnilnika ali trdega diska USB.

Pomnilniško napravo USB priključite v enega od priključkov USB televizorja, ko je televizor vklopljen.

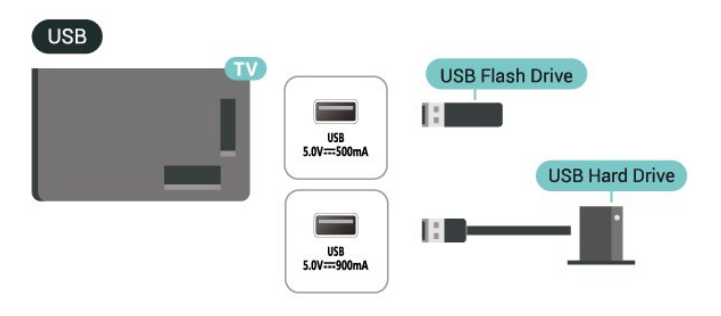

Televizor zazna napravo in odpre seznam njene vsebine.

Če se seznam vsebin ne prikaže samodejno, pritisnite tipko za vire  $\Box$  in izberite USB.

Če želite prenehati gledati vsebino pomnilniške naprave USB, pritisnite **EXIT** ali izberite drugo dejavnost.

Varno odstranjevanje pomnilniške naprave USB:

- 1 Pritisnite tipko za začetni zaslon **n**.
- **2** Izberite pogon USB v zgornjem desnem kot pod možnostjo Nadzorna plošča > Obvestila in pritisnite OK.
- **3** Izberite svojo napravo in pritisnite OK.
- **4** Izberite Izvrži in pritisnite OK.

**5 -** Počakajte, da se postopek izmeta konča, in nato izvlecite pomnilniško napravo USB.

### Izjemno visoka ločljivost na USB

Fotografije iz priključene pomnilniške naprave USB lahko predvajate v izjemno visoki ločljivosti. Če je ločljivost fotografij večja, televizor ločljivost zmanjša na izjemno visoko ločljivost.

## 9.11. Fotoaparat

Če želite predvajati fotografije v digitalnem fotoaparatu, ga lahko povežete neposredno s televizorjem.

Priključite ju v priključek USB televizorja. Ko je fotoaparat priključen, ga vklopite.

Če se seznam vsebine ne prikaže samodejno, pritisnite tipko za vire  $\Box$  in izberite USB. Kamero je morda treba nastaviti za prenos vsebine prek protokola PTP (Picture Transfer Protocol). Preberite uporabniški priročnik digitalnega fotoaparata.

#### Izjemno visoka ločljivost na USB

Fotografije iz priključene naprave USB ali pogona z bliskovnim pomnilnikom lahko predvajate v izjemno visoki ločljivosti. Če je ločljivost fotografij večja, televizor ločljivost zmanjša na izjemno visoko ločljivost. Prevajanje videoposnetka z izvorno ločljivostjo, višjo od Ultra HD, ni na voljo prek nobenega priključka USB.

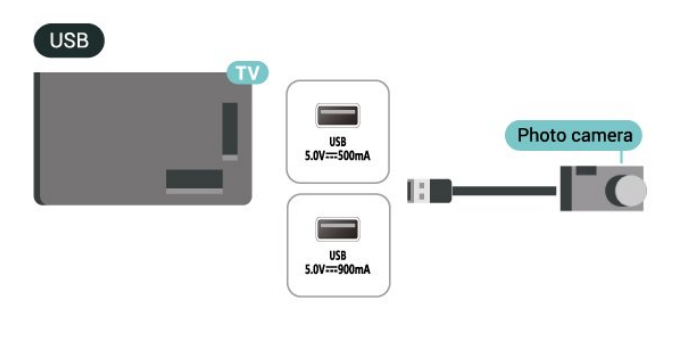

## 9.12. Videokamera

Za najboljšo kakovost videokamero s kablom HDMI priključite na televizor.

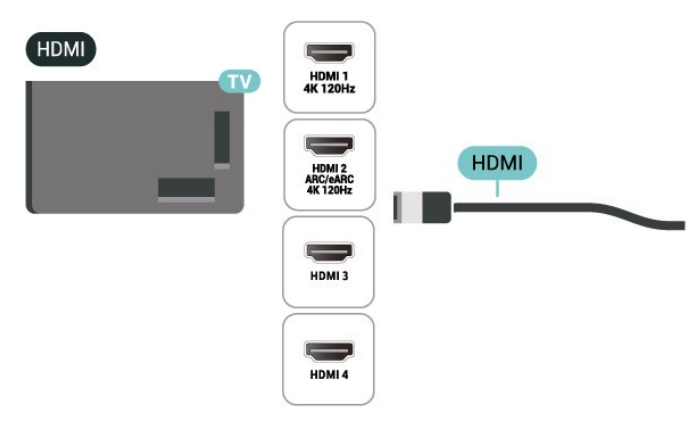

## 9.13. Računalnik

Računalnik lahko povežete s televizorjem s kablom HDMI s certifikatom Ultra High Speed in ga uporabljate kot računalniški monitor.

\* Opomba za uporabnike grafičnih kartic Nvidia: Če računalnik povežete s televizorjem s kablom HDMI, lahko kartica Nvidia samodejno nastavi predvajanje videoposnetka s spremenljivo hitrostjo osveževanja (VRR) na televizorju, če je nastavitev HDMI Ultra HD televizorja nastavljena na Samodejno ali Optimalno (za igralne konzole xxx Hz Pro) . Funkcijo VRR grafične kartice morate vedno izklopiti pred spremembo nastavitve HDMI Ultra HD televizorja na Optimalno ali Standardno. Nastavitve uporabniškega vmesnika televizorja Optimalno ali Standardno v televizorju izklopijo podporo za VRR.

\* Opomba za uporabnike grafičnih kartic AMD: Če računalnik povežete s televizorjem prek HDMI-ja, se za pravilno delovanje grafične kartice prepričajte, ali so zanjo uporabljene naslednje nastavitve.

 – Če je izhodni video grafične kartice v ločljivosti 4096 x 2160p ali 3840 x 2160p in uporabljate format slikovnih pik RGB, mora biti v grafični kartici računalnika nastavljen studijski format slikovnih pik RGB 4 : 4 : 4 (omejen RGB).

 – Če je izhodni video grafične kartice v ločljivosti 2560 x 1440p 120 Hz in uporabljate format slikovnih pik RGB, mora biti v grafični kartici računalnika nastavljen računalniški standard formata slikovnih pik RGB 4 : 4 : 4 (polni RGB).

## 10.1. Omrežje in internet

## Domače omrežje

Da boste lahko izkoristili vse možnosti Philips Google TV, mora imeti televizor vzpostavljeno internetno povezavo.

TV povežite z domačim omrežjem s hitro internetno povezavo. TV lahko brezžično ali žično povežete z omrežnim usmerjevalnikom.

### Vzpostavi povezavo z omrežjem

#### Brezžična povezava

#### Kaj potrebujete

Če s televizorjem želite vzpostaviti brezžično internetno povezavo, potrebujete usmerjevalnik Wi-Fi z vzpostavljeno internetno povezavo.

Uporabite hitro (širokopasovno) internetno povezavo.

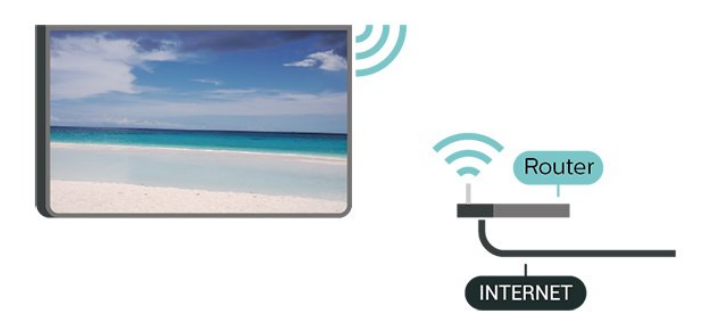

Vklop ali izklop povezave Wi-Fi

 $\bullet$  Nastavitve > Omrežje in internet > Wi-Fi > Vklop/izklop.

#### Vzpostavitev povezave

#### Nastavitve > Omrežje in internet > Wi-Fi > Vklop/izklop.

**1 -** Na seznamu najdenih omrežij izberite svoje brezžično omrežje. Če vašega omrežja ni na seznamu, ker je ime omrežja skrito (izklopili ste oddajanje SSID usmerjevalnika), izberite Dodaj novo omrežje in ime omrežja vnesite sami.

**2 -** Glede na vrsto usmerjevalnika vnesite šifrirni ključ – WPA2 ali WPA3. Če ste šifrirni ključ za to omrežje že vnesli, lahko izberete možnost OK, da takoj

vzpostavite povezavo.

**3 -** Ko je povezava uspešno vzpostavljena, se izpiše sporočilo.

#### Težave

#### Brezžičnega omrežja ni bilo mogoče najti ali je moteno.

• Mikrovalovne pečice, telefoni DECT in druge naprave Wi-Fi v bližini lahko motijo brezžično omrežje.

• Zagotovite, da požarni zidovi v omrežju omogočajo dostop do brezžične povezave televizorja.

• Če brezžično omrežje ne deluje pravilno, poskusite z namestitvijo žičnega omrežja.

#### Internetna povezava ne deluje

• Če povezava z usmerjevalnikom deluje, preverite povezavo usmerjevalnika z internetom.

Povezava z računalnikom in internetna povezava sta počasni

• V uporabniškem priročniku za brezžični

usmerjevalnik preverite informacije o dosegu v zaprtih prostorih, hitrosti prenosa in drugih dejavnikih kakovosti signala.

• Za usmerjevalnik uporabite hitro (širokopasovno) internetno povezavo.

#### DHCP

• Če povezava ni uspešna, preverite nastavitev DHCP (Dynamic Host Configuration Protocol) usmerjevalnika. Možnost DHCP mora biti vklopljena.

#### Žična povezava

#### Kaj potrebujete

Če s televizorjem želite vzpostaviti internetno povezavo, potrebujete usmerjevalnik z vzpostavljeno internetno povezavo. Uporabite hitro (širokopasovno) internetno povezavo.

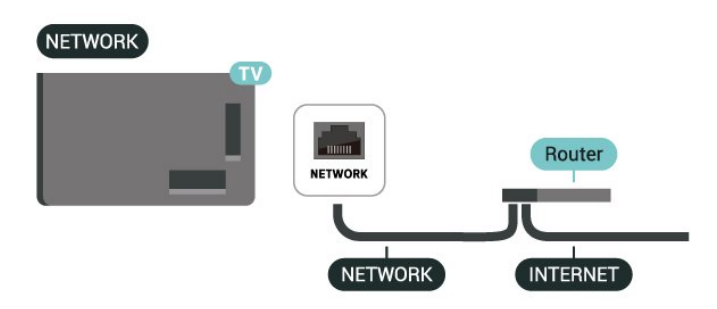

## Nastavitve omrežja in interneta

#### Prikaz nastavitev omrežja

#### $\bullet$  Nastavitve > Omrežje in internet > Prikaz nastavitev omrežja.

Tukaj lahko vidite vse trenutne nastavitve omrežja. Naslov IP in MAC, moč signala, hitrost, način šifriranja, naslov/omrežna maska/prehod/DNS IPv4 ali IPv6 itd.

#### Vklopi s funkcijo Wi-Fi (WoWLAN)

#### $\bullet$  Nastavitve > Omrežie in internet > Vklopi s funkcijo Wi-Fi (WoWLAN).

Ta televizor lahko vklopite s pametnim telefonom ali tabličnim računalnikom tudi, če je v stanju pripravljenosti. Nastavitev Vklopi s funkcijo Wi-Fi (WoWLAN) mora biti vklopljena.

#### Vklop z napravo Chromecast

#### $\bullet$  Nastavitve > Omrežje in internet > Vklop z napravo Chromecast.

Vklopite to možnost, da omogočite vklop televizorja z aplikacijo Chromecast na mobilni napravi. Poraba energije televizorja v stanju pripravljenosti je višja, ko je ta možnost vklopljena. Nastavitev Wi-Fi (WoWLAN) mora biti vklopljena, preden lahko spremenite nastavitev možnosti Vklop z napravo Chromecast.

#### Digital Media Renderer – DMR

#### $\bullet$  Nastavitve > Omrežje in internet > Digital Media Renderer - DMR.

Če predstavnostnih datotek ni mogoče predvajati na televizorju, se prepričajte, da je vklopljena možnost Digital Media Renderer. DRM je tovarniško vklopljen.

### Hitra povezava

Hitra povezava z omrežjem Wi-Fi

 $\bullet$  Nastavitve > Omrežje in internet > Hitra povezava.

Hitra povezava vam pomaga, da se hitro povežete z omrežjem Wi-Fi tako, da na zaslonu televizorja optično preberete kodo QR.

Pridružite se omrežju Wi-Fi tako, da optično preberete kodo QR s telefonom Android in upoštevajte navodila. V telefonu Android odprite Nastavitve > Omrežje in internet > Wi-Fi > Izberite Wi-Fi > Napredno > Dodaj napravo in nato optično preberite kodo QR. Televizor se bo hitro pridružil omrežju Wi-Fi s pomočjo telefona Android.

### Upravljanje televizorja s storitvijo Matter

Televizor povežite v pametno domače omrežje Matter

#### $\bullet$  Nastavitve > Omrežje in internet > Upravljanje televizorja s storitvijo Matter.

Matter je temelj povezanih naprav ter protokol za povezovanje združljivih naprav in sistemov. Televizor lahko dodate v pametno domače omrežje tako, da optično preberete kodo QR ali vnesete namestitveno kodo.

## Povezljivost s sistemom Control4 ®

#### Vklopite za povezavo s sistemom Control4®

#### $\bullet$  Nastavitve > Omrežje in internet > Povezljivost s sistemom Control4.

Control4® je ponudnik prilagojenih rešitev za avtomatizacijo in nadzor, s katerimi lahko upravljate več naprav v svojem domu. Če želite Philipsov Smart TV pridružiti sistemu Control4®, poskrbite za pravilno nastavitev okolja in naprav Control4®.

## 10.2. Račun Google

### Vpis

Če želite izkoristili vse možnosti televizorja Philips Google TV, se lahko z računom Google vpišete v storitev Google.

Če se vpišete, boste lahko za igranje svojih priljubljenih iger uporabili telefon, tablični računalnik in televizor. Na začetnem zaslonu televizorja boste imeli na voljo prilagojena priporočila za videoposnetke in glasbo ter dostop do spletnih strani YouTube, Google Play in drugih aplikacij.

#### Vpis

Prek obstoječega računa Google se vpišite v storitev Google s televizorjem. Račun Google je sestavljen iz epoštnega naslova in gesla. Če še nimate računa Google, ga ustvarite z računalnikom ali tabličnim računalnikom (accounts.google.com). Če se niste vpisali pri prvi namestitvi televizorja, se vedno lahko vpišete pozneje.

Vpis po namestitvi televizorja:

**1 -** Izberite Nastavitve > Račun in prijava ter pritisnite OK.

**2 -** Izberite Prijava in pritisnite OK.

**3 -** Izberite Uporaba daljinskega upravljalnika in pritisnite OK.

**4 -** S tipkovnico na zaslonu vnesite e-poštni naslov in pritisnite OK.

- **5** Vnesite geslo in pritisnite OK, da se vpišete.
- 6 Po potrebi pritiskajte < (levo), da zaprete meni.

### Profil za otroke

Ko ste se vpisali z računom Google, lahko ustvarite otroški profil za svoje otroke. Profil za otroke staršem omogoča dostop do aplikacij za splošno občinstvo in aplikacij, namenjenih otrokom. Starši izberejo aplikacije, ki jih želijo namestiti, in lahko konfigurirajo opomnike za spanje in časovne omejitve zaslona.

V razdelku profil za otroke lahko dostopate samo do odobrenih aplikacij, kot zunanje vire pa lahko izberete samo povezave HDMI.

#### Ustvarite profil za otroke

Z obstoječim računom Google se lahko prijavite v televizor ali dodate račun za ustvarjanje profila za otroke.

**1 -** Na nadzorni plošči v zgornjem desnem kotu začetnega zaslona izberite ikono Profil.

**2 -** Izberite obstoječi račun, če ste že ustvarili račune, ali izberite + Dodaj račun in upoštevajte navodila za dodajanje novega računa.

**3 -** Če želite ustvariti prilagojen prostor za otroka, izberite Dodaj otroka.

**4 -** Med postopkom vključevanja v profil za otroke starši med aplikacijami v trgovini Play Store, ki so namenjene vsem starostim, izberejo aplikacije, ki jih želijo namestiti v profil za otroke.

## 10.3. Internet

#### Vzpostavite internetno povezavo

Televizor lahko uporabite za brskanje po internetu. V televizorju si lahko ogledujete katero koli internetno spletno mesto, vendar večina teh mest ni prilagojena zaslonu televizorja.

• Nekateri vtičniki (npr. za gledanje strani ali

videoposnetkov) v vašem televizorju niso na voljo.

• Pošiljanje ali prenos datotek ni mogoč.

• Televizor prikazuje eno internetno stran naenkrat, na celotnem zaslonu.

#### Zagon internetnega brskalnika:

- 1 Pritisnite tipko za začetni zaslon **n**.
- **2** Izberite možnost Vaše aplikacije > WEB

BROWSER (druga vrstica ikon v Osnovnem načinu) in pritisnite OK.

**3 -** Vnesite internetni naslov in izberite za potrditev.

**4 -** Če želite zapreti internet, pritisnite tipko za vrnitev in potrdite sporočilo na zaslonu, da želite zapustiti zaslon.

\* Opomba: Če možnosti WEB BROWSER ni v vrstici Vaše aplikacije, jo lahko dodate ročno.

## 11.1. Preklop na napravo

Na seznamu virov lahko preklopite na katero koli od povezanih naprav. Preklopite lahko na sprejemnik za gledanje TV ali odprete vsebino priključene pomnilniške naprave USB. Za gledanje vsebine lahko preklopite na povezane naprave, digitalni sprejemnik ali predvajalnik Blu-ray.

Preklop na povezano napravo:

**1 -** Za odpiranje menija »Viri« pritisnite tipko za vire  $\Box$ 

**2 -** Na seznamu virov izberite element in pritisnite OK. Televizor bo pokazal oddaje ali vsebine naprave.

\* Opomba: Naprave HDMI, ki so na seznamu virov navedene kot neregistrirane, ni mogoče upravljati z daljinskim upravljalnikom televizorja, saj je komunikacijski protokol omejen.

## 11.2. Funkciji Apple AirPlay in HomeKit

Pretakanje vsebin s funkcijo AirPlay

Predstavnostne datoteke lahko iz naprave Apple prek funkcije AirPlay pretakate v televizor. Odprite  $\triangle$ Nastavitve > Programi in vhodi > Funkciji Apple AirPlay in HomeKit, da odprete stran Nastavitve funkcij AirPlay in HomeKit in preverite, ali je funkcija AirPlay nastavljena na Vklop. Naprava Apple mora biti povezana z istim domačim omrežjem Wi-Fi kot televizor, če želite pretakati vsebine.

#### Televizor dodajte v funkcijo Apple HomeKit

Če želite televizor dodati v funkcijo HomeKit in ga upravljati prek naprav Apple:

**1 -** Odprite Nastavitve > Programi in vhodi > Funkciji Apple AirPlay in HomeKit, da odprete stran Nastavitve funkcij AirPlay in HomeKit.

**2 -** Izberite Nastavitev v razdelku HomeKit, da v televizorju ustvarite kodo QR.

**3 -** V napravi Apple odprite aplikacijo Home in tapnite možnost  $Add + (Doda)$ , nato pa optično preberite kodo QR v televizorju.

**4 -** Upoštevajte navodila v napravi Apple in televizor dodajte v funkcijo HomeKit.

# 12. Meni Hitro in Pogoste nastavitve

V Meniju Hitro in Pogoste nastavitve najdete hiter način za dostop do funkcij televizorja ali menijev z nastavitvami.

Za odpiranje Menija Hitro/Pogoste nastavitve in odprite element:

1 - Pritisnite tipko za hitri meni/tipko MENU e<sup>9</sup>, da odprete Hitri meni.

2 - Pritisnite puščico **(**(levo) ali **>** (desno), da preklapljate med možnostma Hitri meni in Pogoste nastavitve.

**3 -** Izberite element in pritisnite OK, da ga odprete ali zaženete.

**4** - Pritisnite tipko za vrnitev ←, da zaprete Hitri meni ali Pogoste nastavitve, ne da bi zagnali drugo možnost.

Če želite omogočiti ali onemogočiti elemente s seznama Pogoste nastavitve, pritisnite OPTIONS.

# 13. Zaslon in zvok

## 13.1. Slika

## Nastavitve slike

#### Meni Nastavitve slike

Meni za nastavitev slike omogoča preprost dostop do nastavitev slike na več ravneh, od splošne do napredne. Pri nekaterih nastavitvah slike lahko vrednosti spremenite v izpadnem meniju, da si lahko ogledate vse vrednosti nastavitev in predogled učinkov, ki bodo uporabljeni.

Na prvi ravni menija Nastavitev slike lahko vedno izberete element in pritisnete tipko OK, da se pomaknete na možnosti naslednje ravni. Če se prikaže izpadni meni, lahko podrsate ali označite, da izberete vrednosti nastavitev in si ogledate učinek, nato pa pritisnite OK, da potrdite spremembo. Če so na isti ravni nastavitve še druge možnosti, lahko pritisnite tipko  $\bigwedge$  (gor) ali  $\bigvee$  (dol), da se pomaknete na druge možnosti nastavitev in nadaljujete z nastavitvijo, ne da bi zapustili meni. Ko so vse spremembe nastavitev opravljene, pritiskajte tipko za vrnitev  $\leftarrow$ Nazaj, da zapustite ali zaprete meni za nastavitve.

#### Slog slike AI

#### Izbira sloga

 $\bigstar$  Nastavitve > Zaslon in zvok > Slika > Slog slike AI. Druga možnost je, da na daljinskem upravljalniku pritisnete tipko  $\bullet$  (nadzorna plošča) in izberete možnost Slika > Slog slike AI.

Za enostavno nastavitev slike lahko izberete prednastavljeni slog slike.

- Osebno nastavitve slike, ki jih izberete ob prvem vklopu.
- Kristalno čisto popolno za gledanje ob dnevni svetlobi.
- Domači kino popolno za vsakodnevno domače filmsko razvedrilo.
- ECO energijsko najvarčnejša nastavitev
- Filmski način popolno za gledanje filmov z učinkom studijskega izvirnika.
- Igre\* popolno za igranje iger
- Monitor\*\* popolno za prikaz računalniške aplikacije. Originalni video je prikazan z minimalno obdelavo.
- Calman za kalibracijo barv Calman
- \* Slog slike slog Igre je na voljo samo pri aplikacijah

za videoposnetke HDMI in pretočne videoposnetke. \*\* Slog slike – slog Monitor je na voljo samo, če je videoposnetek z virom HDMI mogoče uporabiti v računalniški aplikaciji.

Ko televizor prejme signal HDR (Hybrid Log Gamma, HDR10 in HDR10+),izberite spodnjo možnost za slog slike:

- HDR osebno
- HDR Crystal Clear
- HDR Domači kino
- HDR ECO
- Filmski način HDR
- HDR IMAX Enhanced
- HDR Igre
- HDR Monitor
- HDR Calman za kalibracijo barv Calman

Ko televizor prejme signal HDR Dolby Vision, izberite spodnjo možnost za slog slike:

- HDR osebno
- HDR Crystal Clear
- Dolby Vision Svetlo
- Dolby Vision Filmmaker
- Dolby Vision igra

#### Obnovite slog slike

 $\bigstar$  Nastavitve > Zaslon in zvok > Slika > Obnovite slog slike.

Izberite za obnovitev sloga slike.

## Samodejna prilagoditev filmskega sloga slike

#### Izbira želenega filmskega sloga slike

 $\bigstar$  Nastavitve > Zaslon in zvok > Slika > Samodejna prilagoditev filmskega sloga slike > Izbira želenega filmskega sloga slike.

Izberete lahko, kateri Slog slike AI bo samodejno nastavljen, ko bo zaznana vsebina filma. Izbira želenega filmskega sloga slike je odvisna od razpoložljivosti možnosti v razdelku  $\bullet$  Nastavitve > Zaslon in zvok > Slika > Slog slike AI.

\*Opomba: Če želite omogočiti samodejno zaznavanje filmske vsebine in nastaviti želeni slog slike AI, vklopite možnost Samodejna prilagoditev filmskega sloga slike v razdelku  $\bigstar$  Nastavitve > Zaslon in zvok > Slika > Samodejna prilagoditev filmskega sloga slike > Samodejna prilagoditev filmskega sloga slike.

Vklop/izklop samodejne prilagoditve filmskega sloga slike

 $\bullet$  Nastavitve > Zaslon in zvok > Slika > Samodeina

prilagoditev filmskega sloga slike > Samodejna prilagoditev filmskega sloga slike.

Vklopite ali izklopite funkcijo za samodejno zaznavanje filmske vsebine in nastavite želeno nastavitev v razdelku  $\bigstar$  Nastavitve > Zaslon in zvok > Slika > Samodejna prilagoditev filmskega sloga slike > Izbira želenega filmskega sloga slike.

Prepoznavanje filmskega načina

 $\bigstar$  Nastavitve > Zaslon in zvok > Slika > Samodejna prilagoditev filmskega sloga slike > Prepoznavanje filmskega načina.

Ko je zaznana je filmska vsebina, bo televizor samodejno nastavil možnost želenega sloga slike AI. Način zaznavanja filma lahko nastavite z uporabo umetne inteligence ali signaliziranja vsebine.

### Ambient Intelligence

Optimizacija osvetlitve

 $\bullet$  Nastavitve > Zaslon in zvok > Slika > Optimizacija osvetlitve.

Za samodejno zmanjšate napetosti oči pod različnimi svetlobnimi pogoji v prostoru, funkcijo vklopite.

#### Optimizacija nizke osvetlitve

 $\bigstar$  Nastavitve > Zaslon in zvok > Slika > Optimizacija nizke osvetlitve.

Izberite vklop, da samodejno poudarite temne podrobnosti glede na svetlobne pogoje okolja.

#### Optimizacija temperature barv

 $\bullet$  Nastavitve > Zaslon in zvok > Slika > Optimizacija temperature barv.

Vklopite to možnost za samodejno optimizacijo temperature barv glede na svetlobne pogoje v prostoru.

#### Optimizacija HDR

#### $\bullet$  Nastavitve > Zaslon in zvok > Slika > Optimizacija HDR .

Vklopite to možnost za samodejno optimizacijo prilagajanja načina HDR glede na svetlobne pogoje v prostoru.

### Več nastavitev slike

Kontrast

Svetlost

Optimizacija glede na svetlobne pogoje v prostoru

 $\bullet$  Nastavitve > Zaslon in zvok > Slika > Kontrast > Osvetlitev > Optimizacija glede na svetlobne pogoje v prostoru.

Vklopite, da samodejno prilagodite nastavitve slike glede na svetlobne razmere v sobi.

#### Kontrast OLED

 $\bullet$  Nastavitve > Zaslon in zvok > Slika > Kontrast > Osvetlitev > Kontrast OLED.

Prilagodite vrednost kontrasta slike. Za zmanjšanje porabe energije lahko znižate vrednost kontrasta.

#### Povečanje svetilnosti

 $\bullet$  Nastavitve > Zaslon in zvok > Slika > Kontrast > Svetlost > Povečanje svetilnosti.

Izberite možnost Izklop, Najmanj, Srednje ali Največ, da nastavite samodejno zmanjšanje kontrasta televizorja, najnižjo porabo energije ali najboljši užitek v sliki.

#### Osvetlitev slike

 $\bullet$  Nastavitve > Zaslon in zvok > Slika > Kontrast > Osvetlitev > Osvetlitev slike.

Prilagodite raven osvetlitve slike.

#### Podrobnosti v temnih delih slike

Optimizacija nizke osvetlitve

 $\bullet$  Nastavitve > Zaslon in zvok > Slika > Kontrast > Nizka osvetlitev > Optimizacija nizke osvetlitve.

Samodejno poudarite temne podrobnosti glede na svetlobne pogoje okolja.

#### Gama

 $\bullet$  Nastavitve > Zaslon in zvok > Slika > Kontrast > Podrobnosti v temnih delih slike > Gama.

Nastavitev nelinearne nastavitve za svetlost in kontrast slike.

Opomba: Pri nekaterih modelih ni na voljo, če je

možnost Optimizacija nizke osvetlitve ali Optimizacija podrobnosti v temnih delih slike nastavljena na Vklop.

#### Nivo črnine

#### $\bigstar$  Nastavitve > Zaslon in zvok > Slika > Kontrast > Podrobnosti v temnih delih slike > Nivo črnine.

Nastavite nivo črnine za sliko.

Opomba: Če je nivo črnine nastavljen veliko pod ali nad referenčno vrednostjo (50), je lahko kontrast manjši (temni deli slike izginejo ali pa črna slika posivi).

#### Izboljšava kontrasta

#### Perfect Natural Reality

 $\bullet$  Nastavitve > Zaslon in zvok > Slika > Kontrast > Izboljšava kontrasta > Perfect Natural Reality.

Možnost Perfect Natural Reality v prikazani sliki izboljša kontrast in svetlost. Slika običajnega signala SD bo tako na zaslonu dajala vtis prikazane slike v kakovosti HDR. Ni na voljo, če je podprta videovsebina HDR (visok dinamični razpon) ali če možnost Slog slike ni nastavljena na Monitor.

#### Dinamika izboljševanja

#### $\bullet$  Nastavitve > Zaslon in zvok > Slika > Kontrast > Izboljšava kontrasta > Dinamika izboljševanja.

Izberite možnost Izklop, Največ, Srednje ali Najmanj za nastavitev ravni, s katero televizor samodejno izboljša podrobnosti na temnih, srednjih in svetlih področjih slike.

Opomba: Ni na voljo, ko je zaznan signal HDR. Ni na voljo v načinu Monitor.

#### Prilagajanje HDR

#### $\bullet$  Nastavitve > Zaslon in zvok > Slika > Kontrast > Prilagajanje HDR > Optimizacija HDR glede na svetlobne pogoje v prostoru.

Omogočite televizorju, da samodejno razveljavi nastavitve HDR za prilagoditev na močne svetlobne pogoje v prostoru.

#### $\bullet$  Nastavitve > Zaslon in zvok > Slika > Kontrast > Prilagajanje HDR > Prilagajanje načina HDR.

Nastavite način, ki je bil uporabljen za obdelavo preslikave tona HDR. Izberite možnost Izklop/HGiG, da onemogočite preslikavo notranjega tona

televizorja ali sledenje standardu za igranje HGiG v načinu HDR (HDR Gaming Interest Group), ki se ujema z igralno konzolo. Metodo lahko prilagodite na možnost Statično, Dinamično ali Izboljšano za različne učinke.

Opomba: Možnost je na voljo, ko je zaznan signal HDR10 ali HDR10+ in je nastavitev Optimizacija HDR glede na svetlobne pogoje v prostoru izklopljena.

 $\bullet$  Nastavitve > Zaslon in zvok > Slika > Kontrast > Prilagajanje HDR > Učinek HDR10/učinek HDR10+/učinek HLG.

Ko je zaznan signal HDR10/HDR10+/HLG in možnost Prilagajanje načina HDR ni nastavljena na Izklop ali Izklop/HGiG ter je izklopljena Optimizacija HDR glede na svetlobne pogoje v prostoru, lahko raven učinka HDR nastavite na možnost Več podrobnosti, Uravnoteženo ali Več svetlosti za posamezne vrste vsebine HDR.

#### Barva

 $\bullet$  Nastavitve > Zaslon in zvok > Slika > Barva.

#### Nasičenost

#### $\bullet$  Nastavitve > Zaslon in zvok > Slika > Barva > Nasičenost.

Prilagoditev vrednosti nasičenosti barv.

Opomba: Ni na voljo, če je slog slike Monitor ali Monitor HDR.

#### Nastavi izboljšanje barv

 $\bullet$  Nastavitve > Zaslon in zvok > Slika > Barva > Izboljšave barv.

Izberite Največ, Srednje, Najmanj ali Izklop, da nastavite raven intenzivnosti barv in podrobnosti v svetlih barvah.

Opomba: ni na voljo, če je zaznan signal Dolby Vision in je slog slike Monitor/HDR Monitor

#### Prilagodite širok barvni razpon

#### Nastavitve > Zaslon in zvok > Slika > Barva > Širok barvni razpon.

Vklop/izklop širokega barvnega razpona. Na voljo samo za nekatere modele televizorjev.

#### Prilagajanje barvnega tona

 $\bullet$  Nastavitve > Zaslon in zvok > Slika > Barva > Barvni ton > Nastavitev beline.

Za nastavitev barvnega tona po želji izberite Toplo, Normalno, Hladno ali Po meri.

 $\bullet$  Nastavitve > Zaslon in zvok > Slika > Barva > Barvni ton > 2-točkovna izravnava beline ali 20-točkovna izravnava beline.

Optimizacija beline točk prilagodite glede na izbrano temperaturo barve na sliki.

#### Nastavljanje barv

 Nastavitve > Zaslon in zvok > Slika > Barva > Nastavljanje barv.

Nastavljanje barv je na voljo le, ko je možnost Izboljšave barv je nastavaljena na Izklop. Če želite prilagoditi ali ponastaviti na privzeto vrednost barvnega odtenka, nasičenosti in intenzivnosti za posamezne barve Rdeča, Rumena, Zelena, Cijan, Modra in Magenta. Če želite ponastaviti vse vrednosti, izberite možnost Ponastavi vse na privzete vrednosti.

#### **Ostrina**

Izboljšava

 $\bullet$  Nastavitve > Zaslon in zvok > Slika > Ostrina > Izboljšava.

Prilagajanje vrednost ostrine slike.

#### Izboljšava teksture

 $\bullet$  Nastavitve > Zaslon in zvok > Slika > Ostrina > Izboljšava teksture.

Vklopite, da omogočite vrhunsko ostrino robov črt in podrobnosti. Ni na voljo, ko je Format slike nastavljen na Zapolni zaslon.

Slikovni šum

#### Odpravljanje šumov

 Nastavitve > Zaslon in zvok > Slika > Slikovni šum > Odpravljanje šumov.

Izberite možnost IzklopNajveč, Srednje ali Najmanj za nastavitev ravni zmanjševanja šumov v videovsebini.

Šumi so v glavnem vidni kot majhne pike, ki se premikajo po sliki na zaslonu.

#### Odpravljanje artefaktov

 $\bigstar$  Nastavitve > Zaslon in zvok > Slika > Odpravljanje motenj > Odpravljanje artefaktov.

Izberite možnost IzklopNajveč, Srednje ali Najmanj

za različne stopnje glajenja artefaktov v digitalnih videovsebinah.

Artefakti MPEG so v glavnem vidni kot majhne kocke ali nazobčani robovi v slikah na zaslonu.

Možnost Slikovni šum ni na voljo, če je Slog slike/Slog slike AI nastavljen na Igre, HDR Igre, Dolby Vision Igre, Monitor ali HDR Monitor.

#### Gibanje

Slogi gibanja

 Nastavitve > Zaslon in zvok > Slika > Gibanje > Slogi gibanja.

Slogi gibanja omogočajo optimirane načine nastavitve gibanja za različne videovsebine.

Za drugačen prikaz slike videoposnetkov izberite enega od slogov gibanja. (Izključeno, Čisti kino, Film, Standardno, Tekoče, Osebni)

Ni na voljo v spodnjih primerih:

- $\cdot$   $\bullet$  Nastavitve > Zaslon in zvok > Slika > Slog slike/Slog slike AI > Monitor
- $\cdot$   $\bullet$  Nastavitve > Zaslon in zvok > Slika > Slog slike/Slog slike AI > Igre
- Vir videoposnetka ima spremenljivo hitrost osveževanja

• Frekvenca osveževanja vira videoposnetka je 120 Hz ali več

#### Slogi gibanja igre

 $\bullet$  Nastavitve > Zaslon in zvok > Slika > Gibanje > Slogi gibanja igre.

Slogi gibanja igre omogočajo optimirane načine nastavitve gibanja za različne vsebine iger.

Za drugačen prikaz slike videoposnetkov izberite enega od slogov gibanja igre. Možnosti nastavitev, ki so na voljo za slog gibanja igre, so Izklop (najnižja zakasnitev), Gladko in Osebno.

Na voljo samo v spodnjih primerih:

- Slog slike/Slog slike AI je Igre, HDR Igre, Dolby Vision Igre, Monitor ali HDR Monitor
- Vir videoposnetka nima spremenljive hitrosti osveževanja
- Frekvenca osveževanja vira videoposnetka ni višja od 60 Hz

#### Glajenje gibanja

 $\bullet$  Nastavitve > Zaslon in zvok > Slika > Gibanje > Glajenje gibanja.

Zmanjša tresenje, da je gibanje slike gladko.

Izberite od 0 do 10, da omogočite različne stopnje zmanjševanja tresenja zaradi gibanja v filmih na televizorju. Ko se pojavi šum med predvajanjem premikajoče se slike na zaslonu, izberite 0.

Opomba: Na voljo samo, ko je možnost Slogi gibanja/Slogi gibanja igre nastavljena na Osebno.

#### Odpravljanje zamegljenosti

 $\bullet$  Nastavitve > Zaslon in zvok > Slika > Gibanje > Odpravljanje zamegljenosti.

Zmanjša zamegljenost, da je gibanje slike jasno in ostro.

Izberite možnost od 0 do 10, da določite različno stopnjo zmanjšanja zamegljenosti gibanja. Vidno pri predvajanju filmov na televiziji. Ko se pojavi šum med predvajanjem premikajoče se slike na zaslonu, izberite 0.

Opomba: Na voljo samo, če je možnost Slogi gibanja/Slogi gibanja igre nastavljena na Osebno.

#### Hitra nastavitev slike

Pri prvi namestitvi ste opravili nekaj osnovnih nastavitev slike. To lahko ponovite z možnostjo Hitra nastavitev slike.

Nastavitev slike v nekaj enostavnih korakih:

**1 -** Izberite Nastavitve > Zaslon in zvok > Slika. **2 -** Izberite možnost Hitra nastavitev slike\* in pritisnite OK.

**3 -** Uporabite smerne tipke, da izberete želeno obdelavo slike z umetno inteligenco P5/P5, ki se ujema s svetlobnimi pogoji v prostoru.

**4 -** Izberite možnost Dokončaj ali po potrebi večkrat pritisnite tipko  $\checkmark$  (levo), da zaprete meni.

\* Možnost Hitra nastavitev slike ni na voljo, ko je Slog slike nastavljen na Monitor/Monitor HDR/Igre.

## 13.2. Zaslon

### Format slike

Če slika ne zapolni celega zaslona, če se spodaj in/ali zgoraj pojavijo črne proge, lahko sliko prilagodite tako, da zapolni cel zaslon.

Izbira ene od osnovnih nastavitev za zapolnitev zaslona:

**1 -** Pritisnite Nastavitve > Zaslon in zvok > Zaslon > Format slike > Zapolni zaslon, Prilagodi zaslonu, Širok zaslon in Originalno ter nato pritisnite OK.

2 - Po potrebi pritiskajte  $\langle$  (levo), da zaprete meni. • Zapolni zaslon – samodejno poveča sliko in zapolni zaslon. Popačenost slike je minimalna, podnapisi ostanejo vidni. Ni primerno za sliko iz računalnika. Pri nekateri ekstremni slikovni vsebini so lahko še vedno prisotne črne proge. Razmerje prikaza vsebine slike se lahko spremeni.

• Prilagodi zaslonu – samodejno poveča sliko, da zapolni zaslon brez popačenja slike. Vidne so lahko črne proge. Ni primerno za sliko iz računalnika.

• Širok zaslon – samodejno poveča sliko tako, da je širokozaslonska 16:9. Razmerje prikaza vsebine slike se lahko spremeni.

• Originalno – samodejno poveča sliko, da zapolni zaslon v izvirnem razmerju prikaza. Vidna ni nobena izgubljena vsebina.

Ročno spreminjanje formata slike:

**1 -** Pritisnite Nastavitve > Zaslon in zvok > Zaslon > Format slike > Napredno in pritisnite OK.

**2 -** Sliko prilagodite z možnostmi Premakni, Povečaj in Raztegni.

**3 -** Lahko tudi izberete Razveljavi, da se vrnete na nastavitev, ki jo je imela slika, ko ste odprli Format slike.

• Premakni – izberite puščice, da premaknete sliko. Sliko lahko premaknete samo, ko je povečana.

• Povečaj – izberite puščice za povečavo.

• Raztegni – izberite puščice, da sliko raztegnete vodoravno ali navpično.

• Razveljavi – izberite, da se vrnete na začetni format slike.

Nekatere nastavitve formata slike v nekaterih pogojih niso na voljo. Na primer pri pretakanju videoiger, aplikacijah Android app, v igralnem načinu itd.

### Nastavitve zaslona OLED

Zaščita pred pojavom vtisnjene slike

 Nastavitve > Zaslon in zvok > Zaslon > Zaščita pred pojavom vtisnjene slike.

Nastavite raven zaščite, ko je prikazana lokalna nepremična slika.

Dolgotrajen prikaz nepremične slike lahko povzroči, da na zaslonu ostane njen odtis. Ta pojav je običajen pri zaslonih OLED. Izogibajte se dolgotrajnemu prikazovanju nepremične slike na zaslonu televizorja.

Samodejno zamikanje slike

#### $\triangle$  Nastavitve > Zaslon in zvok > Zaslon > Samodejno zamikanje slike.

Vklopite to možnost, da zmanjšate obremenitev slikovnih pik s premikanjem njihovega položaja. To je namenjeno zaščiti zaslona OLED pred prikazovanjem mirujočih slik.

#### Počisti ostanke slike

 Nastavitve > Zaslon in zvok > Zaslon > Počisti ostanke slike.

Ko se na televizorju pojavi ostanek slike, lahko tak odtis slike odstranite z zaslona tako, da vklopite to funkcijo.

- **1** Izberite Nastavitve > Zaslon in zvok > Zaslon.
- **2** Izberite Počisti ostanke slike.
- **3** Izberite Potrdi.

Dokler se postopek ne konča, bo televizor izklopljen. Če televizor med postopkom vklopite, se bo ustavil in se bo samodejno znova zagnal, ko televizor pozneje preklopi v stanje pripravljenosti.

Med obdelovanjem se lahko na zaslonu prikaže bela črta. To je običajno pri čiščenju zadrževanja slike za zaslonu.

Možnost Počisti ostanke slike je postopek globokega osveževanja, ni namenjena preprečevanju ostankov slike. Postopek lahko izvedete ročno samo, ki so na zaslonu vidni ostanki slike tudi po tem, ko je televizor vsaj 8 ur v stanju pripravljenosti.

## 13.3. Zvok

### Slog zvoka

#### Izbira sloga

#### $\bullet$  Nastavitve > Zaslon in zvok > Zvok > Slog zvoka.

Za enostavno nastavitev zvoka lahko izberete prednastavitev v meniju Slog zvoka.

• Način AI – na voljo so popolni slogi za gledanje filmov, poslušanje glasbe ali igranje. Izberite način AI za pametno preklapljanje med slogi zvoka v zvočni vsebini.

- Izvirno najbolj nevtralna nastavitev zvoka
- Zabava popolno za gledanje filmov
- Glasba popolno za poslušanje glasbe
- Prostorska glasba popolno za igranje igric
- Novice popolno za govor

• Osebno – dostop do naprednih nastavitev zvoka.

#### Prilagoditev osebnih nastavitev

**1 -** Nastavite slog zvoka na Osebno.

**2 -** Odprite Nastavitve > Zaslon in zvok > Zvok > Osebne nastavitve, da spremenite osebne nastavitve zvoka.

Obnovitev osebnih nastavitev

 $\bullet$  Nastavitve > Zaslon in zvok > Zvok > Osebne nastavitve > Obnovitev osebnega načina.

Izberite za obnovitev osebnih nastavitev zvoka.

### Osebne nastavitve

Virtualizator zvočnikov

 $\bullet$  Nastavitve > Zaslon in zvok > Zvok > Osebne nastavitve > Virtualizator zvočnikov.

Izberite Vklop ali Samodejno (Dolby Atmos), da omogočite Dolby Atmos, ki lahko zvoku doda dimenzijo višine. Z dimenzijo višine se zvok natančno razporedi in pomika po 3D-prostoru. Izberite možnost Izklop, da izklopite funkcijo.

Clear dialogue

 $\bullet$  Nastavitve > Zaslon in zvok > Zvok > Osebne nastavitve > Clear dialogue.

Izberite Vklop za boljšo kakovost zvoka govornega programa.

AI izenačevalnik

 $\bullet$  Nastavitve > Zaslon in zvok > Zvok > Osebne nastavitve > AI izenačevalnik.

Pritisnite Vklop in tako omogočite pametno prilagajanje izenačevalnika glede na zvočno vsebino in nastavitve po meri.

Pametni izenačevalnik po meri

 Nastavitve > Zaslon in zvok > Zvok > Osebne nastavitve > Pametni izenačevalnik po meri.

Pritisnite puščične/navigacijske tipke , da prilagodite raven AI izenačevalnika.

Obnovitev osebnih nastavitev

 $\bullet$  Nastavitve > Zaslon in zvok > Zvok > Osebne nastavitve > Obnovitev osebnega načina.

Izberite za obnovitev osebnih nastavitev zvoka.

### Postavitev televizorja

Postavitev televizorja

 $\bullet$  Nastavitve > Zaslon in zvok > Zvok > Postavitev televizorja.

Izberite Na stojalu za televizor ali Na steni, da omogočite najboljšo reprodukcijo zvoka glede na nastavitev.

## DTS Play-Fi

Nastavitev tehnologije DTS Play-Fi

DTS Play-Fi

#### $\bullet$  Nastavitve > Zaslon in zvok > Zvok > DTS Play-Fi.

S funkcijo DTS Play-Fi televizorja Philips lahko povežete združljive zvočnike in pretakate zvok brezžično v druge sobe v hiši.

Opomba: Nastavitve za predvajanje zvoka televizorja v več sobah niso na voljo, ko je vzpostavljena povezava z aplikacijo DTS Play-Fi Headphones ali ko predvajate glasbo iz aplikacije DTS Play-Fi.

Za brezžično pretakanje zvoka do zvočnikov boste potrebovali:

• Pametni televizor Philips, ki podpira možnost DTS Play-Fi

• Združljivo napravo DTS Play-Fi

• Aplikacijo DTS Play-Fi na televizorju Philips

• Mobilno napravo, kot je telefon ali tablica

• Aplikacija Philips Sound, nameščena v telefonu ali tabličnem računalniku

• Omrežje Wi-Fi

#### Postopek povezovanja združljive naprave DTS Play-Fi

**1 -** Prenesite aplikacijo Philips Sound in jo namestite v telefon ali tablični računalnik.

**2 -** Uporabite aplikacijo Philips Sound za iskanje in nastavitev združljive naprave DTS Play-Fi. Poskrbite, da je naprava DTS Play-Fi povezana prek istega omrežja Wi-Fi, v katerega je povezan tudi televizor. **3 -** Na televizorju Philips odprite vnaprej nameščeno aplikacijo DTS Play-Fi in izberite možnost Connect Speakers, da poiščete združljive naprave DTS Play-Fi. **4 -** Ko so naprave DTS Play-Fi uspešno povezane s televizorjem, lahko s seznama naprav izberete naprave in prilagodite glasnost.

**5 -** Zdaj lahko pričnete s pretakanjem zvoka s televizorja v več naprav DTS Play-Fi.

#### Domači kino DTS Play-Fi

Doživite poglobljen zvok iz domačega kina z brezžičnimi globokotonci, zvočnimi palicami, sprednjimi zvočniki, prostorskimi zvočniki ali sprejemnikom Play-Fi, ki napaja zvočnike za domači kino.

Zvočniki Play-Fi kot sprednji zvočniki televizorja • Zvok televizorja lahko nastavite na par zvočnikov Play-Fi, kot so TAW6205, TAW6505 ali TAFW1. • Ko so zvočniki televizorja povezani z zvočniki Play-Fi, so utišani.

• Z aplikacijo Play-Fi v televizorju nastavite zvočnike Play-Fi.

**1 -** Izberite Brezžični domači kino Play-Fi

**2 -** Izberite dva kot sprednja zvočnika

**3 -** Za dokončanje nastavitve sledite čarovniku za nastavitev.

Nastavitev sistema za domači kino s televizorjem in zvočniki Play-Fi

**1 -** V aplikaciji Play-Fi izberite Domači kino DTS Play-Fi > Nastavitev > Priključitev zvočnikov, da povežete vse naprave Play-Fi. Če so naprave že povezane, lahko izberete možnost Moji zvočniki so povezani …, da greste na naslednji korak.

**2 -** Nastavitev za dodelitev sprednjega zvočnika, zvočnikov za prostorski zvok in globokotonca povezanim napravam Play-Fi. Slika na levi strani prikazuje položaje zvočnikov.

**3 -** Predlagamo, da uporabite TV+ dva, saj zagotavlja namenski osrednji kanal za jasnost dialogov. **4 -** Ko so naprave dodeljene, izberite Nadaljuj…, da dokončate nastavitev sistema za domači kino.

V meniju Nastavitve sistema za domači kino. Če želite izbrati ustrezno razdaljo, lahko izberete možnost Razdalja do zvočnikov ali po potrebi izberete Onemogoči domači kino, Razveljavi nastavitev.

#### Opomba:

1. Brezžični prostorski zvok/stereo par je treba obdelati pod možnostjo Domači kino Play-Fi. 2. Funkcije so odvisne od modela televizorja in uporabljenih zvočnikov Play-Fi.

## Prilagojen zvok

#### Prilagojene zvočne nastavitve

 $\bullet$  Nastavitve > Zaslon in zvok > Zvok > Prilagojen zvok.

#### Prilagodite zvok televizijskih zvočnikov

Prilagojene zvočne nastavitve so namenjene ustvarjanju osebnega profila glede na slušne sposobnosti, saj lahko opravite preizkus sluha. Izberete lahko želeni zvok, da boste slišali več in uživali v boljšem zvoku, s čimer boste izboljšali doživetje ob gledanju televizije.

#### Kako preizkusim sluh in nastavim profil za sluh?

Začnite slušni preizkus v razdelku  $\bullet$  Nastavitve > Zaslon in zvok > Zvok > Prilagojen zvok > Konfiguracija. Ustvarite svoj slušni profil s kratkim preizkusom sluha.

Pred preizkusom morate trenutni zvočni izhod preklopiti na zvočnike televizorja, saj nastavitev vpliva samo na zvočnike televizorja. Preizkus sluha deluje najbolje, če ga izvedete v tišini. Med preizkusom naj bo v vaši okolici tišina.

Izberite možnost Začnimo in vnesite ime profila, da začnete preskus.

Med preizkusom:

- Zaslišali boste vedno glasnejši zvočni signal.
- Pritisnite gumb OK, ko zaslišite zvočni signal.
- Nato boste zaslišali vedno tišji zvočni signal.

• Pritisnite gumb OK, ko zvočnega signala ne slišite več.

• Preizkus se ponovi petkrat za različne tone.

Ko je preizkus končan, se prikažejo rezultati slušnega preizkusa, nato pa izberite možnost Shrani in zapri, da shranite profil. Uporabite lahko trenutni profil ali ustvarite druge profile z največ 3 profili. Po potrebi lahko tudi Preimenujete profil ali Odstranite profil.

### EasyLink 2.0

Nadzorujte nastavitve zvoka zvočnega sistema HDMI prek EasyLink 2.0

 $\bullet$  Nastavitve > Zaslon in zvok > Zvok > EasyLink 2.0.

Prilagodite posamezne nastavitve zvoka zvočnega sistema HDMI prek možnosti Pogoste nastavitve ali Zaslon in zvok > Zvok. To velja samo za zvočni sistem HDMI, ki je združljiv s funkcijo EasyLink 2.0. Za vklop upravljanja zagotovite, da je element menija Upravljanje zvoka z EasyLink 2.0 nastavljen na Vklop pri možnosti Programi in vhodi > Zunanji vhodi.

#### Izberite slog zvoka

 $\bullet$  Nastavitve > Zaslon in zvok > Zvok > EasyLink 2.0 > Slog zvoka.

Preklapljajte med prednastavljenimi slogi zvoka. Na voljo so popolni slogi za gledanje filmov, poslušanje glasbe ali drugih zvočnih vsebin.

- Film popoln slog zvoka za gledanje filmov.
- Glasba optimirano za poslušanje glasbe.
- Glas izboljšan dialog v vokalih.

• Stadion – daje občutek velikega stadiona na prostem.

• Po meri – prilagojen zvočni način. Nastavitev je na voljo le, če je priključena naprava združljiva s televizorjem za to funkcijo.

Prilagajanje nivoja nizkih tonov

 $\bullet$  Nastavitve > Zaslon in zvok > Zvok > EasyLink 2.0 > Nizki toni.

Pritisnite puščične/navigacijske tipke , da prilagodite raven nizkih tonov.

#### $\bullet$  Nastavitve > Zaslon in zvok > Zvok > EasyLink 2.0 > Visoki toni.

Pritisnite puščične/navigacijske tipke , da prilagodite raven visokih tonov.

#### Izenačevalnik po meri

 $\bullet$  Nastavitve > Zaslon in zvok > Zvok > EasyLink 2.0 > Izenačevalnik po meri.

Nastavljivi frekvenčni pasovi, ko je slog zvoka nastavljen na nastavitev Po meri.

Pritisnite puščične/navigacijske tipke , da prilagodite raven AI izenačevalnika. Nastavitev je na voljo le, če je priključena naprava združljiva s televizorjem za to funkcijo.

#### Prostorski zvok

 $\bullet$  Nastavitve > Zaslon in zvok > Zvok > EasyLink 2.0 > Prostorski zvok.

Med prednastavljenimi vrstami izberite učinek prostorskega zvoka.

• Upmix – s funkcijo Upmix izkoristite vse prednosti zvočnikov.

• Standardni način – izhod za zvočnike je v skladu z izvirnimi programi.

• Prostorski zvok AI – optimalen prostorski učinek z analizo umetne inteligence.

#### DRC

 $\bullet$  Nastavitve > Zaslon in zvok > Zvok > EasyLink 2.0 > DRC.

Izberite želeni nadzor dinamičnega razpona (DRC).

• Samodejno – dinamični razpon se samodejno prilagodi.

• Vklopljeno – optimiranje dinamičnega razpona.

• Izklopljeno – izklop prilagajanja dinamičnega razpona.

#### Navzgor usmerjeni zvočniki

 $\bullet$  Nastavitve > Zaslon in zvok > Zvok > EasyLink 2.0 > Navzgor usmerjeni zvočniki.

Izberite želeno prilagajanje navzgor usmerjenih zvočnikov. Nastavitev je na voljo le, če je priključena naprava združljiva s televizorjem za to funkcijo.

- Samodejno dinamično gibanje sledi vsebini.
- Vklopljeno vedno povišano.
- Izklopljeno raven položaj.

Izberite zvočno prizorišče

Prilagajanje nivoja visokih tonov

#### $\bullet$  Nastavitve > Zaslon in zvok > Zvok > EasyLink 2.0 > SoundStage.

Izberite zvočno doživetje. Nastavitev je na voljo le, če je priključena naprava združljiva s televizorjem za to funkcijo.

• Samodejno – dinamična nastavitev sledi vsebini.

• Vklopljeno – Pristna zvočna kulisa, primerna za gledanje filmov.

• Izklopljeno – Razločljiv zvok, primeren za poslušanje glasbe in govora.

Ponastavi vse na privzete nastavitve

 $\bullet$  Nastavitve > Zaslon in zvok > Zvok > EasyLink 2.0 > Ponastavi vse na privzete nastavitve.

Vse nastavitve zvoka EasyLink 2.0 ponastavi na prvotne tovarniške nastavitve.

Če vaš zvočni sistem HDMI podpira te možnosti, je na voljo več možnosti nastavitev:

Prilagoditev glasnosti globokotonca prilagoditev Dolby Atmos prilagoditev ravni višine omogočanje/onemogočanje DTS Virtual X omogočanje/onemogočanjepristne glasnosti omogočanje/onemogočanjenočnega načina omogočanje/onemogočanjesamodejne glasnosti omogočanje/onemogočanjezaslona

### Umerjanje prostora

#### Kalibracija v prostoru

 $\bullet$  Nastavitve > Zaslon in zvok > Zvok > Kalibracija v prostoru.

Kalibracija bo televizorju omogočila, da določi akustiko v vaši sobi in zagotovi optimirano kakovost zvoka iz zvočnikov televizorja.

Pred začetkom namestitve morate daljinski upravljalnik seznaniti s televizorjem ter se prepričati, da je nastavitev Avdio izhod v televizorju nastavljena na možnost Zvočniki televizorja. Za doseganja boljšega rezultata v prostoru zagotovite popolno tišino.

Začetek kalibracije v prostoru:

**1 -** Daljinski upravljalnik držite v položaju poslušanja in ga med postopkom nastavljanja usmerite proti televizorju.

**2 -** Za začetek kalibracije izberite možnost Kalibrirajte zdaj ali Kalibrirajte znova.

**3 -** Predvajan bo testni zvok. Meritev se bo izvedla prek daljinskega upravljalnika. Daljinski upravljalnik usmerite proti televizorju. To lahko traja nekaj sekund.

**4 -** Ko so zvočniki vašega televizorja uspešno

kalibrirani, izberite možnost Preizkus, da poslušate zvok pred in po kalibraciji zvočnikov televizorja. Sprejmite nastavitev z možnostio Uporabi ali ponovite kalibracijo z možnostjo Poskusite znova . **5 -** Ko je nastavitev kalibracije v prostoru uspešno dokončana in izbrana, televizor znova prikaže meni z nastavitvami. Odprite  $\bigstar$  Nastavitve > Zaslon in zvok > Zvok > Kalibracija v prostoru in izberite možnost Izberite kalibriran zvok, da nastavite avdio izhod iz zvočnikov televizorja.

### Napredne nastavitve zvoka

#### Nastavitev glasnosti

Samodejna glasnost

 $\bullet$  Nastavitve > Zaslon in zvok > Zvok > Napredno > Samodejna glasnost.

Za vklop ali izklop samodejnega uravnavanja glasnosti izberite Vklop ali Izklop.

Izberite Nočni način za udobnejše tišje poslušanje.

#### Razlika v glasnosti

 $\bullet$  Nastavitve > Zaslon in zvok > Zvok > Napredno > Razlika v glasnosti.

Nastavitev razlike v glasnosti je mogoče uporabiti za prilagoditev ravnovesja med nivoji zvoka TVprograma in vhodnega vira HDMI.

Pritisnite puščične/navigacijske tipke , da prilagodite vrednost delta za glasnost zvočnika televizorja.

\* Opomba: Razlika v glasnosti je na voljo, če je vhodni vir nastavljen na HDMI ali analogne vire in če je Reprodukcija zvoka nastavljena na Zvočniki televizorja ali Prek zvočnega sistema HDMI.

### Obvestilo Dolby Atmos

 Nastavitve > Zaslon in zvok > Zvok > Obvestilo Dolby Atmos.

Obvestilo Dolby Atmos vklopite ali izklopite, ko se na televizorju začne predvajati vsebina Dolby Atmos. Obvestilo je na voljo, samo ko je v razdelku  $\bigstar$ Nastavitve > Zaslon in zvok > Avdio izhod nastavljen na Zvočniki televizoria ter je v razdelku  $\bullet$  Nastavitve > Zaslon in zvok > Zvok > Osebne nastavitve > Virtualizator zvočnikov nastavljen na Vklop ali Samodejno (Dolby Atmos).

## 13.4. Avdio izhod

## Zvočniki in eARC

#### Avdio izhod

 $\bullet$  Nastavitve > Zaslon in zvok > Avdio izhod > Zvočniki.

Televizor nastavite tako, da bo zvok predvajal televizor ali priključeni zvočni sistem.

Izberete lahko, kje želite slišati zvok televizorja in kako ga želite upravljati.

• Če izberete možnost Zvočniki televizorja, so zvočniki televizorja vedno vklopljeni.

• Če izberete možnost Optično, se zvočniki televizorja izklopijo in je digitalni izhod/optični signal vklopljen.

Z zvočno napravo, povezano s HDMI CEC, izberite Zvočni sistem HDMI. Televizor bo izklopil zvočnike televizorja, ko bo naprava predvajala zvok.

Ko je združljiva naprava DTS Play-Fi pravilno konfigurirana in vklopljena, lahko izberete možnost Brezžični domači Kino play-Fi, da jo nastavite kot napravo za zvočni izhod.

#### eARC

 $\bullet$  Nastavitve > Zaslon in zvok > Avdio izhod > eARC.

Način eARC nastavite na Samodejno ali Izklop.

### Nastavitve digitalnega izhoda

Nastavitve digitalnega izhoda so na voljo za optične signale in zvočne signale HDMI ARC.

Format signala digitalnega izhoda

 $\bullet$  Nastavitve > Zaslon in zvok > Avdio izhod > Oblika digitalnega izhoda.

Avdio izhod televizorja nastavite glede na zmožnosti sprejemanja signalov priključenega sistema domačega kina.

• Stereo (nestisnjen): Če vaše naprave za predvajanje zvoka nimajo možnosti večkanalne obdelave zvoka, izberite, da se bo tem napravam za predvajanje posredovala le stereo vsebina.

• Večkanalno: Izberite, če želite večkanalno zvočno vsebino (stisnjen večkanalni zvočni signal) ali stereo zvočno vsebino predvajati v napravah za predvajanje zvoka.

• Večkanalno (obvod): Izberite za predvajanje vsebine Dolby Digital Plus ali DTS na svojih napravah za predvajanje zvoka ali sistemu za domači kino.

Naprave za predvajanje zvoka morajo podpirati funkcijo Dolby Atmos.

– Izhod SPDIF (DIGITALNI ZVOČNI IZHOD) bo med pretakanjem vsebine Dolby Digital Plus omogočen.

Izravnavanje digitalnega izhoda

 $\bullet$  Nastavitve > Zaslon in zvok > Avdio izhod > Izravnavanje digitalnega izhoda.

Prilagajanje ravni glasnosti za avdio sistem (prek povezave HDMI).

- Izberite Več za višjo glasnost.
- Izberite Manj za nižjo glasnost.

#### Zakasnitev digitalnega izhoda

#### $\bullet$  Nastavitve > Zaslon in zvok > Avdio izhod > Zakasnitev digitalnega izhoda.

Pri nekaterih sistemih za domači kino boste morali za sinhronizacijo zvoka in videa morda nastaviti zakasnitev sinhronizacije zvoka. Izberite Izklop, če je v sistemu za domači kino nastavljena zakasnitev zvoka.

Odmik digitalnega izhoda (na voljo samo, če je Zakasnitev digitalnega izhoda nastavljena na Vklop)

#### $\bullet$  Nastavitve > Zaslon in zvok > Avdio izhod > Nastavitev zakasnitve.

Če na sistemu za domači kino ne morete nastaviti zapoznitve, lahko televizor nastavite tako, da sinhronizira zvok. Nastavite lahko odmik, ki nadomesti čas, ki ga sistem za domači kino potrebuje, da obdela zvok TV-slike. Vrednost lahko nastavljate v korakih po 5 ms. Največja nastavitev je 60 ms.

## 13.5. Večkratni pogled

Možnost  $\Box$  Večkratni pogled omogoča, da si dva vira videoposnetka hkrati delita isti zaslon. Videoposnetka sta lahko en ob drugem ali pa je en videoposnetek v majhnem oknu, ki prekriva druge videoposnetke (način Slika v sliki).

#### Aktivacija in deaktivacija

Pritisnite  $\mathbf{B}^{\mathbf{s}}$  (Hitri meni/MENI), da odprete Hitri meni, in nato izberite Večkratni pogled za odpiranje menija z nastavitvami večkratnega pogleda. Pritisnete lahko tudi tipko  $\bigcap$  za začetni zaslon, se pomaknete v vrstico Vaše aplikacije in odprete aplikacijo Multi View za povezavo z menijem z nastavitvami večkratnega pogleda. Če želite deaktivirati večkratni pogled, izberite možnost Zapri večkratni pogled na vrhu menija z nastavitvami večkratnega pogleda.

#### Nastavitve večkratnega pogleda

V meniju z nastavitvami večkratnega pogleda lahko upravljate vir videoposnetka za Pogled 1 (glavni pogled) in Pogled 2 (podpogled), spreminjate način pogleda med možnostma Slika ob sliki in Slika v sliki, omogočite/onemogočite Dvojni zvok za izhod zvoka iz obeh virov, prilagodite zvočno ravnovesje, ko je omogočen Dvojni zvok, ter izberete možnost Zapri večkratni pogled za deaktivacijo večkratnega pogleda. Meni z nastavitvami večkratnega pogleda se zapre, če uporabnik po nekaj sekundah ne naredi ničesar.

#### Izbira vira za glavni pogled in podpogled

Večkratni pogled ima dva pogleda, in sicer Pogled 1 (glavni pogled) in Pogled 2 (podpogled). Položaj in velikost glavnega pogleda in podpogleda sta predhodno določena. V meniju z nastavitvami večkratnega pogleda lahko način pogleda preklopite med možnostma Slika ob sliki (ista velikost) in Slika v sliki (majhen podpogled, ki prekriva glavni pogled).

Viri videoposnetkov za glavni pogled in podpogled so lahko nameščeni satelitski programi, nameščeni antenski/kabelski programi in vhodni videoposnetki prek vrat HDMI/USB. Če vira videoposnetka ne nastavite v meniju z nastavitvami večkratnega pogleda, je privzeti vrstni red za prikaz na Pogledu 1 in Pogledu 2 naslednji: nameščeni satelitski programi, nameščeni antenski/kabelski programi in nato videoposnetki HDMI/USB.

#### Način upravljanja

V nastavitvenem meniju v razdelku UPRAVLJANJE POGLEDA lahko po izbiri vira vstopite v način upravljanja tako, da izberete Upravljanje za več nastavitev. Način upravljanja je na voljo za satelitske/antenske/kabelske programe in vire USB. Način upravljanja za satelitske/antenske/kabelske programe vključuje naslednje možnosti za nastavitev: Podnapisi, Jezik podnapisov in Jezik zvoka. Za vire USB lahko v načinu upravljanja prilagodite naslednje nastavitve: Izbira USB-ja (naprave USB), Brskanje (videoposnetki), Predvajaj vse/Enkrat, Podnapisi, Jezik podnapisov, Nabor znakov in Jezik zvoka.

Če na daljinskem upravljalniku pritisnete tipko OPTIONS, zapustite način upravljanja.

Zvok iz Pogleda 1 (glavni pogled) je vedno omogočen, zvok iz Pogleda 2 (podpogled) pa je privzeto izklopljen. Če vklopite Dvojni zvok, se bo vklopil zvok iz pogleda 2 in izhodni zvok televizorja bo kombinacija zvokov iz pogleda 1 in pogleda 2. Zvočno ravnovesje med pogledom 1 in pogledom 2 lahko prilagodite tudi z drsnikom za Ravnovesje dvojnega zvoka.

#### Ločeno poslušanje

Možnost Zvok v napravi Bluetooth® v razdelku UPRAVLJANJE POGLEDA z nastavitvami za Pogled 2 omogoča, da televizor posreduje zvok pogleda 2 v zvočno napravo Bluetooth® za ločeno poslušanje. Ko odprete meni Zvok v napravi Bluetooth®, na seznamu izberite eno od seznanjenih zvočnih naprav Bluetooth® za predvajanje zvoka pogleda 2. Ko zvočni napravi Bluetooth® dodelite zvok pogleda 2, izhodni zvok televizorja več ne bo kombinacija zvokov, ko je omogočen dvojni zvok. Zvok pogleda 1 bo predvajan prek zvočnikov televizorja, zvok pogleda 2 pa bo predvajan prek zvočne naprave Bluetooth®.

## 13.6. Ambilight

## Vklop ali izklop funkcije Ambilight

#### Aktiviraj Ambilight

Pritisnite tipko AMBILIGHT za vklop funkcije ali pa jo vklopite tako, da izberete  $\bigstar$  Nastavitve > Zaslon in zvok > Ambilight > Slog Ambilight > Omogoči.

Izklop sloga Ambilight:

**1 -** Pritisnite AMBILIGHT.

**2 -** Pritisnite OK pri možnosti Omogoči, da vklopite ali izklopite funkcijo Ambilight.

**3 -** Pritisnite (levo), da se vrnete na prejšnji korak, ali pritisnite tipko za vrnitev  $\leftarrow$ Nazaj, da zaprete meni.

### Slog Ambilight

#### Slog Ambilight AI

 $\bigstar$  Nastavitve > Zaslon in zvok > Ambilight > Slog Ambilight > Pametni slog Ambilight.

Ko je Pametni slog Ambilight omogočen, televizor samodejno prilagodi sloge Ambilight za različne primere uporabe.

#### Ročna izbira sloga Ambilight

obnovite slog Ambilight.

#### $\bigstar$  Nastavitve > Zaslon in zvok > Ambilight > Slog Ambilight.

Ko je Pametni slog Ambilight onemogočen, lahko ročno izberete prednastavljeni slog Ambilight.

• Standardno – popolno za vsakodnevno gledanje televizije.

- Šport popolno za športne oddaje.
- Cinema popolno za domače filmsko razvedrilo.
- Igre popolno za igranje iger.

• Glasba – slog, ki sledi dinamiki zvoka med poslušanjem glasbe.

• Barva po meri – izberite statično barvo po svoji želji.

Ko je slog Ambilight nastavljen na fiksno barvo, lahko prilagodite slog:

• Izbira fiksne barve – na barvni paleti izberite želeno statično barvo in jo z drsniki nastavite po svojih željah.

• Dinamični učinki – izbrani barvi dodajte dinamične učinke.

Ko je slog Ambilight nastavljen na glasbo, lahko izberete vnaprej določene glasbene profile Ambilight iz izbire glasbenih slogov :

• Lumina – popolno za gledanje glasbenih videov.

- Retro popolno poslušanje glasne retro-glasbe.
- Rhythm popolno za poslušanje ritmične glasbe.

#### Prilagajaj se aplikaciji

Nastavitev Prilagajaj se aplikaciji je na voljo, ko upravljajte funkcijo Ambilight z aplikacijo Philips Smart TV.

#### Prilagoditev funkcije Ambilight

 $\bullet$  Nastavitve > Zaslon in zvok > Ambilight > Prilagoditev funkcije Ambilight/Prilagoditev funkcije Ambilight (trenutno izbran slog).

Trenutni slog lahko prilagodite po svojih željah.

• Okolju prijazno prilagajanje prostora – omogočite ali onemogočite samodejno prilagajanje svetlosti, povezano s pogoji v prostoru.

• Svetlost – za nastavitev ravni svetlosti funkcije Ambilight.

• Nasičenost – za nastavitev nasičenosti barv funkcije Ambilight.

• Dinamika – za nastavitev hitrosti dinamičnega učinka funkcije Ambilight.

• Funkcija Ambilight za temno vsebino – izberite najnižjo osvetlitev funkcije Ambilight, ko je prikazana temna vsebina.

• Ponastavitev na privzeto – izberite to možnost, da

Salonska svetloba

Način salonske svetlobe televizorja vam omogoča, da vklopite Ambilight, ko je televizor v stanju pripravljenosti. Tako lahko sobo osvetlite z osvetlitvijo Ambilight.

#### Omogoči salonsko svetlobo

 $\bullet$  Nastavitve > Zaslon in zvok > Ambilight > Salonska svetloba > Samodejni zagon v stanju pripravljenosti.

Ko je televizor v stanju pripravljenosti, jo vklopite, da omogočite način salonske svetlobe.

Ko televizor preklopite v stanje pripravljenosti in želite vklopiti salonsko svetlobo Ambilight, sledite tem korakom:

**1 -** Pritisnite tipko AMBILIGHT na daljinskem upravljalniku, da aktivirate salonsko svetlobo Ambilight.

2 - Pritisnite tipki za pomikanje  $\langle$  (levo) ali  $\rangle$ (desno), da spremenite svetlobne učinke.

**3** - Pritisnite tipki za pomikanje  $\land$  (gor) ali  $\lor$  (dol), da prilagodite svetlost.

**4 -** Če želite izklopiti salonsko svetlobo Ambilight, znova pritisnite tipko AMBILIGHT.

#### Izbira barve salonske svetlobe

 $\bullet$  Nastavitve > Zaslon in zvok > Ambilight > Salonska svetloba > Izbira barve salonske svetlobe.

Na barvni paleti izberite svetlo salonsko barvo in jo z drsniki nastavite po svojih željah.

#### Dinamični učinki

#### Nastavitve > Zaslon in zvok > Ambilight > Salonska svetloba > Dinamični učinki.

Za izbrano barvo aktivirajte dinamične učinke.

#### Svetlost

#### $\bullet$  Nastavitve > Zaslon in zvok > Ambilight > Salonska svetloba > Svetlost.

Izbira stopnje osvetlitve salonske svetlobe.

#### Trajanje

 $\bullet$  Nastavitve > Zaslon in zvok > Ambilight >

#### Salonska svetloba > Trajanje.

Nastavite trajanje (v minutah) načina salonske svetlobe.

### Ambisleep

Ambisleep simulira sončni zahod, da se pred spanjem lažje umirite. Ob koncu simulacije televizor samodejno preklopi v stanje pripravljenosti.

#### Zagon funkcije Ambisleep

 $\bullet$  Nastavitve > Zaslon in zvok > Ambilight > Ambisleep > Zagon funkcije Ambisleep.

Tukaj vklopite funkcijo Ambisleep.

#### Trajanje

 $\bullet$  Nastavitve > Zaslon in zvok > Ambilight > Ambisleep > Čas delovanja (v minutah).

Nastavite skupen čas delovanja funkcije Ambisleep (v minutah).

#### Svetlost

 $\bigstar$  Nastavitve > Zaslon in zvok > Ambilight > Ambisleep > Svetlost.

Nastavite začetno jakost svetlobnega sija funkcije Ambisleep.

#### Izbira barve Ambisleep

 $\bullet$  Nastavitve > Zaslon in zvok > Ambilight > Ambisleep > Barva.

Na barvni paleti izberite barvo Ambisleep in jo z drsniki nastavite po svojih željah.

#### Zvok

 $\bullet$  Nastavitve > Zaslon in zvok > Ambilight > Ambisleep > Zvok.

Izberite zvok narave, ki ga želite poslušati med uporabo funkcije Ambisleep.

Na voljo so naslednji zvoki narave:

- Taborni ogenj
- Dež
- Deževni gozd
- Tropska obala
- Slap
- Tišina

## Napredne nastavitve funkcije Ambilight

Izničite lahko vpliv barvne stene na barve funkcije Ambilight.

 $\bullet$  Nastavitve > Zaslon in

zvok > Ambilight > Napredno > Barva stene za televizoriem.

Izberite barvo stene za televizorjem in televizor bo prilagodil barve funkcije Ambilight, da bodo takšne, kot morajo biti.

Nastavite funkcijo Ambilight tako, da se po izklopu televizorja takoj ali postopno izklopi.

 $\bullet$  Nastavitve > Zaslon in zvok > Ambilight > Napredno > Zatemnitev pri izklopu.

Nastavite postopno zatemnitev na čas izklopa v sekundah ali izberite možnost Takoj, da takoj izklopite funkcijo Ambilight.

#### Animacija Ambilight

 $\bullet$  Nastavitve > Zaslon in zvok > Ambilight > Napredno > Animacija Ambilight.

Vklopite ali izklopite prikaz animacije Ambilight med prebujanjem vklopljenega televizorja.

### Razširitev funkcije Ambilight

#### Philips Wireless Home Speakers

Opomba: Pred zagonom namestitve se prepričajte, da so tako televizor kot tudi zvočniki Philips Wireless Home Speakers povezani v isto omrežje Wi-Fi.

Z dodatnimi možnostmi Ambilighta lahko zvočnike Philips Wireless Home Speakers nastavite tako, da se prilagajajo barvam osvetlitve Ambilight. Pred zagonom namestitve se prepričajte, da so zvočniki Philips Wireless Home Speakers vklopljeni in povezani v isto omrežje Wi-Fi kot televizor. Če ste zvočnike vklopili tik pred začetkom postopka, počakajte nekaj časa, da bodo pripravljeni.

Za začetek povezovanja pritisnite in 3 sekunde držite gumb za povezavo LED na zvočniku. Če imate več kot 1 zvočnik, ponovite isto dejanje za vsak zvočnik in pritisnite tipko BACK, ko končate. Tipka za seznanjanje Ambientalne enote se nahaja na Philipsovem brezžičnem zvočniku.

#### Vklopite/izklopite zvočnike Philips Wireless Home

#### Speakers s funkcijo Ambilight

 $\bullet$  Nastavitve > Zaslon in zvok > Ambilight > Philips Wireless Home Speakers > Omogoči/Onemogoči.

#### Konfiguracija

 $\bullet$  Nastavitve > Zaslon in zvok > Ambilight > Philips Wireless Home Speakers > Konfiguracija.

Konfigurirajte zvočnike Philips Wireless Home Speakers, da bodo delovali s funkcijo Ambilight. Upoštevajte navodila na zaslonu in s televizorjem povežite največ 10 indikatorjev LED zvočnika. Za vsak povezani indikator LED zvočnika lahko izberete barvno območje glede na televizor in prilagodite svetlost.

#### Ogled nastavitev

 $\bullet$  Nastavitve > Zaslon in zvok > Ambilight > Philips Wireless Home Speakers > Ogled konfiguracije.

Oglejte si trenutne nastavitve zvočnikov Philips Wireless Home Speakers s funkcijo Ambilight, omrežja in indikatorjev LED zvočnikov.

#### Ponastavi nastavitve

 $\bullet$  Nastavitve > Zaslon in zvok > Ambilight > Philips Wireless Home Speakers > Ponastavi konfiguracijo.

Ponastavite trenutno nastavitev zvočnikov Philips Wireless Home Speakers za domačo uporabo.

### Budilka

Budilka uporablja Ambilight, glasbo in podatke o vremenu za novo izkušnjo prebujanja.

• Televizor se vklopi ob uri in dneh, ki jih sami izberete. • Ambilight se prižge s postopno krepitvijo barvnega zaslona in glasbe.

• Počasen premik na vremensko napoved z ujemajočim se ozadjem.

Odpiranje menija z nastavitvami budilke:

1 - Pritisnite tipko za hitri meni/tipko MENU  $\mathbf{B}$ , da odprete Hitri meni.

**2 -** Izberite Budilka in pritisnite OK, da jo odprete.

– Alarm: nastavite največ 5 alarmov za ponavljajoče se/izbrane dni, vklop/izklop nastavitev.

– Tema zastora: sledite vremenu ali izbirajte med kategorijami fotografij.

– Glasba: glasba, ki bo predvajana med prebujanjem.

– Povečaj glasnost: nastavitev glasnosti glasbe med prebujanjem.

– Vreme: nastavitve za lokalno vremensko napoved.

– Predogled: na voljo vam je predogled učinka

#### prebujanja.

Če je televizor v stanju pripravljenosti in napoči čas alarma, se bo televizor prebudil iz stanja pripravljenosti. Krepitev zaslona budilke, Ambilight je vklopljen, krepitev glasbe in prikaz podatkov o vremenu z ozadjem.

Če želite zapreti možnost »Budilka«, na daljinskem upravljalniku pritisnite tipko za stanje pripravljenosti  $\bullet$ /vklop, tipko za vrnitev  $\leftarrow$  ali tipko za začetni  $z$ aslon  $\Omega$ .

– Tipka za stanje pripravljenosti  $\bullet$  /vklop: zapre aplikacijo Budilka in preklopi televizor v stanje pripravljenosti.

– Tipka za vrnitev  $\leftarrow$ Nazaj: zapre aplikacijo Budilka in preklopi na nazadnje gledani vir televizorja.

– Tipka za začetni zaslon  $\triangle$ : zapre aplikacijo Budilka in preklopi na zaganjalnik.

– Če v 30 minutah po bujenju namesto aplikacije Budilka ne odprete kakšne druge aplikacije, bo televizor samodejno prešel v stanje pripravljenosti.

#### Opomba:

Če želite, da bo aplikacija Budilka delovala pravilno, morate imeti vzpostavljeno povezavo z omrežjem. Aplikacija Budilka ne deluje, če je ura televizorja nastavljena na ročni način. Odprite meni nastavitev in uro nastavite na samodejni način. Alarm ne bo deloval, če je lokacija nastavljena na možnost Trgovina.

### Aurora

Aplikacija Aurora je aplikacija, ki izboljša vzdušje v bivalnem prostoru televizorja z razstavnimi predmeti in barvito svetlobo Ambilight. Aurora s svojimi podobami, animacijami, zvočnimi učinki in Philipsovo unikatno tehnologijo Ambilight izboljšuje življenjski prostor in slog.

Zagon aplikacije Aurora:

1 - Pritisnite tipko za hitri meni/tipko MENU  $\mathbf{B}$ , da odprete Hitri meni, izberite funkcijo Aurora in pritisnite OK, da jo odprete.

2 - Lahko pa pritisnete tipko za začetni zaslon  $\bigcirc$ , da odprete začetni zaslon. Izberite aplikacijo Aurora v vrstici Vaše aplikacije in za odpiranje pritisnite OK.

#### Kategorije

Obstajajo štiri kategorije tem: Okolje, Prizori, Galerija in Ure. Ko je televizor povezan z internetom, lahko prenesete več tem. Z navigacijskimi tipkami lahko po meniju brskate vodoravno/navpično. Pritisnite OK na temi, da začnete predvajanje. Pritisnite OK na možnosti Predvajaj vse, če želite predvajati vse elemente na tem seznamu kategorij, začenši s prvim elementom. Pritisnite tipko za vrnitev  $\leftarrow$  Nazaj, da zapustite aplikacijo Aurora.

#### Preklop televizorja v stanje pripravljenosti

Nastavite lahko trajanje predvajanja teme Aurora, televizor bo preklopil v stanje pripravljenosti, ko bo časovna omejitev dosežena.

Preklop televizorja v stanje pripravljenosti:

**1 -** Ko je aplikacija Aurora aktivirana,

pritisnite + MOŽNOSTI.

**2 -** Izberite 1 ura, 2 uri ali 4 ure, da televizor

preklopite v stanje pripravljenosti.

**3 -** Dve minuti pred iztekom časovnika televizor prikaže pogovor, v katerem lahko takoj preklopite v stanje pripravljenosti ali ga preložite na eno ali dve uri pozneje. Časovnik, nastavljen za odštevanje ali preložitev, ne sme presegati največ 4 ur.

# 14. Aplikacije

## 14.1. Kaj so Aplikacije

Svoje priljubljene aplikacije najdete v vrstici Vaše aplikacije v meniju Domače okolje.

Aplikacije televizorja vam enako kot aplikacije pametnega telefona ali tabličnega računalnika nudijo določene funkcije za boljšo uporabo televizorja. Za brskanje po internetu lahko uporabite aplikacije WEB BROWSER.

Aplikacije so lahko iz trgovine Google Play™. Televizor ima nameščene aplikacije za enostaven začetek uporabe.

Če želite namestiti aplikacije iz trgovine Google Play™, mora imeti televizor vzpostavljeno internetno povezavo. Če želite uporabljati aplikacije Google Play in trgovino Google Play™, se morate vpisati z računom Google. Izberite aplikacijo, ki jo želite namestiti, in izberite gumb Namesti, da začnete namestitev. Ko je namestitev aplikacije končana, lahko izberete gumb Odpri, da odprete aplikacijo, ali gumb Odstrani, da jo odmestite.

## 14.2. Google Play

## Filmi in TV

Z aplikacijo Google Play si lahko izposodite ali kupite filme in TV-oddaje, ki jih želite gledati na televiziji.

#### Kaj potrebujete

• Televizor mora imeti vzpostavljeno internetno povezavo,

• vpisati se morate z računom Google na televizorju,

• za nakup filmov in TV-oddaj morate v račun Google vpisati podatke o vaši kreditni kartici.

#### Izposoja ali nakup filma ali TV-oddaje:

1 - Pritisnite tipko za začetni zaslon **n** in izberite zavihek Aplikacije.

- **2** Izberite aplikacijo Google TV in jo odprite.
- **3** Izberite film ali TV-oddajo in pritisnite OK.

**4 -** Izberite želeno kupiti in pritisnite OK. Pojasnjen bo postopek nakupa.

#### Ogled izposojenega ali kupljenega filma ali TVoddaje:

1 - Pritisnite tipko za začetni zaslon **n** in izberite zavihek Aplikacije.

**2 -** Izberite aplikacijo Google TV in jo odprite.

**3 -** Izberite film ali TV-oddajo v knjižnici aplikacije,

- izberite naslov in pritisnite OK.
- **4** Uporabljate lahko

tipke Ustavi, Premor, Previjanje nazaj ali Previjanje naprej na daljinskem upravljalniku.

**5 -** Za zaustavitev aplikacije Filmi in TV večkrat pritisnite tipko za vrnitev ali tipko **EXIT**.

\* Opomba: Če aplikacije Google TV ni v vrstici Vaše aplikacije, lahko iščete v iskalnem polju, da jo Odprete ali Namestite.

Za več informacij obiščite spletno mesto www.support.google.com/googletv

### Glasba

Z aplikacijo YouTube Music lahko predvajate svojo najljubšo glasbo na televizorju.

Prek računalnika ali mobilne naprave lahko kupite nove skladbe. Lahko se prek televizorja naročite na različico z neomejenim dostopom za storitev Glasba Google Play. Ali pa predvajate glasbo, ki je že v vaši lasti in je shranjena v računalniku.

#### Kaj potrebujete

• Televizor mora imeti vzpostavljeno internetno povezavo,

- vpisati se morate z računom Google na televizorju,
- če se želite naročiti na glasbo, morate v račun Google vpisati podatke o kreditni kartici.

#### Zagon aplikacije YouTube Music:

1 - Pritisnite tipko za začetni zaslon **n** in izberite zavihek Aplikacije.

- **2** Izberite aplikacijo YouTube Music in jo odprite.
- **3** Izberite želeno skladbo in pritisnite OK.
- **4** Za zaustavitev aplikacije Glasba večkrat
- pritisnite tipko za vrnitev ali tipko **EXIT**.

\* Opomba: Če aplikacije YouTube Music ni v vrstici Your Apps, lahko iščete v iskalnem polju, da jo Odprete ali Namestite.

Za več informacij obiščite spletno mesto www.support.google.com/googletv ali support.google.com/youtubemusic

### Igre

Z aplikacijo Igre Google Play lahko igrate igre na televizorju. S povezavo ali brez povezave.

Lahko si ogledate kaj vaši prijatelji trenutno igrajo ali se igri pridružite in tekmujete. Lahko si ogledate svoje dosežke ali z igro nadaljujete tam, kjer ste zadnjič prenehali.

#### Kaj potrebujete

• Televizor mora imeti vzpostavljeno internetno povezavo,

• vpisati se morate z računom Google na televizorju, • za nakup novih iger morate v račun Google vpisati podatke o vaši kreditni kartici.

Zaženite aplikacijo Igre Google Play, da izberete in v televizor namestite nove aplikacije iger. Nekatere igre so brezplačne. Če za igranje igre potrebujete igralni plošček, vas o tem obvesti sporočilo.

Zagon ali zaustavitev aplikacije Igra Google Play: 1 - Pritisnite tipko za začetni zaslon **n** in izberite zavihek Aplikacije.

**2 -** Izberite aplikacijo Google Play Games in jo odprite.

**3 -** Izberite igro za igranje ali izberite novo igro, ki jo želite namestiti in pritisnite OK.

**4 -** Ko končate, večkrat pritisnite tipko za vrnitev ali tipko **EXIT** ali pa zaustavite aplikacijo z nienim namenskim gumbom za zapiranje/zaustavitev.

\* Opomba: Če aplikacije Google Play Games ni v vrstici Vaše aplikacije, lahko iščete v iskalnem polju, da jo Odprete ali Namestite.

Za več informacij obiščite spletno mesto www.support.google.com/googletv

## Trgovina Google Play

Iz Trgovine Google Play lahko prenesete in namestite nove aplikacije. Nekatere aplikacije so brezplačne.

### Kaj potrebujete

• Televizor mora imeti vzpostavljeno internetno povezavo,

• vpisati se morate z računom Google na televizorju,

• za nakup aplikacij morate v račun Google vpisati podatke o vaši kreditni kartici

#### Namestitev nove aplikacije:

1 - Pritisnite tipko za začetni zaslon **n** in izberite zavihek Aplikacije.

**2 -** Izberite aplikacijo Google Play Store in jo odprite.

**3 -** Izberite aplikacijo, ki jo želite namestiti in pritisnite OK.

**4 -** Če želite zapreti trgovino Google Play, večkrat pritisnite tipko za vrnitev ali tipko **EXIT**.

### Nastavitve starševskega nadzora

V trgovini Google Play Store so lahko nekatere aplikacije skrite, kar je odvisno od zrelosti uporabnikov/kupcev. Če želite izbrati ali spremeniti raven zrelosti, morate vnesti kodo PIN.

### Nastavitev starševskega nadzora:

1 - Pritisnite tipko za začetni zaslon **n** in izberite

### zavihek Aplikacije.

**2 -** Izberite aplikacijo Google Play Store in jo odprite. **3 -** Izberite Nastavitve > Nastavitve starševskega nadzora.

- **4** Izberite želeno raven zrelosti.
- **5** Vnesite kodo PIN, če se to zahteva.

**6 -** Če želite zapreti trgovino Google Play, večkrat pritisnite tipko za vrnitev ali tipko **EXIT**.

\* Opomba: Če aplikacije Google Play Store ni v vrstici Vaše aplikacije, lahko iščete v iskalnem polju, da jo Odprete ali Namestite.

Za več informacij obiščite spletno mesto www.support.google.com/googletv

## Plačila

Za plačilo v aplikaciji Google Play na televizorju morate v račun Google dodati način plačila – kreditna kartica (izven Združenih držav Amerike). Ob nakupu filma ali TV-oddaje bo bremenjena kreditna kartica.

### Dodajanje kreditne kartice:

**1 -** Na računalniku odprite spletno mesto accounts.google.com in se vpišite z računom Google, ki ga boste uporabili v aplikaciji Google Play na televizorju.

**2 -** Da dodate kartico v račun Google, obiščite spletno mesto wallet.google.com.

**3 -** Vnesite podatke o kreditni kartici in sprejmite pogoje in določila.

## 14.3. Zagon ali zaustavitev aplikacije

Aplikacijo lahko zaženete z začetnega zaslona.

Zagon aplikacije:

1 - Pritisnite tipko za začetni zaslon **n**.

**2 -** Pomaknite se v vrstico Vaše aplikacije, izberite želeno aplikacijo in pritisnite OK.

**3 -** Aplikacijo lahko tudi iščete v iskalnem polju, da jo odprete ali namestite.

**4 -** Lahko pa odprete Nastavitve > Aplikacije > Ogled vseh aplikacij ali Prikaži sistemske aplikacije, da izberete aplikacijo in jo odprete.

**5 -** Za zaustavitev aplikacije pritisnite tipko za vrnitev ← ali tipko **III** EXIT ali pa zaustavite aplikacijo z njenim namenskim gumbom za zapiranje/zaustavitev.

## 14.4. Upravljanje aplikacij

#### $\bullet$  Nastavitve > Aplikacije.

Če aplikacijo zaustavite in se vrnete na meni Domov, aplikacija dejansko ni zaustavljena. Aplikacija se še vedno izvaja v ozadju in je pripravljena na ponovni zagon. Večina aplikacij mora za brezhibno delovanje shraniti nekaj podatkov v predpomnilnik televizorja. Priporočljivo je popolnoma zaustaviti ali izbrisati podatke določene aplikacije iz predpomnilnika, saj se tako izboljša splošna zmogljivost aplikacij, poraba pomnilnika televizorja pa je manjša. Priporočljivo je, da aplikacije, ki jih ne uporabljate več, odstranite. Izberete lahko možnost Aplikacije > Ogled vseh aplikacij ali Neuporabljene aplikacije, da naštejete nameščene ali uporabljene aplikacije.

Za vsako nameščeno aplikacijo lahko nastavite tudi dovoljenja za Upravljanje posodobitev, Dovoljenja za aplikacije, Dostop do posebnih programov in Varnost.

Za več informacij obiščite spletno mesto www.support.google.com/googletv

# 15. Sistem

## 15.1. Več o

## Posodobitev sistemske programske opreme

#### Posodobitev iz interneta

Če ima televizor vzpostavljeno internetno povezavo, boste morda prejeli sporočilo, da posodobite programsko opremo televizorja. Potrebujete hitro (širokopasovno) internetno povezavo. Če prejmete to sporočilo, priporočamo, da izvedete posodobitev.

Ko je sporočilo prikazano na zaslonu, izberite možnost Posodobi in upoštevajte navodila na zaslonu.

Posodobitev programske opreme lahko poiščete tudi sami.

Med posodobitvijo programske opreme na zaslonu ni slike in televizor se bo izklopil in znova vklopil. To se lahko nekajkrat ponovi. Posodobitev lahko traja nekaj minut. Počakajte, da se slika znova prikaže na zaslonu televizorja. Med posodobitvijo programske opreme ne pritiskajte stikala za vklop/izklop **0** na televizorju ali na daljinskem upravljalniku.

Sami poiščite posodobitev programske opreme:

**1 -** Izberite Nastavitve > Sistem > Vizitka > Posodobitev sistema > Internet (priporočeno) in pritisnite OK.

**2 -** Televizor bo na internetu poiskal posodobitev.

**3 -** Če je posodobitev na voljo, lahko programsko opremo posodobite takoj.

**4 -** Posodobitev programske opreme lahko traja nekaj minut. Ne pritiskajte tipke  $\Phi$  na televizorju ali daljinskem upravljalniku.

**5 -** Ko se posodobitev zaključi, televizor preklopi na program, ki ste ga pred tem gledali.

#### Posodobitev iz USB-ja

Morda je treba posodobiti programsko opremo televizorja.

Za nalaganje programske opreme v televizor potrebujete računalnik s hitro internetno povezavo in bliskovni pomnilnik USB. Uporabite bliskovni pomnilnik USB z najmanj 2 GB prostora. Poskrbite, da je zaščita pred pisanjem izklopljena.

Posodobitev programske opreme televizorja:

**1 -** Izberite Nastavitve > Sistem > Vizitka >

#### Posodobitev sistema.

**2 -** Izberite USB in pritisnite OK.

Identifikacija televizorja

**1 -** Pogon USB vstavite v priključek USB televizorja.

**2 -** Izberite Zapiši na USB in pritisnite OK. V pogon USB se zapiše datoteka za identifikacijo televizorja.

#### Prenos programske opreme

**1 -** Pogon USB vstavite v računalnik.

**2 -** Na pogonu USB poiščite datoteko update.htm in jo dvokliknite.

**3 -** Kliknite Pošlji ID.

**4 -** Če je nova programska oprema na voljo, prenesite datoteko .zip.

**5 -** Ko jo prenesete, jo razširite in kopirajte datoteko autorun.upg v pogon USB. Te datoteke ne premikajte v mapo.

Posodobitev programske opreme televizorja **1 -** Pogon USB znova vstavite v televizor.

Posodobitev se zažene samodejno.

**2 -** Posodobitev programske opreme lahko traja nekaj minut. Ne pritiskajte tipke  $\bullet$  na televizorju ali daljinskem upravljalniku. Ne odstranjujte pomnilnika USB.

**3 -** Ko se posodobitev zaključi, televizor preklopi na program, ki ste ga pred tem gledali.

Če se med posodabljanjem napajanje prekine, pogona USB ne odstranite iz televizorja. Ko je napajanje povrnjeno, se posodabljanje nadaljuje.

Da preprečite nenamerno posodobitev programske opreme televizorja, izbrišite datoteko autorun.upg na pogonu USB.

#### Samodejna posodobitev programske opreme

Vklopite možnost za samodejno posodobitev programske opreme za samodejno posodabljanje programske opreme televizorja. Televizor pustite v stanju pripravljenosti.

#### **1 -** Izberite Nastavitve > Sistem > Vizitka > Posodobitev sistema > Samodejna posodobitev programske opreme.

**2 -** Upoštevajte navodila na zaslonu.

3 - Po potrebi pritiskaite (levo), da zaprete meni.

Ko je nastavitev omogočena, se nadgradnja prenese, ko je televizor VKLOPLJEN, namesti pa se 15 minut po preklopu televizorja v stanje pripravljenosti (če ni načrtovanih nobenih alarmov).

Ko je nastavitev onemogočena, je na zaslonu prikazano sporočilo »Nadgradi zdaj«/»Pozneje«.

#### Ogled zgodovine posodabljanja programske opreme

Prikažite seznam različic programske opreme, ki so uspešno posodobljene v televizorju.

Ogled zgodovine posodabljanja programske opreme:

**1 -** Izberite Nastavitve > Sistem > Vizitka > Posodobitev sistema > Ogled zgodovine posodabljanja programske opreme.

**2 -** Prikaže se zgodovina posodobitev programske opreme v tem televizorju.

#### Ponastavitev

Znova namestite televizor

 $\bullet$  Nastavitve > Sistem > Vizitka > Ponastavitev > Tovarniška ponastavitev.

Ponastavite in ponovite celotno nastavitev televizorja.

Ponastavitev vseh nastavitvenih vrednosti na prvotne nastavitve televizorja

 $\bullet$  Nastavitve > Sistem > Vizitka > Ponastavitev > Tovarniške nastavitve.

ponastavite vse nastavitve na tovarniške nastavitve.

#### Stanje

Prikaz informacij o stanju televizorja

 $\bullet$  Nastavitve > Sistem > Vizitka > Stanje.

Za prikaz stanja televizorja o naslovu IP, naslovu MAC naprave, naslovu Bluetooth®, serijski številki, itd.

#### Pravne informacije

#### Odprtokodna programska oprema

Ta televizor vsebuje odprtokodno programsko opremo. TP Vision Europe B.V. bo na zahtevo dobavil kopijo celotne ustrezne izvorne kode za avtorsko zaščiteno odprtokodno programsko opremo, ki se uporablja v tem izdelku, če to zahtevo omogoča ustrezna licenca.

Ta ponudba velja tri leta po nakupu izdelka za kogarkoli, ki je prejel to informacijo. Če želite pridobiti izvorno kodo, v angleščini pišite na ...

open.source@tpv-tech.com

#### Odprtokodna licenca

#### Kaj je odprtokodna licenca

Datoteka BERIME za odprto kodo za dele programske opreme televizorja TP Vision Europe B.V., za katere veljajo odprtokodne licence.

V tem dokumentu je opisana distribucija izvorne kode,

ki jo uporablja televizor TP Vision Europe B.V., za katero velja splošna javna licenca GNU (GPL) oziroma manjša splošna javna licenca GNU (LGPL) ali druga licenca za odprto kodo. Navodila za pridobitev izvodov te programske opreme lahko preberete v navodilih za uporabo.

DRUŽBA TP Vision Europe B.V. NE DAJE NOBENEGA IZRECNEGA ALI NAZNAČENEGA JAMSTVA, VKLJUČNO Z JAMSTVOM ZA PRODAJNO KAKOVOST ALI PRIMERNOSTJO ZA DOLOČEN NAMEN, ZA TO PROGRAMSKO OPREMO. TP Vision Europe B.V. ne zagotavlja nobene podpore za to programsko opremo. To ne vpliva na vaša jamstva in pravno zagotovljene pravice glede izdelkov TP Vision Europe B.V., ki ste jih kupili. Velja samo za to odprto kodo, ki vam je na voljo.

#### Sistemske informacije

Ogled trenutne različice programske opreme televizorja:

**1 -** Izberite Nastavitve > Sistem > Vizitka > Model, Različica operacijskega sistema Android TV, Raven varnostnega popravka operacijskega sistema Android TV, Različica jedra, Različica operacijskega sistema Android TV, Različica programske opreme, Netflix ESN, Enolični identifikator naprave Nagra. **2 -** Prikazana je različica, opombe ob izdaji in datum nastanka. Prikazana je tudi številka Netflix ESN, če je na voljo.

**3 -** Po potrebi pritiskajte (levo), da zaprete meni.

## 15.2. Datum in ura

 $\bullet$  Nastavitve > Sistem > Datum in čas.

Samodejna nastavitev datuma in časa

 $\bullet$  Nastavitve > Sistem > Datum in ura > Samodeina nastavitev datuma in ure.

Nastavite za uporabo ure, ki jo pridobi omrežje, ali jo izklopite, da uporabite čas sistema.

#### Nastavi datum

 $\bullet$  Nastavitve > Sistem > Datum in čas > Nastavi datum.

Nastavi trenutni datum.

#### Nastavi čas

 $\bullet$  Nastavitve > Sistem > Datum in čas > Nastavi čas.

Nastavi časovni pas

 Nastavitve > Sistem > Datum in čas > Nastavi časovni pas.

Nastavi trenutni časovni pas.

#### Uporabi 24-urno obliko

 $\bullet$  Nastavitve > Sistem > Datum in čas > Uporabi 24-urno obliko.

Nastavi 24-urno obliko prikaza časa.

## 15.3. Jezik

Sprememba jezika menijev in sporočil televizorja

 $\bullet$  Nastavitve > Sistem > Jezik.

Izbira jezika menijev in sporočil televizorja.

## 15.4. Tipkovnica

Nastavitve za povezano tipkovnico in navidezne tipkovnice

 $\bullet$  Nastavitve > Sistem > Tipkovnica.

Tipkovnico USB priključite v en priključek USB televizorja. Ko televizor prvič zazna tipkovnico, lahko izberete njeno postavitev in preverite izbiro. Prav tako lahko upravljate nastavitve povezane tipkovnice in navideznih tipkovnic.

## 15.5. Pomnilnik

#### Notranji pomnilnik v skupni rabi

Ogledate si lahko koliko prostora pomnilnika – notranji pomnilnik televizorja – uporabljate za aplikacije, videoposnetke, glasbo itd. Ogledate si lahko koliko prostora je še na voljo za namestitev novih aplikacij. Če je izvajanje aplikacije počasno ali v primeru težav aplikacije, preverite prostor v pomnilniku.

Izberite  $\bullet$  Nastavitve > Sistem > Pomnilnik, da si ogledate, koliko pomnilnika uporabljate.

## 15.6. Način Ambient

Nastavitve za način Ambient

 $\bullet$  Nastavitve > Sistem > Način Ambient.

Način Ambient je ohranjevalnik zaslona, ki preprečuje daljše prikazovanje fotografij. Nastavite lahko vir fotografij, prikaz vremenskih ali časovnih informacij, prilagodite hitrost diaprojekcije.

## 15.7. Napajanje in energija

Nastavitev načinov porabe energije

 $\bigstar$  Nastavitve > Sistem > Napajanje in energija > Načini porabe energije.

Načine porabe energije lahko nastavite na Nizka, Optimizirana ali Povečana. Te nastavitve spremenijo delovanje televizorja, ko ni v uporabi.

#### Nastavitev izklopnega časovnika

 $\bigstar$  Nastavitve > Sistem > Napajanje in energija > Izklopni časovnik.

Nastavitev časa za samodejni izklop zaslona televizorja, da prihranite energijo. Nastavitev časa lahko nastavite, ko je neaktivno ali med gledanjem. Ko je neaktivno, lahko čas nastavite na Nikoli, 15/20/30 minut ali 1/4/8/12/24 ur. Med gledanjem lahko čas nastavite na 4/6/8 ur ali nikoli.

Nastavitev delovanja vklopa

 $\bigstar$  Nastavitve > Sistem > Napajanje in energija > Delovanje vklopa.

Nastavite, da se na televizorju ob vklopu prikaže Začetni zaslon Google TV ali Nazadnje uporabljen vir.

Televizor nastavite tako, da po določenem času samodejno preklopi v stanje pripravljenosti.

Tipka za hitri meni/tipka MENU **B<sup>\$</sup>>** Pogoste nastavitve > Časovnik - spanje. Lahko pa odprete  $\bullet$  Nastavitve > Sistem > Napajanje in energija > Časovnik - spanje.

Televizor samodejno preklopi v stanje pripravljenosti po prednastavljenem času. Čas lahko nastavite na 10/20/30/40/50/60 minut. Če je izbrana nastavitev Izklop, je časovnik za spanje izklopljen. Časovnik lahko ustavite, ko se pojavno okno za obvestila

Izklop zaslona za varčevanje z energijo

Tipka za hitri meni/tipka MENU **■ > Pogoste** nastavitve > Izklop zaslona.

Lahko pa odprete  $\bullet$  Nastavitve > Sistem > Napajanje in energija > Izklop zaslona. Pritisnete lahko tudi tipko + OPTIONS, da dostopate do možnosti Izklop zaslona pod zavihkom za TV in vire **HDMI** 

Izberite Izklop zaslona in zaslon televizorja se bo izklopil. Če želite zaslon televizorja znova vklopiti, pritisnite katero koli tipko (razen tipke AMBILIGHT, tipk za glasnost  $\triangleleft$   $\rightarrow$  + ali -, tipke 123 in smernih tipk) na daljinskem upravljalniku.

Nastavitev izklopnega časovnika televizorja

MENU > Okolju prijazne nastavitve > Izklopni časovnik.

Lahko pa odprete  $\bullet$  Nastavitve > Sistem > Napajanje in energija > Izklopni časovnik.

Nastavite izklopni časovnik, da se televizor samodejno izklopi za varčevanje z energijo. Čas lahko nastavite na 30/60/90/120/150/180/210/240 minut . Če je nastavljena možnost Izklop, je časovnik onemogočen.

• Televizor se samodejno izklopi, ko uporabnik v nastavljenem času ne naredi ničesar.

• Če uporabljate televizor kot računalniški zaslon ali pa za gledanje televizorja uporabljate digitalni sprejemnik in ne uporabljate daljinskega upravljalnika televizorja, deaktivirajte samodejni izklop.

Nastavitev časovnika za izklop, ko ni signala

MENU > Okolju prijazne nastavitve > Izklop ob izgubi signala.

Lahko pa odprete  $\bullet$  Nastavitve > Sistem > Napajanje in energija > Izklop ob izgubi signala.

Nastavite časovnik za izklop, ko ni signala. Televizor se samodejno izklopi, če v nastavljenem času ne prejme signala iz vira TV ali vira HDMI. Čas lahko nastavite na 10/15/20 minut.

## 15.8. Prenos

## Kaj potrebujete

Če ponuja aplikacija na vaši mobilni napravi storitev Google Cast, lahko aplikacijo prenesete na ta televizor. Na aplikaciji za mobilne naprave poiščite ikono Google Cast. Z mobilno napravo lahko upravljate predvajanje vsebine v televizorju. Storitev Google Cast deluje v napravah s sistemoma Android in iOS.

\* Opomba: Funkcija Google Cast deluje samo v načinu Google TV in ne v osnovnem načinu televizorja.

Mobilna naprava mora biti povezana z istim Wi-Fi domačim omrežjem kot televizor.

#### Aplikacije s storitvijo Google Cast

Vsak dan so na voljo nove aplikacije Google Cast. Lahko jih že preizkusite s storitvami YouTube, Chrome, Netflix, Photowall… ali Big Web Quiz za Chromecast. Oglejte si tudi spletno mesto google.com/cast.

Nekateri izdelki in funkcije trgovine Google Play niso na voljo v vseh državah.

Za več informacij obiščite spletno mesto www.support.google.com/googletv

### Prenos na televizor

Prenos aplikacije na TV-zaslon:

**1 -** Na pametnem telefonu ali tabličnem računalniku odprite aplikacijo, ki podpira storitev Google Cast.

- **2** Dotaknite se ikone Google Cast.
- **3** Izberite televizor, ki ga želite uporabiti za prenos.

**4 -** Pritisnite tipko za predvajanje na pametnem

telefonu ali tabličnem računalniku. Na TV-zaslonu se mora začeti predvajati to, kar ste izbrali.

## 15.9. Zvoki sistema

Nastavitve za zvok sistema

Nastavitve > Sistem > Zvoki sistema.

Omogočite ali onemogočite zvoke sistema.

## 15.10. OTROŠKA KLJUČAVNICA

### Nastavitev kode in sprememba kode

Nastavitev nove kode ali ponastavitev spremembe kode

 $\bullet$  Nastavitve > Sistem > Otroška ključavnica > Nastavitev kode / Sprememba kode.

S kodo otroške ključavnice lahko zaklepate ali odklepate programe ali oddaje.

#### Opomba:

Če ste pozabili kodo PIN, lahko preglasite trenutno kodo tako, da uporabite kodo 8888 in vnesete novo.

### Zaklepanje programov

Nastavitev najnižje starosti za gledanje programov, ki niso primerni za otroke (na voljo le v nekaterih državah)

 Nastavitve > Sistem > Otroška ključavnica > Starševska ocena.

## 15.11. Nastavitve načina za prodajo

Domače okolje ali Trgovina

Izbira lokacije televizorja

 $\bullet$  Nastavitve > Sistem > Nastavitve trgovinskega načina > Lokacija.

Izberite Trgovina, da se nastavitve sloga slike povrnejo na privzete nastavitve, vi pa lahko prilagodite nastavitve trgovine. Način Trgovina je namenjen za predstavitev v trgovini.

### Nastavitev za trgovino

Prilagoditev nastavitev trgovine

 $\bigstar$  Nastavitve > Sistem > Nastavitve trgovinskega načina > Nastavitev za trgovino.

Če je lokacija televizorja nastavljena na Trgovina, lahko nastavite razpoložljivost določene predstavitve za uporabo v trgovini.

#### Prilagodi sliko in zvok

 $\bullet$  Nastavitve > Sistem > Nastavitve trgovinskega načina > Nastavitev za trgovino > Slika in zvok.

Za nastavitve slike in zvoka izberite Optimirano za trgovinski način delovanja ali Po meri.

#### Samodejni zagon predstavitve

 $\bullet$  Nastavitve > Sistem > Nastavitve trgovinskega načina > Nastavitev za trgovino > Samodejni zagon predstavitve DemoMe.

Vklopite/izklopite možnost Samodejni zagon predstavitve Demo Me ali Samodejni zagon predstavitve Ambilight.

#### Regeneracija zaslona OLED

 $\bullet$  Nastavitve > Sistem > Nastavitve trgovinskega načina > Nastavitev za trgovino > Osveži OLED zaslon (vsake 4 ure).

Omogočite osvežitev zaslona OLED vsake 4 ure. Če ta postopek izklopite, lahko pride do zadržanja slike, kar lahko izniči garancijo.

#### Samodejni začetek predstavitvene različice slike AI

 $\bullet$  Nastavitve > Sistem > Nastavitve trgovinskega načina > Nastavitev za trgovino > Samodejni začetek predstavitvene različice slike AI.

Vklopite/izklopite možnost Samodejni začetek predstavitvene različice slike AI.

V predstavitveni različici slike AI lahko vidite, kako obdelava slike AI izboljša kakovost slike v realnem času. Predstavitveni način zajema tri korake, ki bodo prikazani v ponavljajočem se ciklu.

Prvi korak: Videoposnetek z izboljšanim učinkom P5 AI je prikazan na sredini zaslona z meritvami in analiziranjem AI v živo.

Prikaz meritev na levi strani:

• Prikaz majhnega okna prikazuje podvzorčenje videoposnetka v živo.

• Merilniki v obliki polmeseca prikazujejo stanje ostrine, šuma, gibanja, barve videoposnetka in stanje okoliške svetlobe.

• Merilnik kontrasta: histogram prispevka pri osvetlitvi slike.

Analiza rezultatov AI na desni strani:

Razvrstitve prizorov: Kategorija razvrstitve prizorov izhodne slike v živo AI (barva izpolnjenega kroga sorazmerno označuje raven zaupanja za posamezno kategorijo).

Drugi korak: Razdeljeni zaslon, ki prikazuje vizualni

učinek v živo.

Leva polovica zaslona prikazuje originalno videovsebino z izklopljenimi izbolišavami slike AI, desna polovica zaslona pa bo v celoti prikazovala nastavitve slike AI. Prikazane so razlike po obdelavi slik z umetno inteligenco.

Tretji korak: Na zaslonu je prikazan celozaslonski videoposnetek z izboljšanim učinkom P5 AI.

#### Zvok POS

 $\bullet$  Nastavitve > Sistem > Nastavitve trgovinskega načina > Nastavitev za trgovino > Zvok POS.

Vklopite/Izklopite zvok POS. Ta funkcija je namenjena prodajalcem.

## 15.12. Začni znova

 $\bullet$  Nastavitve > Sistem > Zaženi znova

Opomba:

• Pred ponovnim zagonom odklopite zunanji trdi disk USB.

• Počakajte nekaj sekund, da se televizor samodejno znova vklopi.

S tem boste iz pomnilnika odstranili nepotrebne podatke in informacije.

Če vaš televizor med uporabo aplikacij slabše deluje, na primer z neusklajeno sliko in zvokom, ali pa aplikacija deluje počasi, izklopite in znova vklopite televizor, da bo bolje deloval.

# 16. Pomoč ljudem s posebnimi potrebami

#### $\bullet$  Nastavitve > Dostopnost.

Če je možnost Pomoč ljudem s posebnimi potrebami vklopljena, televizor lahko uporabljajo gluhe, naglušne, slepe ali slabovidne osebe.

#### Visokokontrastno besedilo

 $\bullet$  Nastavitve > Dostopnost > Visokokontrastno besedilo.

Vklopite, da bodo besedila prikazana z višjim kontrastom za lažje branje.

#### Besedilo v govor

 $\bullet$  Nastavitve > Dostopnost > Besedilo v govor.

Nastavite za pretvorbo besedila v govor za slepe ali slabovidne ljudi.

Bližnjica za pomoč ljudem s posebnimi potrebami

 $\bullet$  Nastavitve > Sistem > Bližnjica za dostopnost.

Hiter dostop do nastavitev pomoči ljudem s posebnimi potrebami.

Družba Google ponuja še več storitev, npr. Napisi, Interkom, Preklop dostopa, da bo televizor dostopnejši. Za več informacij o storitvah obiščite ww w.support.google.com/googletv/answer/10070337

# 17. Daljinski upravljalnik in dodatki

## 17.1. Bluetooth®, vklop ali izklop

## Seznanjanje dodatkov

Napravo Bluetooth® postavite največ 5 metrov stran od televizorja. Informacije o seznanjanju in brezžičnem dosegu preberite v uporabniškem priročniku naprave. Prepričajte se, da ima televizor vklopljeno nastavitev Bluetooth®.

Ko je naprava Bluetooth® seznanjena, jo lahko izberete za predvajanje zvoka televizorja. Ko je naprava enkrat seznanjena, je ni treba znova seznanjati razen, če napravo odstranite.

Seznanjanje naprave Bluetooth® s televizorjem:

**1 -** Napravo Bluetooth® vklopite in postavite v doseg televizoria.

#### **2 -** Izberite Nastavitve > Daljinski upravljalnik in dodatki > Seznanitev dodatne opreme.

**3 -** Izberite Iskanje in pritisnite OK. Upoštevajte navodila na zaslonu. Napravo boste seznanili s televizorjem, ki bo shranil povezavo. Če je doseženo največje število seznanjenih naprav, boste morali najprej prekiniti seznanjanje z eno od njih.

4 - Po potrebi pritiskajte < (levo), da zaprete meni.

### Delovanje naprave

Vzpostavitev ali prekinitev povezave z napravo Bluetooth®:

**1 -** Izberite Nastavitve > Daljinski upravljalnik in dodatki.

**2 -** S seznama izberite napravo Bluetooth®.

**3 -** Izberite Poveži ali Prekini, če želite vzpostaviti ali prekiniti povezavo z napravo Bluetooth®.

4 - Po potrebi pritiskaite (levo), da zaprete meni.

Preimenovanje naprave Bluetooth®:

**1 -** Izberite Nastavitve > Daljinski upravljalnik in dodatki.

- **2** S seznama izberite napravo Bluetooth®.
- **3** Izberite Preimenuj, če želite preimenovati
- napravo Bluetooth®.
- **4** Po potrebi pritiskajte (levo), da zaprete meni.

Brezžično napravo Bluetooth® lahko povežete ali odklopite. Brezžično napravo Bluetooth® lahko tudi odstranite. Če odstranite napravo Bluetooth®, naprava ne bo seznanjena.

Odstranjevanje naprave Bluetooth®:

- **1** Izberite Nastavitve > Daljinski upravljalnik in dodatki.
- **2** S seznama izberite napravo Bluetooth®.
- **3** Izberite Pozabi, da odstranite napravo Bluetooth®.
- 4 Po potrebi pritiskajte  $\langle$  (levo), da zaprete meni.

Za več informacij o napravi Bluetooth®:

#### **1 -** Izberite Nastavitve > Daljinski upravljalnik in dodatki.

**2 -** S seznama izberite napravo Bluetooth®.

- **3** Informacije o napravi Bluetooth® so navedene na spodnji strani.
- 4 Po potrebi pritiskajte < (levo), da zaprete meni.

## 17.2. Daljinski upravljalnik

## Seznanjanje daljinskega upravljalnika

#### Seznanjanje in ponovno seznanjanje

Ko začnete začetno namestitev televizorja, vas televizor pozove, da pritisnete tipko za začetni zaslon + tipko za vrnitev, s čimer seznanite daljinski upravljalnik. Če je bilo seznanjanje z daljinskim upravljalnikom izgubljeno, ga lahko znova seznanite s pritiskom tipke za začetni zaslon + tipke za vrnitev.

Lahko pa tudi odprete  $\clubsuit$  Nastavitve > Daljinski upravljalnik in dodatki > Nastavitve daljinskega upravljalnika > Seznanjanje daljinskega upravljalnika, nato pa sledite navodilom na zaslonu.

Ko je seznanjanje uspešno, se prikaže sporočilo.

## Podatki o daljinskem upravljalniku

Ogled podatkov o daljinskem upravljalniku

 $\bullet$  Nastavitve > Daljinski upravljalnik in dodatki > Nastavitve daljinskega upravljalnika > Podatki o daljinskem upravljalniku.

Izberete lahko možnost Različica, če želite preveriti različico vdelane programske opreme daljinskega upravljalnika, ali pa izberete možnost Raven baterije, če si želite ogledati trenutni odstotek baterije.

## Posodobitev programske opreme daljinskega upravljalnika

Posodobitev programske opreme daljinskega upravljalnika

 $\bullet$  Nastavitve > Daljinski upravljalnik in dodatki > N astavitve daljinskega upravljalnika > Posodobitev programske opreme daljinskega upravljalnika.

Preverite za razpoložljive posodobitve programske opreme daljinskega upravljalnika. Če je za daljinski upravljalnik na voljo nova posodobitev programske opreme, lahko začnete posodobitev programske opreme. Namestite nove baterije ali jih napolnite in daljinski upravljalnik položite največ en meter stran od televizorja, da posodobite programsko opremo.

Pritisnite puščične/navigacijske tipke , da prilagodite vrednost časa.

# 18. Okolju prijazne nastavitve

#### Nastavitve za varčevanje z energijo

#### MENU > Okolju prijazne nastavitve > Varčevanje z energijo.

Izberite in potrdite okolju prijazne nastavitve televizorja. Ob tem se lahko nekatere nastavitve slike ponastavijo na izvorne nastavitve ter se zmanjša svetlost Ambilight\*. Upoštevajte, da lahko te nastavitve vplivajo na uporabniško izkušnjo televizorja. Ko uporabite okolju prijazne nastavitve, se pripne ikona z zelenim listom  $\mathcal{L}$ .

\* Nastavitev Ambilight je na voljo samo za modele, ki podpirajo funkcijo Ambilight.

#### Izklop zaslona za varčevanje z energijo

MENU > Okolju prijazne nastavitve > Izklop zaslona. Lahko pa pritisnete tudi tipko OPTIONS za dostop do možnosti Izklop zaslona v virih TV in HDMI.

Izberite Izklop zaslona in zaslon televizorja se bo izklopil. Če želite zaslon televizorja znova vklopiti, pritisnite katero koli tipko (razen tipke AMBILIGHT, tipk za glasnost  $\triangleleft \rightarrow$  + ali - in smernih tipk) na daljinskem upravljalniku.

#### Nastavitev izklopnega časovnika televizorja

MENU > Okolju prijazne nastavitve > Izklopni časovnik.

Nastavite izklopni časovnik, da se televizor samodejno izklopi za varčevanje z energijo. Pritisnite puščične/navigacijske tipke , da prilagodite vrednost časa. Izberite vrednost Izklop, da deaktivirate samodejni izklop.

• Televizor se samodejno izklopi, ko uporabnik v nastavljenem času ne naredi ničesar.

• Če uporabljate televizor kot računalniški zaslon ali pa za gledanje televizorja uporabljate digitalni sprejemnik in ne uporabljate daljinskega upravljalnika televizorja, deaktivirajte samodejni izklop.

#### Nastavitev časovnika za izklop, ko ni signala

#### MENU > Okolju prijazne nastavitve > Časovnika za izklop, ko ni signala.

Nastavite časovnik za izklop, ko ni signala. Televizor se samodejno izklopi, če v nastavljenem času ne prejme signala iz vira TV ali vira HDMI.

# 19. Videoposnetki, fotografije in glasba

## 19.1. Iz računalnika ali naprave NAS

Predvajate lahko fotografije, glasbo in videoposnetke v računalniku ali napravi NAS (Network Attached Storage) v domačem omrežju.

TV in računalnik ali shramba NAS morata biti v istem domačem omrežju. V računalnik ali NAS morate namestiti programsko opremo za predstavnostni strežnik. Predstavnostni strežnik mora biti nastavljen na skupno rabo datotek s televizorjem. Televizor datoteke in mape prikazuje tako, kot so organizirane v predstavnostnem strežniku, računalniku ali napravi NAS.

Televizor ne podpira podnapisov iz video signalov računalnika ali naprave NAS.

Če predstavnostni strežnik podpira iskanje datotek, je na voljo polje za iskanje.

Brskanje in predvajanje datotek na računalniku:

1 - Pritisnite tipko za vire **=** izberite Omrežje in pritisnite OK.

**2 -** Izberite Omrežne naprave in pritisnite

tipko > (desno), da izberete želeno napravo.

**3 -** Ko je omrežna naprava priključena, se element omrežnih naprav nadomesti z imenom priključene naprave.

**4 -** Datoteke lahko poiščete in jih predvajate.

**5 -** Če želite ustaviti predvajanje videoposnetkov, fotografij in glasbe, pritisnite tipko  $\Box$  EXIT.

## 19.2. Meni Priljubljeni

Dodajanje mape ali datoteke v meni priljubljenih

1 - Pritisnite tipko za vire **= 3** izberite USB in nato pritisnite OK.

**2 -** Izberite Naprave USB in izberite mapo ali datoteko.

**3 -** Pritisnite Označi priljublj. (zeleno), da dodate izbrano mapo ali datoteko v meni priljubljenih.

#### Ogled priljubljenih datotek

1 - Pritisnite tipko za vire **3**, izberite USB in nato pritisnite OK.

2 - Izberite možnost ♥ Priljubljeni.

**3 -** Na seznamu si lahko ogledate vse priljubljene datoteke.

## 19.3. Meni Najbolj priljubljeno in meni Nazadnje predvajano

Ogled najbolj priljubljenih datotek ali brisanje

seznama

1 - Pritisnite tipko za vire **3**, izberite USB in nato pritisnite OK.

**2 -** Izberite Naprave USB in nato

možnost Najbolj popularno.

**3 -** Izberite eno datoteko in pritisnite OK, da si ogledate datoteke, ali pritisnite Izbriši vse, da izbrišete seznam.

Ogled nazadnje predvajanih datotek

1 - Pritisnite tipko za vire **3**, izberite **II** USB in nato pritisnite OK.

**2 -** Izberite Naprave USB in nato

možnost > Nazadnje predvajano.

**3 -** Izberite eno datoteko in pritisnite OK, da si ogledate datoteke, ali pritisnite Izbriši vse, da izbrišete seznam.

## 19.4. Iz povezave USB

Ogledujete si lahko fotografije ali predvajate glasbo in videoposnetke iz povezanega pomnilnika ali trdega diska USB.

Ko je televizor vklopljen, priključite pomnilnik ali trdi disk USB na enega od priključkov USB. Televizor zazna napravo in prikaže seznam predstavnostnih datotek.

Če se seznam datotek ne prikaže samodejno:

1 - Pritisnite tipko za vire **3**, izberite USB in nato pritisnite OK.

2 - Izberite Naprave USB in pritisnite > (desno), da izberete želeno napravo USB.

**3 -** Datoteke lahko iščete v strukturi map, ki ste jo ustvarili na trdem disku.

4 - Pritisnite **- Predvajaj vse**, da predvajate vse datoteke v mapi USB, ali pritisnite - Označi priljublj., da izbrano mapo dodate v meni priljubljenih

– Priljubljeni.

**5 -** Če želite ustaviti predvajanje videoposnetkov, fotografij in glasbe, pritisnite tipko **EXIT**.
# 19.5. Predvajanje videoposnetkov

## Predvajanje videoposnetkov

#### Odpiranje mape z videoposnetki

1 - Pritisnite tipko za vire **II** izberite USB in nato pritisnite OK.

2 - Izberite Naprave USB in pritisnite > (desno), da izberete želeno napravo USB.

**3 -** Izberite možnost Videoposnetki, nato pa lahko pritisnete možnost - Označi priljublj., da mapo z videoposnetki dodate v meni priljubljenih

– Priljubljeni.

#### Predvajanje videoposnetka

1 - Pritisnite tipko za vire **3**, izberite USB in nato pritisnite OK.

2 - Izberite Napraye USB in pritisnite > (desno), da izberete želeno napravo USB.

**3 -** Izberite možnost Videoposnetki in izberite en videoposnetek, nato pa lahko pritisnete možnost **- Predvajaj vse**, da predvajate vse datoteke v mapi, ali pa - Dodaj na seznam Priljubljenih, da izbrani videoposnetek dodate v meni priljubljenih – Priljubljeni.

### Upravljalna vrstica

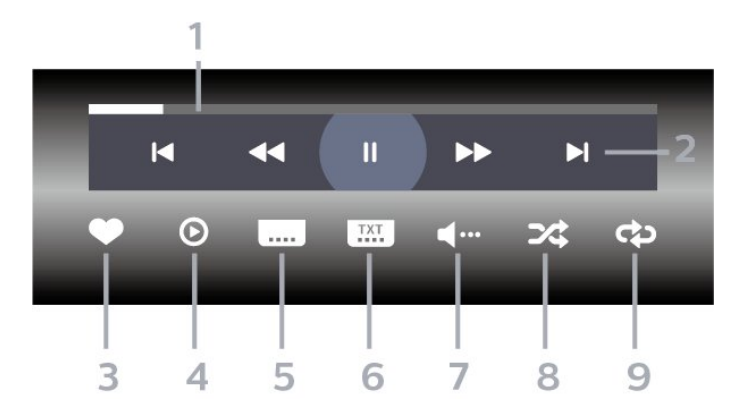

- **1** Vrstica napredka
- **2** Vrstica za upravljanje predvajanja
- $\blacksquare$ : skok na prejšnji videoposnetek v mapi
- $\blacktriangleright$ : skok na naslednji videoposnetek v mapi
- $\blacktriangleleft$  : tipka za previjanje nazaj
- $\rightarrow$ : tipka za previjanje naprej
- $\blacksquare$  : zaustavitev predvajanja
- **3** Označi kot priljubljeno
- **4** Predvajanje vseh videoposnetkov

**5 -** Podnapisi: za vklop ali izklop podnapisov ali

vklop podnapisov, ko je glas izklopljen.

- **6** Jezik podnapisov: izberite jezik podnapisov.
- **7** Jezik zvoka: izberite jezik zvoka.

**8 -** Naključno: datoteke predvajajte v naključnem zaporedju.

**9 -** Ponovitev: vse videoposnetke v tej mapi predvajajte enkrat ali neprekinjeno.

## Možnosti videa

Brskanje po videodatotekah:

- Seznam/sličice seznam ali prikaz s sličicami.
- Naključno datoteke predvajajte v naključnem zaporedju.

• Ponovitev – vse videoposnetke v tej mapi

predvajajte enkrat ali neprekinjeno.

Predvajanje videodatotek:

• Označi kot priljubljeno – označi videoposnetek kot priljubljen.

• Nastavitev podnapisov – nastavi velikost pisave, barvo, položaj itd. podnapisov.

# 19.6. Ogled fotografij

## Ogled fotografij

### Odpiranje mape s fotografijami

1 - Pritisnite tipko za vire **3**, izberite USB in nato pritisnite OK.

2 - Izberite Naprave USB in pritisnite > (desno), da izberete želeno napravo USB.

**3 -** Izberite Fotografije, nato pa lahko pritisnete možnost Označi priljublj., da dodate mapo s fotografijami v meni priljubljenih.

### Ogled fotografije

1- Pritisnite tipko za vire **3**, izberite **II USB** in nato pritisnite OK.

2 - Izberite Naprave USB in pritisnite > (desno), da izberete želeno napravo USB.

**3 -** Izberite Fotografije in eno fotografijo, nato pa lahko pritisnete možnost - Diaprojekcija, da predvajate vse datoteke v mapi, ali pa možnost Označi priljublj., da izbrano fotografijo dodate v meni priljubljenih – Priljubljeni.

Upravljalna vrstica

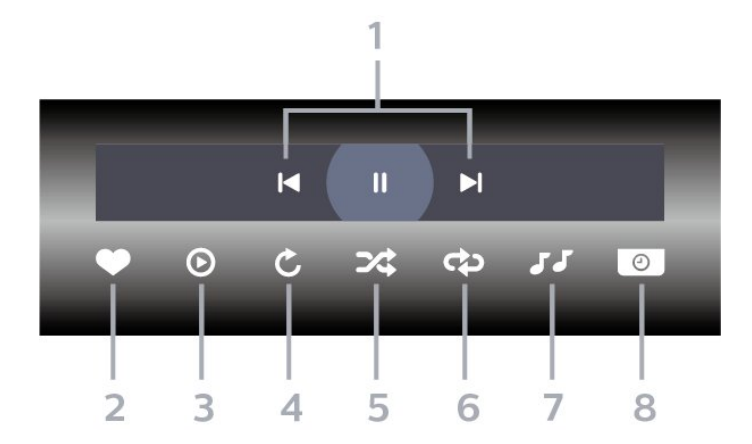

- **1** Vrstica za upravljanje predvajanja
- $\blacksquare$ : skok na prejšnjo fotografijo v mapi
- $\blacktriangleright$ : skok na naslednjo fotografijo v mapi
- $\blacksquare$  : zaustavitev predvajanja diaprojekcije
- **2** Označi kot priljubljeno
- **3** Začni diaprojekcijo
- **4** Zasukaj fotografijo

**5 -** Naključno: datoteke predvajajte v naključnem zaporedju.

**6 -** Ponovitev: vse fotografije v tej mapi predvajajte enkrat ali neprekinjeno.

- **7** Ustavi predvajanja glasbe v ozadju
- **8** Nastavi hitrost diaprojekcije

### Možnosti za fotografije

Brskanje po datotekah s fotografijami:

• Naključno – datoteke predvajajte v naključnem zaporedju.

• Ponovitev – diaprojekcijo predvajajte enkrat ali neprekinjeno.

• Ustavi glasbo – ustavitev predvajanja glasbe v ozadju.

• Hitrost diaprojekcije – nastavite hitrost diaprojekcije.

• Informacije – prikaži informacije o fotografiji.

Predvajanje datotek s fotografijami:

• Označi kot priljubljeno – označi fotografijo kot priljubljeno.

• Informacije – prikaži informacije o fotografiji.

# 19.7. Predvajanje glasbe

## Predvajanje glasbe

Odpiranje mape z glasbo

1 - Pritisnite tipko za vire **II** izberite USB in nato pritisnite OK.

2 - Izberite Naprave USB in pritisnite > (desno), da izberete želeno napravo USB.

**3 -** Izberite možnost Glasba, nato pa lahko pritisnete Označi priljublj., da mapo z glasbo dodate v meni priljubljenih  $\bullet$  Priljubljeni. **4 -** Določeno skladbo lahko hitro poiščete s pomočjo

razvrščanja – Zvrsti, Izvajalci, Albumi, Skladbe.

#### Predvajanje glasbe

1 - Pritisnite tipko za vire **3**, izberite USB in nato pritisnite OK.

2 - Izberite Naprave USB in pritisnite > (desno), da izberete želeno napravo USB.

**3 -** Izberite Glasba in izberite eno izmed razvrstitev, da si ogledate glasbene datoteke.

**4 -** Izberite glasbo, nato pa lahko

pritisnete - Predvajaj vse, da predvajate vse datoteke v mapi, ali **- Označi priljublj**., da izbrano glasbo dodate v meni priljubljenih  $\bullet$  Priljubljeni.

#### Upravljalna vrstica

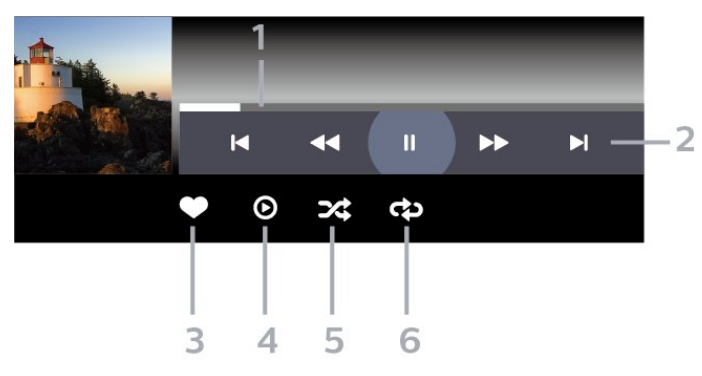

- **1** Vrstica napredka
- **2** Vrstica za upravljanje predvajanja
- $\blacksquare$  : skok na prejšnjo skladbo v mapi
- ■: skok na naslednjo skladbo v mapi
- $\leftrightarrow$  : tipka za previjanje nazaj
- $\rightarrow :$  tipka za previjanje naprej
- $\mu$  : zaustavitev predvajanja
- **3** Označi kot priljubljeno
- **4** Predvajaj vso glasbo
- **5** Naključno: datoteke predvajajte v naključnem zaporedju.

**6 -** Ponovitev: vse skladbe v tej mapi predvajajte enkrat ali neprekinjeno.

## Možnosti za glasbo

Brskanje po glasbenih datotekah:

• Seznam/sličice – seznam ali prikaz s sličicami.

• Naključno – datoteke predvajajte v naključnem zaporedju.

• Ponovitev – vse skladbe v tej mapi predvajajte enkrat ali neprekinjeno.

Predvajanje glasbenih datotek:

• Označi kot priljubljeno – označi skladbo kot priljubljeno.

# <span id="page-75-0"></span>20. Pametni telefoni in tablični računalniki

# 20.1. Aplikacija Philips Smart TV

Philips Smart TV v pametnem telefonu ali tabličnem računalniku je vaš novi TV-prijatelj. Aplikacija omogoča preklapljanje med programi in prilagajanje glasnosti kot pri daljinskem upravljalniku.

Še danes iz svoje najljubše trgovine z aplikacijami prenesite aplikacijo Philips Smart TV.

Aplikacija Philips Smart TV je brezplačna in na voljo za iOS in Android.

Lahko pa odprete  $\bullet$  Nastavitve > Omrežje in internet > Koda QR za aplikacijo Remote in pritisnete OK. Koda QR se bo prikazala na zaslonu televizorja. Skenirajte kodo QR z mobilno napravo ter sledite navodilom za prenos in namestitev aplikacije Philips Smart TV. Ko uporabljate aplikacijo, morata mobilna naprava in televizor Philips vzpostaviti povezavo z istim omrežjem Wi-Fi.

# **Get Connected**

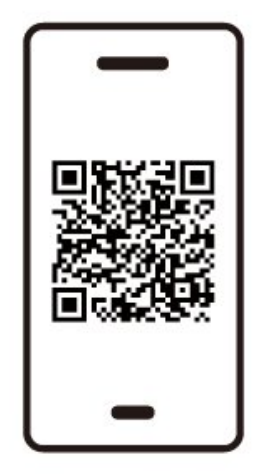

www.philips.to/smartTV

The Philips Smart TV app lets you switch channels and adjust the volume - just like a remote control.

# <span id="page-76-0"></span>21. Igre

# 21.1. Kaj potrebujete

S tem televizorjem lahko igrate igre:

- iz trgovine Google Play v meniju Domov,
- iz povezane igralne konzole.

Igre iz trgovine Google Play morate pred igranjem prenesti in namestiti v televizor. Za igranje nekaterih iger potrebujete igralni plošček.

Če želite namestiti igralne aplikacije iz trgovine Google Play, mora biti televizor povezan z internetom in za uporabo aplikacij se morate strinjati s pogoji uporabe. Če želite uporabljati aplikacije Google Play in trgovino Google Play, se morate vpisati z računom Google.

# 21.2. Igralni ploščki

Če prek televizorja želite igrati igre iz interneta, lahko povežete številne brezžične igralne ploščke. S televizorjem lahko istočasno povežete 2 igralna ploščka. Ko povežete igralni plošček, ga lahko začnete uporabljati takoj.

# 21.3. igranje iger iz igralne konzole ali računalnika

Prvo igranje igre iz igralne konzole ali računalnika:

**1 -** Igralno konzolo ali računalnik priključite na televizor s kablom Ultra High Speed HDMI, preden vklopite konzolo ali računalnik.

2 - Pritisnite tipko za vire **II** in izberite igralno konzolo ali ime povezave.

**3 -** Nastavite HDMI Ultra HD na Samodejno ali Optimalno (za igralne konzole xxx Hz Pro) za spremenljivo hitrost osveževanja iger HDMI (samo pri nekaterih modelih).

- **4** Vklopite igralno konzolo ali računalnik.
- **5** Zaženite igro.

# 21.4. Igralna vrstica

Igralna vrstica je integrirano središče za prikaz informacij in nadzor nastavitev med igranjem igre. V njej lahko hitro spremenite nastavitve slike, zvoka in funkcije Ambilight\*. Prav tako lahko po lastnih željah ustvarite do 10 ločenih profilov iger za različno vrsto iger. Uporablja se za vir HDMI, če je Slog slike nastavljen na možnost Igre/Igre HDR/Igre Dolby Vision.

Preklopite, če želite možnost omogočiti ali onemogočiti v razdelku HDMI (vhodi) > Možnosti > Igralna vrstica, ali dolgo pritisnite tipko MENU, da omogočite/onemogočite igralno vrstico, ko je zaznan signal igre in omogočen igralni način.

\* Nastavitev Ambilight je na voljo samo za modele, ki podpirajo funkcijo Ambilight.

#### Aktivacija in deaktivacija

Ko televizor samodejno preklopi v igralni način (z zaznavanjem igre), se prikaže sporočilo, ki uporabnika obvesti, da je igralni način omogočen, igralna vrstica pa na voljo. Če želite igralno vrstico aktivirati, pritisnite OK. Če želite igralno vrstico deaktivirati, lahko pritisnete tipko za vrnitev  $\leftarrow$ Nazaj ali pa se bo samodejno zaprla po 20 sekundah brez interakcije.

#### Informacije o igrah

V igralni vrstici so prikazane ključne informacije o igrah.

Hitrost sličic: trenutna hitrost sličic (sličic na sekundo), prikazana na vrhu zaslona.

Ime profila: trenutno uporabljeni profil nastavitev, prikazan na vrhu igralne vrstice.

Informacije o vmesniku HDMI: trenutna vrata HDMI, hitrost/način in različica HDCP, prikazani pod imenom profila.

Informacije o viru videoposnetka: prikazane na dnu igralne vrstice.

- Vrsta VRR: trenutna vrsta signala VRR
- Ločljivost: ločljivost vira videoposnetka.

– Bitna globina in format slikovnih pik: podatki o trenutnem viru.

- Format SDR/HDR: podprta vrsta vira HDR ali SDR.
- ALLM: da se prikaže, da je podprt HDMI ALLM.

– Nastavitev gibanja: trenutna nastavitev gibanja.

#### Orodja za igre

Orodja za igre\* vsebujejo pogosto uporabljena orodja, s katerimi lahko izboljšate svojo izkušnjo igranja. Premaknite kazalec na ime profila in pritisnite OK, da

omogočite ali onemogočite orodja za igre. Premaknite kazalec na ikono orodja za igre in pritisnite OK, s čimer vklopite zeleno lučko na ikoni in omogočite orodje. Če želite orodje onemogočiti, znova pritisnite OK. Premaknite se navzdol, da izberete ••• pod ikono, tako lahko odprete možnosti nastavitev za orodje za igre.

Tarča: omogočanje/onemogočanje prikaza regulatorja. V nastavitvah lahko spremenite tip, velikost, debelino in barvo tarče.

Izboljšava senc: omogočite ojačitev temnih podrobnosti, da izboljšate vidljivost podrobnosti senc. V možnostih nastavitev lahko prilagodite vrsto, da uporabite različne ravni izboljšanja. Nastavitev 8 je poseben način, pri katerem se uporabi obratni učinek za svetlost in temnost prikazane vsebine igre. Barvni filter: Omogočite jo, da se pri videu uporabi učinek vizualnega filtra v skladu z barvo, ki je izbrana v možnostih. Enobarvno je možnost, pri kateri se druge barve odfiltrirajo in se prikaže samo izbrana barva. Izključi barvo je možnost, pri kateri se odfiltrira samo izbrana barva, ostale barve pa so vključene v prikaz. Če je funkcija barvnega filtra omogočena, nastavitvi Izboljšave barv in Nastavljanje barv pri možnosti Slika > Barva nista na voljo.

Sredinska povečava\*: omogočite to možnost, da povečate sredinski del zaslona. V možnostih nastavitve lahko nastavite Moč, Velikost in prosojnost učinka sredinske povečave. Ni podprto za vhod 144 Hz.

Izboljšava robov\*: omogočite to možnost, da poudarite robove predmetov na zaslonu. Nastavite lahko velikost Območja in omogočite/onemogočite Barvni način ali Spajanje z izvirnikom.

\* Glede na model televizorja morda nekatera orodja ne bodo na voljo v vašem televizorju.

#### Nastavitve igralne vrstice

Izberite ikono nastavitev  $\boldsymbol{\star}$  na levi strani igralne vrstice in pritisnite OK, da spremenite naslednje nastavitve:

Profil: v profilu so shranjene nastavitve igralne vrstice. Izberete lahko profil Standardno ali pa ustvarite lastne. Nastavitve igralne vrstice lahko prilagodite za različne vrste iger. Ko ste zadovoljni s trenutnimi nastavitvami posamezne igre ali vrste igre, lahko odprete Nastavitve igralne vrstice > Profil in izberete možnost Dodaj profil, da shranite trenutne nastavitve in ime profila. Poleg profila Standardno je mogoče ustvariti do osem prilagojenih profilov. Ko ustvarite prilagojen profil, lahko pritisnete levo ali desno tipko, da preklapljate med profili v vrstici Ime profila.

Indikator FPS: nastavite, če želite omogočiti/onemogočiti in prikazati položaj za informacije o hitrosti sličic. HDMI Ultra HD: hitra povezava za prilagoditev nastavitve HDMI Ultra HD.

Gibanje: hitra povezava za prilagoditev nastavitve gibanja

Preslikava tona HDR: hitra povezava za prilagoditev nastavitve preslikave tona HDR.

Vse nastavitve slike: hitra povezava za prilagoditev vseh nastavitev slike.

Slog Ambilight\*: hitra povezava za prilagoditev nastavitev funkcije Ambilight.

Slog zvoka: hitra povezava za prilagoditev nastavitve sloga zvoka.

Obnovitev profila: obnovitev privzetih nastavitev za trenutni profil.

\* Nastavitev Ambilight je na voljo samo za modele, ki podpirajo funkcijo Ambilight.

# 22. Netflix

Če ste včlanjeni v Netflix, lahko gledate storitev Netflix. Televizor mora imeti vzpostavljeno internetno povezavo. V vaši regiji bo storitev Netflix mogoče na voljo šele po prihodnjih posodobitvah programske opreme.

Če želite odpreti Netflix, pritisnite **NETFLIX**, da odprete aplikacijo Netflix. Aplikacijo Netflix lahko odprete takoj, ko je televizor v stanju pripravljenosti.

www.netflix.com

#### Opomba za Netflix s prostorskim zvokom

Nekatere vsebine storitve Netflix omogočajo prostorski zvočni učinek, zato za podporo funkcije televizorja sledite naslednjim korakom:

**1 -** Odprite Nastavitve > Zaslon in zvok > Avdio izhod > Oblika digitalnega izhoda in nastavite možnost Stereo (nekompresirano).

**2 -** Odprite Nastavitve > Zaslon in zvok > Zvok > Slog zvoka in nastavite slog Osebno.

**3 -** Odprite Nastavitve > Zaslon in zvok > Zvok > Osebne nastavitve > Virtualizator zvočnikov in izberite možnost Izklop, da izklopite virtualizator zvočnikov.

# <span id="page-79-0"></span>23.1. O storitvi Alexa

Vaš televizor podpira postopke glasovnega upravljanja Amazon Alexa\*.

#### O storitvi Alexa

Glasovna storitev Alexa je storitev, ki temelji na oblaku, in je na voljo na Amazonovih napravah Alexa Echo in pri proizvajalcih naprave. Če je na televizorju nameščena storitev Alexa, lahko vklopite/izklopite televizor, preklapljate med programi, spreminjate glasnost in še kaj.

Za upravljanje televizorja s storitvijo Alexa boste potrebovali:

- Pametni televizor Philips, ki podpira storitev Alexa
- Napravo Amazon Echo
- Račun Google
- Mobilno napravo, kot je telefon ali tablica
- Omrežje Wi-Fi

#### O možnosti Alexa Skill

Alexa uporablja za razširitev postopkov glasovnega upravljanja Alexa Skills. Z možnostjo Skills (spretnosti) se dodajo nove zmožnosti, ki ustvarjajo bolj osebno izkušnjo vašega televizorja, ki ima omogočeno storitev Alexa. Spretnost Philips Smart TV Voice Control lahko najdete v trgovini Alexa Skills in ponuja različne ukaze glasovnega upravljanja za delo s pametnim televizorjem Philips Smart TV.

\* Alexa ni na voljo v vseh jezikih in državah. Amazon, Alexa in vsi povezani logotipi so blagovne znamke podjetja Amazon.com, Inc. ali njegovih podružnic.

Opomba: Podprti slogi Ambilight so lahko odvisni od določenih modelov televizorjev. Za več informacij o slogih Ambilight si oglejte uporabniški priročnik televizorja.

# 23.2. Uporaba storitve Alexa

Če želite uporabljati storitev Alexa, v svoj pametni televizor Philips Smart TV najprej namestite odjemalsko storitev Alexa. Upoštevajte navodila in izvedite naslednje korake:

– Izberite ime za Smart TV, ki ga bo Alexa prepoznala.

– Izberite račun Google in se prijavite.

– Vrnite se k tej spretnosti v aplikaciji Aleksa na svojem telefonu, kjer jo omogočite, povežite računa in poiščite svoje naprave.

– Vrnite se na televizor in dokončajte nastavitve.

Nastavitve za storitev Alexa na televizorju **1 -** Odprite Nastavitve > Omrežje in internet > Upravljanje televizorja z aplikacijo Amazon Alexa, da začnete postopek namestitve.

**2 -** Za začetek namestitve potrebujete napravo Amazon Echo in spremljevalno aplikacijo Alexa (na mobilni napravi ali spletno različico).

**3 -** Za sprejem pogojev Pravilnika o zasebnosti, poimenovanje televizorja in vpis v račun Google upoštevajte navodila na zaslonu. Za seznanjanje z napravo Alexa potrebujete račun Google.

**4 -** Na mobilni napravi se vpišite v spremljevalno aplikacijo Amazon Alexa z istim računom Google. **5 -** V spremljevalni aplikaciji Amazon Alexa dokončajte naslednje korake. Najprej omogočite spretnost »Philips Smart TV Voice Control«. Nato povežite svoj račun Google in na koncu poiščite naprave.

**6 -** Izberite Omogoči ali Onemogoči za nastavitev vklopa televizorja. Z Alexo lahko televizor vklopite/izklopite z glasovnim ukazom.

**7 -** Na koncu namestitvenega zaslona lahko izberete možnost Opravljeno za začetek uporabe storitve Alexa. Za upravljanje televizorjev, povezanih s storitvijo Alexa, ali prekinitev povezave televizorjev s storitvijo Alexa izberite Upravljanje televizorjev.

Obiščite spletno mesto alexa.amazon.com, kliknite »Skills« (Spretnosti) in vnesite iskalni niz »Philips Smart TV Voice Control«. Spretnost bo navedena med rezultati.

# <span id="page-80-0"></span>24. Specifikacije

# 24.1. Specifikacije okolja

## Evropska energetska oznaka

Evropska energetska oznaka označuje razred energijske učinkovitosti tega izdelka. Čim temnejša zelena je oznaka razreda energetske učinkovitosti tega izdelka, tem manjša je njegova energijska poraba.

Na oznaki je naveden razred energetske učinkovitosti, povprečna poraba energije med uporabo tega izdelka. Porabo energije tega izdelka si lahko ogledate tudi na Philipsovem spletnem mestu za svojo državo na

naslovu [www.philips.com/TVsupport](http://www.philips.com/TVsupport).

## Registrska številka EPREL

#### Registrska številka EPREL

42OLED809 : 1863586 48OLED809 : 1860385 55OLED809 : 1863616 65OLED809 : 1864707 77OLED809 : 1887660 48OLED819 : 1860395 55OLED819 : 1863632 65OLED819 : 1868848 77OLED819 : 1887664 48OLED849 : 1860396 55OLED849 : 1863638 65OLED849 : 1868855 77OLED849 : 1887665

48OLED859 : 1860398 55OLED859 : 1863646 65OLED859 : 1868858 77OLED859 : 1887667

55OLED889 : 1863652 65OLED889: 1868862

### Konec uporabe

Odstranjevanje starega izdelka in baterij

Ta izdelek je narejen iz visokokakovostnih materialov in sestavnih delov, ki jih je mogoče reciklirati in uporabiti znova.

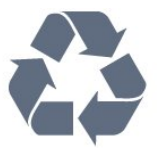

Če je izdelek opremljen s simbolom prečrtanega smetnjaka na kolesih, to pomeni, da je pri ravnanju s tem izdelkom treba upoštevati evropsko Direktivo 2012/19/EU.

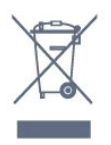

Pozanimajte se o sistemu zbiranja in ločevanja za odpadne električne in elektronske izdelke na svojem območju.

Upoštevajte lokalne predpise in ne odlagajte starih izdelkov z običajnimi gospodinjskimi odpadki. S pravilnim odstranjevanjem starih izdelkov pripomorete k preprečevanju morebitnih negativnih vplivov na okolje in zdravje ljudi.

Izdelek vsebuje baterije, ki so zajete v evropski direktivi (EU) 2023/1542 in jih ne smete odlagati skupaj z ostalimi gospodinjskimi odpadki.

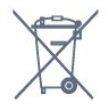

Pozanimajte se o lokalnih predpisih za ločeno zbiranje baterij. S pravilnim odlaganjem pripomorete k preprečevanju negativnih vplivov na okolje in zdravje ljudi.

# 24.2. Izklop

Specifikacije izdelka se lahko spremenijo brez obvestila. Več podrobnosti o specifikacijah izdelka si oglejte na spletni strani [www.philips.com/TVsupport](http://www.philips.com/TVsupport)

#### Napajanje

- Omrežno napajanje: 220–240 V AC, +/-10 %
- Temperatura okolja: Od 5 do 35 °C
- Funkcije varčevanja z energijo: Način Eco, izklop slike (za radio), Samodejni izklopni časovnik, meni Okolju prijazne nastavitve.

## 24.3. Operacijski sistem

OS Android

Android 12

# 24.4. Sprejem

- Antenski vhod: 75 Ohm koaksialni (IEC75)
- Frekvenčna območja sprejemnika: Hyperband, S-Channel, UHF, VHF
- DVB: DVB-T2, DVB-C (kabelski) QAM
- Analogni: SECAM, PAL
- Podpora za kopenski signal sprejemnika
- Predvajanje digitalnega videa: MPEG2 SD/HD (ISO/IEC 13818-2), MPEG4 SD/HD (ISO/IEC 14496-10), HEVC
- Predvajanje digitalnega zvoka (ISO/IEC 13818-3)
- Vhod za satelitsko anteno: 75 ohmov, F-tip
- Razpon vhodne frekvence: od 950 do 2150 MHz
- Razpon vhodne ravni: od 25 do 65 dBm

• DVB-S/S2 QPSK, hitrost znakov: 2 do 45 M znakov, SCPC in MCPC

• LNB: DiSEqC 1.0, podpira 1 do 4 pretvornike LNB, izbira polaritete 13/18 V, izbira pasu 22 kHz, način zaporednih tonov, tok LNB največ 300 mA

## 24.5. Vrsta zaslona

#### Diagonalna velikost zaslona

- $\cdot$  105 cm/42 palcev
- 108 cm/43 palcev
- 121 cm/48 palcev
- 126 cm/50 palcev
- 139 cm/55 palcev
- 164 cm/65 palcev
- 189 cm/75 palcev
- 194 cm/77 palcev
- 215 cm/85 palcev
- Ločljivost zaslona
- 3840 x 2160

# 24.6. Vhodna ločljivost zaslona

#### Podprta ločljivost računalnika/videa

Ločljivost — hitrost osveževanja

- $\cdot$  640 x 480 60 Hz
- $\cdot$  576p 50 Hz
- 720 p–50 Hz, 60 Hz
- $\cdot$  1920 x 1080p 24 Hz, 25 Hz, 30 Hz, 50 Hz,
- 60 Hz, 100 Hz, 120 Hz, 144 Hz
- 2560 x 1440p 60 Hz, 120 Hz, 144 Hz
- 3840 x 2160p 24 Hz, 25 Hz, 30 Hz, 50 Hz,
- 60 Hz, 100 Hz, 120 Hz, 144 Hz

#### \* Opomba:

Možnost 100 Hz je podprta le, kadar je možnost HDMI Ultra HD nastavljena na Optimalno pri HDMI 1 in HDMI 2 .

Možnost 120/144 Hz (do 3840 x 2160p) je podprta le, kadar je možnost HDMI Ultra HD nastavljena na Optimalno (za igralne konzole 144Hz Pro ) pri HDMI 1 in HDMI 2.

Možnost 120/144 Hz (do 2560 x 1440p) je podprta le, kadar je možnost HDMI Ultra HD nastavljena na Optimalno (za igralne konzole 144Hz Pro ) pri HDMI 3 in HDMI 4.

Možnost HDMI Ultra HD se samodejno spremeni, da se ujema s povezano napravo HDMI, kadar je izbrana možnost Samodejno.

#### Podprta ločljivost samo za video

Ločljivost — hitrost osveževanja

- 480i 60Hz (ko je možnost HDMI Ultra HD nastavljena na Standardno)
- 576i 50Hz (ko je možnost HDMI Ultra HD
- nastavljena na Standardno)
- $\cdot$  1080i 50 Hz, 60 Hz
- Videoposnetek s spremenljivo hitrostjo osveževanja 1080p, 1440p, 2160p s frekvenco osveževanja sličic 40–144 Hz, ko je možnost HDMI Ultra HD nastavljena na Samodejno ali Optimalno (za igralne konzole 144 Hz Pro) .

\* Opomba: Nekatere ločljivosti in hitrosti prikaza sličic morda niso podprte v vseh vhodnih virih.

## 24.7. Povezljivost

#### Stranski del televizorja

- Reža za skupni vmesnik: CI+/CAM
- $\cdot$  USB 2 USB 2.0
- $\cdot$  USB 1 USB 3.0
- Slušalke stereo mini vtič 3,5 mm
- $\cdot$  Vhod HDMI 4 Ultra HD HDR
- $\cdot$  Vhod HDMI 3 Ultra HD HDR

#### Spodnji del televizorja

- Satelitski sprejemnik
- Antena (75 ohmov)
- Vhod HDMI 1 visoka hitrost sličic Ultra HD HDR
- Vhod HDMI 2 ARC/eARC visoka hitrost sličic
- Ultra HD HDR
- Omrežje LAN RJ45
- Digitalni zvočni izhod optični Toslink

## 24.8. Zvok

- Izhodna moč (RMS): 50 W
- Dolby MS12
- Dolby Atmos
- DTS Play-Fi
- DTS:X
- Virtualizator prostorskega zvoka + virtualizator višine
- Okrepitev Dolby Bass
- Okrepitev govora Dolby
- Glasnost Dolby (AVL/nočni način)
- AI Sound
- Pametni izenačevalnik

## 24.9. Večpredstavnost

#### Prikliučki

- USB 2.0/USB 3.0
- Ethernet LAN RJ-45
- Wi-Fi 802.11a/b/g/n/ac/ax, Dual Band
- Bluetooth® 5.2

#### Podprti sistemi datotek USB

• FAT 16, FAT 32, NTFS

#### Predstavnostni strežniki, podprti

• Vsebniki: PS, TS, M2TS, TTS, AVCHD, MP4, M4V, MKV, ASF, AVI, 3GP, Quicktime

• Video kodeki AVI, MKV, HEVC, H.264/MPEG-4 AVC,

- MPEG1, MPEG2, MPEG4, VP9, HEVC (H.265), AV1
- Zvočni kodeki: MP3, WAV, AAC, FLAC
- Podnapisi:
- Formati: SRT, SMI, SSA, SUB, ASS, TXT

– Kodiranja znakov: UTF-8, srednja in vzhodna Evropa (Windows-1250), cirilica (Windows-1251), grščina (Windows-1253), turščina (Windows-1254), zahodna Evropa (Windows-1252), hebrejščina (CP-1255), arabščina (CP-1256), baltski jeziki (CP-1257), korejščina (Windows-949) • Največja podprta podatkovna hitrost: – MPEG-4 AVC (H.264) je podprt do visokega profila

pri L5.2 80 Mb/s

– H.265 (HEVC) je podprt do glavnega visokega profila 10 pri L5.1 s 100 Mb/s

- AV1 je podprt do glavnega profila L5.1 z 80 Mb/s
- Slikovni kodeki: JPEG, GIF, PNG, BMP, HEIF

#### Wi-Fi potrjeno

Vaš televizor je združljiv s tehnologijo Wi-Fi.

# <span id="page-83-0"></span>25. Pomoč in podpora

# 25.1. Registracija televizorja

Registrirajte televizor in izkoristite vse ugodnosti, kot so popolna podpora (vključno z datotekami za prenos), prednostni dostop do informacij o novih izdelkih, ekskluzivne ponudbe in popusti, možnost za osvojitev nagrad, sodelujete pa lahko tudi pri posebnih anketah o novih izdelkih.

Odprite spletno mesto [www.philips.com/TVsupport](http://www.philips.com/TVsupport)

# 25.2. Uporaba menija Pomoč

#### Odpri Pomoč

Pritisnite tipko  $\bullet$  (modra), da takoj odprete razdelek »Pomoč«.

Za nekatere dejavnosti, kot je Teletekst, imajo barvne tipke posebne funkcije in z njimi ne morete odpirati Pomoči.

#### Pomoč za televizorje na tabličnem računalniku,

#### pametnem telefonu ali računalniku

Za lažje izvajanje razširjenih zaporedij navodil lahko pomoč televizorja prenesete v obliki zapisa PDF in jo preberete v pametnem telefonu, tabličnem ali osebnem računalniku. Želeno stran pomoči lahko tudi natisnete iz računalnika.

Pomoč (uporabniški priročnik) prenesite s spletnega mesta [www.philips.com/TVsupport](http://www.philips.com/TVsupport).

#### $\mathbf{e}^{\mathbf{\hat{x}}}$  tipka za hitri meni/tipka MENU >  $\bullet$  Pomoč

Za diagnosticiranje in dodatne informacije o vašem televizoriu lahko uporabite več funkcij Pomoč.

• Informacije o televizorju – oglejte si ime modela, serijsko številko in različico programske opreme in ure delovanja vašega televizorja.

• Navodila – Ogledate si lahko navodila za nameščanje in razvrščanje programov, posodobitev programske opreme televizorja, povezovanje zunanjih naprav in uporabo pametnih funkcij televizorja.

• Diagnostika televizorja – zaženite diagnostiko televizorja, da preverite stanje vašega televizorja.

• Samodiagnostika – preverite lahko, ali slika, zvok, omrežje in druge nastavitve dobro delujejo.

• Uporabniški priročnik – Preberite uporabniški priročnik z informacijami o televizorju.

• Odpravljanje težav – Poiščite odgovore na pogosta

vprašanja.

- Kopiranje seznama nastavitev v USB Kopiranje
- nastavitev televizorja na bliskovni pogon USB.
- Tovarniške nastavitve Ponastavite vse nastavitve na tovarniške nastavitve.
- Znova nastavi televizor Znova namestite ali ponovite celotno nastavitev televizorja.
- Kontaktni podatki Prikaz telefonske številke ali spletnega naslova za vašo državo ali regijo.

# 25.3. Diagnostika televizorja in samodiagnostika

#### Diagnostika televizorja

Če želite preveriti stanje televizorja, zaženite diagnostiko televizorja. Ob koncu diagnostike počisti televizor predpomnilnik in zapre vse neuporabljene aplikacije, da lahko deluje nemoteno.

Zagon preskusa diagnostike televizorja:

1 - Izberite tipko za hitri meni/tipko MENU  $\mathbf{B}^{\mathbf{F}}$  >  $\mathbf{\Omega}$ Pomoč > Diagnostika televizorja in pritisnite OK.

**2 -** Izberite Začni, da zaženete serijo diagnostičnih testov.

**3 -** Ko je test končan, si lahko ogledate stanje teh elementov:

- Daljinski upravljalnik
- Napajanje
- Slika
- Zvok
- Zunanje naprave
- Omrežje
- Tuner
- Shramba
- Izbriši predpomnilnik
- Aplikacije

**4 -** Izberite Zapri, da zaprete stran z rezultati in se vrnete nazaj na čarovnika za diagnostiko televizorja. **5 -** Izberite Končano, da zaprete okno Diagnostika televizorja, izberite Samodiagnostika, da izvedete druga diagnostična preverjanja, izberite Ogled rezultatov, da si znova ogledate stran z rezultati.

#### Samodiagnostika

S samodiagnostiko lahko odpravite napake v vašem televizorju, tako da preverite konfiguracije televizorja.

Zagon samodiagnostike:

**1 -** Izberite tipko za hitri meni/tipko

MENU  $\mathbf{B}^*$  > **Q** Pomoč > Samodiagnostika in pritisnite OK.

**2 -** Izberite navedene elemente in preverite konfiguracije.

• Preverite televizor – Preverite lahko, ali slika, zvok in druge nastavitve delujejo pravilno.

<span id="page-84-0"></span>• Preverite omrežje – Preverite omrežno povezavo.

• Preverite daljinski upravljalnik – Izvedite ta preskus, da preverite delovanje daljinskega upravljalnika, ki ste ga prejeli s televizorjem.

• Ogled zgodovine šibkega signala – Prikaže seznam številk programov, ki so bili samodejno shranjeni, ko je bil signal šibek.

• Optimiranje notranjega pomnilnika – Za najboljše rezultate sprostite prostor internega pomnilnika televizorja.

# 25.4. Odpravljanje težav

## Vklop in daljinski upravljalnik

#### Televizor se ne vklopi

• Napajalni kabel izključite iz električne vtičnice. Počakajte eno minuto in ga znova priključite v vtičnico.

• Zagotovite, da je napajalni kabel trdno priključen. Pokajoč zvok ob vklopu ali izklopu

Pri vklopu, izklopu ali preklopu televizorja v stanje pripravljenosti se iz ohišja televizorja sliši pokajoč zvok. Pokajoč zvok povzroča običajno širjenje in krčenje televizorja, ko se ta ohlaja ali segreva. To ne vpliva na delovanje.

#### Televizor se ne odziva na daljinski upravljalnik

Televizor potrebuje za zagon nekaj časa. V tem času se ne odziva na daljinski upravljalnik ali na pritisk tipk televizorja. To je povsem normalno.

Če se televizor še vedno ne odziva na daljinski upravljalnik, lahko s fotoaparatom mobilnega telefona preverite, ali daljinski upravljalnik deluje. Telefon preklopite na način fotoaparata in daljinski upravljalnik usmerite proti objektivu fotoaparata. Če ob pritisku gumba na daljinskem upravljalniku opazite infrardeče migetanje LED skozi fotoaparat, daljinski upravljalnik deluje. Preverite televizor. Če ne opazite migetanja, je daljinski upravljalnik mogoče pokvarjen ali pa so baterije šibke. To preverjanje daljinskega upravljalnika ni mogoče, če je daljinski upravljalnik brezžično seznanjen s televizorjem.

#### Indikator pripravljenosti utripa

Napajalni kabel izključite iz električne vtičnice. Počakajte 5 minut in znova priključite napajalni kabel. Če indikator znova začne utripati, se obrnite na Philipsov oddelek za pomoč uporabnikom.

## Programi

#### Med namestitvijo ni bil najden noben digitalni program

V tehničnih specifikacijah preverite, ali televizor podpira DVB-T ali DVB-C v vaši državi. Zagotovite, da so vsi kabli pravilno priključeni in da je izbrano pravo omrežje.

#### Predhodno nameščeni programi niso na seznamu programov.

Zagotovite, da ste izbrali pravi seznam programov.

### Slika

#### Ni slike/popačena slika

• Zagotovite, da je antena pravilno priključena na televizor.

• Zagotovite, da je kot vir slike izbrana prava naprava.

• Zagotovite, da je zunanja naprava ali vir pravilno priključen.

#### Zvok brez slike

• Spremenite vir videoposnetka in ga nato spet spremenite na trenutni vir. Nato v Nastavitvah slike obnovite slog slike ali v Splošnih nastavitvah izvedite tovarniško ponastavitev.

#### Slab antenski sprejem

• Zagotovite, da je antena pravilno priključena na televizor.

• Zvočniki, neozemljene zvočne naprave, neonske luči, visoke stavbe in drugi veliki predmeti lahko poslabšajo kakovost sprejema. Če je mogoče, kakovost sprejema poskušajte izboljšati tako, da spremenite usmeritev antene ali oddaljite druge naprave od televizorja.

• Če je sprejem slab le na enem programu, ta program natančno nastavite.

#### Slaba slika iz naprave

• Zagotovite, da je naprava pravilno priključena. Prepričajte se, da je nastavitev izhodne slike naprave nastavljena na najvišjo možno ločljivost, če je na voljo.

• Obnovite slog slike ali slog slike spremenite.

Nastavitve slike se čez nekaj časa spremenijo

Zagotovite, da je Lokacija nastavljena na Domače okolje. V tem načinu lahko spreminjate in shranjujete nastavitve.

#### Pojavi se oglasna pasica

Zagotovite, da je Lokacija nastavljena na Domače okolje.

#### Slika ne ustreza velikosti zaslona

- Spremenite format slike.
- Spremenite Format slike v Izvirni.

Položaj slike je napačen

<span id="page-85-0"></span>• Slikovni signali iz nekaterih naprav morda ne

ustrezajo zaslonu. Preverite izhodni signal priključene naprave.

• Spremenite Format slike v Izvirni.

#### Slika iz računalnika ni stabilna

Zagotovite, da računalnik uporablja podprto ločljivost in hitrost osveževanja.

## Zvok

#### Ni zvoka ali pa je slab

Če televizor ne zazna zvočnega signala, samodejno izklopi zvok in ne javi napake v delovanju.

• Zagotovite, da so nastavitve zvoka pravilne.

• Zagotovite, da so vsi kabli pravilno priključeni.

• Zagotovite, da zvok ni izklopljen ali nastavljen na nič.

• Zagotovite, da je avdio izhod televizorja povezan z zvočnim vhodom sistema za domači kino.

Zvok morajo predvajati zvočniki sistema za domači kino.

• Pri nekaterih napravah morate ročno omogočiti avdio izhod HDMI. Če je zvok HDMI že omogočen, vendar zvoka vseeno ne slišite, digitalni zvočni format naprave spremenite na PCM (pulzno kodna modulacija). Navodila si oglejte v dokumentaciji naprave.

## HDMI in USB

#### HDMI

• Podpora standardu HDCP (zaščita širokopasovne digitalne vsebine) lahko podaljša čas, ki je potreben za prikaz vsebine z naprave HDMI na zaslonu televizorja.

• Če televizor ne zazna naprave HDMI in na zaslonu ni slike, poskusite preklopiti na kakšno drugo napravo in nato nazaj na prvotno.

• Če sta slika in zvok naprave, ki je povezana prek vhoda HDMI, popačena, napravo priključite na druga vrata HDMI televizorja in znova zaženite izvorno napravo.

• Če sta slika in zvok naprave, ki je povezana s HDMI, popačena, preverite, če lahko to težavo odpravi sprememba nastavitve HDMI v izjemno visoki ločljivosti.

• Če prihaja do stalnih prekinitev zvoka, preverite, ali so nastavitve izhoda naprave HDMI pravilne.

• Če uporabljate adapter HDMI-DVI ali kabel HDMI-DVI, preverite, ali je dodatni zvočni kabel priključen na vhod AUDIO IN (samo mini vtič).

#### Možnost HDMI EasyLink ne deluje

• Preverite, ali naprave HDMI podpirajo HDMI-CEC. Funkcije EasyLink delujejo samo z napravami, ki podpirajo HDMI-CEC.

#### HDMI eARC ne deluje dobro

• Kabel HDMI mora biti priključen v HDMI 2.

• Preverite, ali se za povezavo eARC uporablja Kabel HDMI Ultra High Speed.

• Sočasno je na voljo samo ena naprava eARC.

#### Ikona za glasnost ni prikazana

• Ko je zvočna naprava HDMI-CEC priklopljena in glasnost naprave prilagajate z daljinskim upravljalnikom televizorja, je to povsem običajno. Fotografije, videoposnetki in glasba iz naprave USB niso prikazani

• Preverite, ali je pomnilnik USB skladen razredom za pomnilniške naprave, kot je opisano v dokumentaciji pomnilnika.

• Preverite, ali je pomnilnik USB združljiv s televizoriem.

• Preverite, ali televizor podpira uporabljene oblike zapisov zvočnih in slikovnih datotek.

#### Netekoče predvajanje datotek USB

• Hitrost prenosa podatkov, ki jo omogoča pomnilnik USB, morda omejuje hitrost prenosa podatkov v televizor, kar povzroča nizko kakovost predvajanja.

## Omrežje

#### Omrežja Wi-Fi ni bilo mogoče najti ali je moteno

• Mikrovalovne pečice, telefoni DECT in druge naprave Wi-Fi v bližini lahko motijo brezžično omrežje.

• Zagotovite, da požarni zidovi v omrežju omogočajo dostop do brezžične povezave televizorja.

• Če brezžično omrežje ne deluje pravilno, poskusite z namestitvijo žičnega omrežja.

#### Internetna povezava ne deluje

• Če povezava z usmerjevalnikom deluje, preverite povezavo usmerjevalnika z internetom.

#### Povezava z računalnikom in internetna povezava sta počasni

• V uporabniškem priročniku za brezžični

usmerjevalnik preverite informacije o dosegu v zaprtih prostorih, hitrosti prenosa in drugih dejavnikih kakovosti signala.

• Za usmerjevalnik uporabite hitro (širokopasovno) internetno povezavo.

#### **DHCP**

• Če povezava ni uspešna, preverite nastavitev DHCP (Dynamic Host Configuration Protocol) usmerjevalnika. Možnost DHCP mora biti vklopljena.

Slaba kakovost pri gledanju pretočnega predvajanja videoposnetka

• Kakovost slike/zvoka pretočnega predvajanja videoposnetka je odvisna od izvirne videovsebine, ki jo zagotavljajo aplikacije za pretočno predvajanje videoposnetka.

• Za najboljšo izkušnjo pri gledanju pretočno predvajanih videoposnetkov je nujna hitra in stabilna omrežna povezava. Priporočena hitrost omrežne povezave za pretočno predvajanje videoposnetkov je <span id="page-86-0"></span>naslednja:

- Standardna kakovost slike (SD): 5 Mb/s
- Visoka kakovost slike (HD): 10 Mb/s
- 4K/Ultra HD (UHD): 25 Mb/s

## Bluetooth®

#### Seznanjanje ni mogoče

• Zagotovite, da je naprava v načinu za seznanjanje. Preberite uporabniški priročnik naprave.

• Brezžični zvočnik naj bo čim bližje televizorju.

• S televizorjem istočasno mogoče ne boste mogli seznaniti več naprav.

Povezava Bluetooth® je prekinjena

• Brezžični zvočnik vedno postavite največ 5 metrov stran od televizorja.

Sinhronizacija slike in zvoka Bluetooth®

• Pred nakupom brezžičnega zvočnika Bluetooth® se pozanimajte o njegovi kakovosti glede sinhronizacije slike in zvoka, ki se imenuje tudi usklajevanje slike in zvoka. Nekatere naprave Bluetooth® tega ne izvajajo pravilno. Za nasvet se obrnite na prodajalca.

## Napačen jezik menija

#### Napačen jezik menija

V načinu Google TV spremenite jezik nazaj v svoj jezik.

1 - Pritisnite tipko za nadzorno ploščo  $\clubsuit$  na

daljinskem upravljalniku, da zaženete meni Nadzorna plošča.

2 - Izberite ikono  $\bullet$  in pritisnite OK, da odprete meni Nastavitve.

**3** - Šestkrat pritisnite tipko **∨** (dol) in nato OK, da odprete meni Sistem.

4 - Trikrat pritisnite tipko v (dol) in nato OK, da odprete meni Jezik.

**5 -** Izberite svoj jezik in pritisnite OK.

6 - Pritisnite tipko za vrnitev  $\leftarrow$ , da zaprete meni.

V osnovnem načinu spremenite jezik nazaj v svoj jezik.

1 - Pritisnite tipko za nadzorno ploščo  $\bullet$  na daljinskem upravljalniku, da zaženete meni Nadzorna plošča.

2 - Izberite ikono  $\bullet$  in pritisnite OK, da odprete meni Nastavitve.

3 - Sedemkrat pritisnite tipko v (dol) in nato OK, da odprete meni Sistem.

4 - Trikrat pritisnite tipko v (dol) in nato OK, da odprete meni Jezik.

- **5** Izberite svoj jezik in pritisnite OK.
- 6 Pritisnite tipko za vrnitev  $\leftarrow$ , da zaprete meni.

# 25.5. Spletna pomoč

Če imate težave z uporabo televizorja Philips, lahko uporabite spletno podporo. Izberite jezik in vnesite številko modela izdelka.

Odprite spletno mesto [www.philips.com/TVsupport](http://www.philips.com/TVsupport).

Na strani za podporo lahko najdete telefonsko številko v vaši državi, na katero nas lahko pokličete, in odgovore na pogosta vprašanja. V nekaterih državah se lahko pogovarjate z našimi sodelavci in se za pomoč obrnete neposredno na nas ali nam pošljete vprašanje po e-pošti.

Prenesete lahko novo programsko opremo za televizor ali priročnik, ki ga lahko berete z računalnikom.

# 25.6. Podpora in popravilo

Če potrebujete podporo in popravilo, lahko pokličete službo za pomoč uporabnikom v svoji državi. Če je potrebno popravilo, ga bodo opravili naši serviserji.

Telefonsko številko lahko najdete v tiskani dokumentaciji, ki je priložena televizorju. Obiščete pa lahko tudi spletno mesto [www.philips.com/TVsupport](http://www.philips.com/TVsupport) in po potrebi

### Številka modela in serijska številka televizorja

Mogoče boste morali posredovati številko modela in serijsko številko televizorja. Te podatke lahko najdete na nalepki na embalaži ali tipski nalepki na hrbtnem ali spodnjem delu televizorja.

#### A Opozorilo

izberete svojo državo.

Televizorja ne poskušajte popraviti sami. S tem lahko povzročite hude poškodbe, nepopravljivo škodo na televizorju ali razveljavite garancijo.

# <span id="page-87-0"></span>26. Varnost in nega

# 26.1. Varnost

## Pomembno

Pred uporabo televizorja preberite varnostna navodila. Če zaradi neupoštevanja teh navodil pride do poškodbe, garancija za izdelek ne velja.

## Nevarnost električnega udara ali požara

• Televizorja ali daljinskega upravljalnika nikoli ne izpostavljajte dežju ali vodi. V bližino televizorja ali daljinskega upravljalnika ne postavljajte posod s tekočino, kot so vaze.

Če se tekočina razlije po televizorju ali vanj, ga takoj odklopite iz električnega omrežja.

Pred ponovno uporabo naj televizor pregleda služba za pomoč uporabnikom za televizorje Philips.

• Televizorja, daljinskega upravljalnika ali baterij ne izpostavljajte prekomerni vročini. Ne postavljajte jih v bližino prižganih sveč, odprtega ognja ali drugih izvorov toplote, vključno z neposredno sončno svetlobo.

• V prezračevalne reže ali druge odprtine televizorja ne potiskajte predmetov.

• Na napajalni kabel ne polagajte težkih predmetov.

• Napajalnega vtiča ne izpostavljajte fizičnim obremenitvam. Ohlapno priključen napajalni vtič lahko povzroči iskrenje ali požar. Pazite, da med vrtenjem televizorja napajalni kabel ne bo obremenjen.

• Za izklop napajanja televizorja omrežni vtikač izključite iz električnega omrežja. Ko želite iztakniti napajalni kabel iz vtičnice, vlecite za vtič, ne za kabel. Poskrbite, da bo dostop do napajalnega vtiča vedno neoviran.

## Nevarnost telesne poškodbe ali poškodbe televizorja

• Televizor, ki tehta več kot 25 kg (55 lbs), morata dvigniti in premakniti dve osebi.

• Če želite televizor namestiti na stojalo, uporabite priloženo stojalo. Stojalo trdno pritrdite na televizor. Televizor namestite na ravno in vodoravno površino, ki zdrži težo televizorja in stojala.

• V primeru namestitve na steno uporabite nosilec, ki zanesljivo vzdrži težo televizorja. Družba TP Vision ne prevzema odgovornosti v primeru nepravilne stenske

namestitve, ki povzroči nesrečo, telesne poškodbe ali škodo.

• Deli naprave so izdelani iz stekla. Z njimi ravnajte pazljivo, da preprečite poškodbe ali škodo.

#### Nevarnost poškodbe televizorja!

Pred priključitvijo televizorja v električno vtičnico preverite, ali električna napetost v vašem domu ustreza električni napetosti, navedeni na hrbtni strani televizorja. Če se napetosti ne ujemata, televizorja ne smete priključiti v električno vtičnico.

### Nevarnosti v povezavi s stabilnostjo

Ta izdelek je zasnovan in namenjen potrošnikom in za osebno uporabo v domačem okolju, razen če je s proizvajalcem pisno dogovorjeno drugače. Neupoštevanje tega priporočila ali navodil iz uporabniškega priročnika in podporne dokumentacije izdelka lahko povzroči škodo na izdelku in v takšnih premerih se razveljavi garancija.

Televizor lahko pade in s tem povzroči telesne poškodbe ali smrt. Številnim poškodbam, zlasti poškodbam otrok, se lahko izognete z upoštevanjem enostavnih varnostnih ukrepov:

• Vedno poskrbite, da televizor ne sega čez rob podpornega pohištva.

• VEDNO uporabljajte omare, stojala ali načine pritrditve, ki jih priporoča proizvajalec televizorja.

• VEDNO uporabljajte pohištvo, ki varno podpira televizor.

• VEDNO poučite otroke glede nevarnosti plezanja na pohištvo, da bi dosegli televizor ali njegove tipke.

• Žice in kable, ki so povezani s televizorjem, VEDNO napeljite tako, da se ni mogoče spotakniti čez njih, jih ni mogoče vleči ali zagrabiti.

• Televizorja NIKOLI ne namestite na nestabilno mesto.

• Televizorja NIKOLI ne postavljajte na visoko pohištvo (na primer na omarice ali knjižne police), ne da bi pred tem televizor in pohištvo pritrdili na ustrezno podporo.

• Televizorja NIKOLI ne namestite na prt ali druge materiale, ki bi bili nameščeni med televizor in podporno pohištvo.

• Predmetov, kot so igrače ali daljinski upravljalniki, NIKOLI ne položite na vrh televizorja ali na pohištvo, na katerem televizor stoji, da ne bi spodbudili otrok k plezanju.

Če se odločite premestiti obstoječi televizor, pri tem prav tako upoštevajte zgornje pogoje.

## <span id="page-88-0"></span>Nevarnost baterij

• Baterije ne smete zaužiti. Nevarnost kemičnih opeklin.

• Daljinski upravljalnik lahko vsebuje okroglo/gumbno celično baterijo. Če okroglo/gumbno celično baterijo pogoltnete, lahko v samo 2 urah povzroči hude notranje opekline in posledično tudi smrt.

• Nove in rabljene baterije hranite izven dosega otrok.

• Če prostora za baterije ne morete varno zapreti, izdelek prenehajte uporabljati in ga hranite izven dosega otrok.

• Če sumite, da je nekdo baterije pogoltnil ali da se nahajajo v kateremkoli delu telesa, nemudoma poiščite zdravniško pomoč.

• Če baterijo zamenjate z napačno baterijo, obstaja nevarnost eksplozije ali požara.

• Zamenjava baterije z neustrezno vrsto lahko izniči varovalo (na primer pri nekaterih litijevih baterijah).

• Odstranjevanje baterije v ogenj ali vročo pečico oz. mehansko drobljenje ali rezanje baterije lahko povzroči eksplozijo.

• Če baterijo pustite v okolju z zelo visoko temperaturo, lahko povzroči eksplozijo ali puščanje vnetljive tekočine ali plina.

• Baterija, ki je izpostavljena izredno nizkemu zračnemu tlaku, lahko povzroči eksplozijo ali puščanje vnetljive tekočine ali plina.

## Nevarnost pregretja

Televizorja ne nameščajte v utesnjen prostor. Okrog njega pustite vsaj 10 centimetrov (ali 4 palce) prostora za prezračevanje. Poskrbite, da zavese ali drugi predmeti ne prekrivajo prezračevalnih rež televizorja.

### Nevihte

Pred nevihto izklopite napajalni in antenski kabel televizorja.

Med nevihto se ne dotikajte nobenega dela televizorja in napajalnega ter antenskega kabla.

## Nevarnost poškodbe sluha

Izogibajte se uporabi slušalk pri preveliki glasnosti oziroma dolgotrajni uporabi slušalk.

## Nizke temperature

Če ste televizor prevažali pri temperaturi pod 5 °C (41 °F), ga vzemite iz embalaže in pred priključitvijo napajanja počakajte, da temperatura televizorja doseže sobno temperaturo.

## Vlaga

V redkih primerih, odvisno od temperature in vlažnosti, lahko pride na notranji strani steklenega sprednjega dela televizorja do rahle kondenzacije (pri nekaterih modelih). Če želite ta pojav preprečiti, ne izpostavljajte televizorja neposredni sončni svetlobi, vročini ali veliki vlažnosti. Če pride do kondenzacije, leta izgine po nekajurnem delovanju televizorja. Kondenzacijska vlaga ne škoduje televizorju in ne povzroča napak.

## 26.2. Nega zaslona

• Zaslona se ne dotikajte, potiskajte, drgnite ali udariaite s predmeti.

• Pred čiščenjem televizor izključite iz električnega omrežja.

• Televizor in okvir očistite in nežno obrišite z mehko in vlažno krpo. Ne dotikajte se LED-sijalk Ambilight\* na zadnji strani televizorja. Za čiščenje televizorja nikoli ne uporabljajte alkohola, kemikalij ali gospodinjskih čistil.

• Vodne kapljice obrišite čim prej, da preprečite deformacije in bledenje barv.

• Čim bolj se izogibajte prikazu nepremičnih slik. Nepremične slike so slike, ki ostanejo prikazane na zaslonu dalj časa. Med nepremične slike spadajo zaslonski meniji, črni robovi, prikazan čas itd. Če se uporabi nepremičnih slik ne morete izogniti, zmanjšajte kontrast in svetlost zaslona, s čimer boste preprečili poškodbe zaslona.

\* Ambilight LED je na voljo samo za modele, ki podpirajo funkcijo Ambilight.

# <span id="page-89-0"></span>27. Pogoji uporabe

# 27.1. Pogoji uporabe – televizor

2024 © TP Vision Europe B.V. Vse pravice pridržane.

Ta izdelek je na trgu ponudila družba TP Vision Europe B.V. ali njena povezana družba (v nadaljevanju »TP Vision«), ki je tudi proizvajalec tega izdelka. Družba TP Vision jamči za televizor, kateremu je priložena ta knjižica. Philips in Philipsov znak ščita sta registrirani blagovni znamki družbe Koninklijke Philips N.V.

Pridržujemo si pravico do sprememb specifikacij brez predhodnega obvestila. Blagovne znamke so last družbe Koninklijke Philips N.V ali drugih lastnikov. TP Vision si pridržuje pravico kadarkoli spremeniti izdelke brez obveze po spremembi svojih prejšnjih izdelkov.

Pisna gradiva, ki so priložena televizorju, in priročnik, ki je shranjen v pomnilniku televizorja ali prenesen s Philipsovega spletnega

mesta [www.philips.com/TVsupport,](http://www.philips.com/tvsupport) povsem zadostujejo za pravilno uporabo sistema.

Material v tem priročniku omogoča pravilno uporabo sistema. Če izdelek ali njegove posamezne module in postopke uporabljate za namene, ki niso navedeni v tem priročniku, morate predhodno preveriti veljavnost in primernost teh namenov. Družba TP Vision jamči, da gradivo ne krši nobenega od patentov ZDA. Ne dajemo nobenega drugega izrecnega ali nakazanega jamstva. Družba TP Vision ne prevzema odgovornosti za napake v vsebini tega dokumenta ali katerekoli težave, ki nastanejo zaradi vsebine tega dokumenta. Napake, ki bodo posredovane družbi Philips, bodo odpravljene in čim prej objavljene na Philipsovem spletnem mestu za podporo.

Garancijski pogoji – Nevarnost telesne poškodbe, poškodbe televizorja ali prekinitev veljavnosti garancije!

Televizorja ne poskušajte popravljati sami. Televizor in dodatke uporabljajte samo v skladu z navodili izdelovalca. Opozorilni znak na hrbtni strani TVsprejemnika označuje nevarnost električnega udara. Ne odstranjujte pokrova televizorja. Za servis in druga popravila se obrnite na Philipsov oddelek za pomoč uporabnikom. Telefonsko številko lahko najdete v tiskani dokumentaciji, ki je priložena televizorju. Obiščete pa lahko tudi spletno mesto [www.philips.com/TVsupport](http://www.philips.com/tvsupport) in po potrebi izberete svojo državo. Vsa opravila, ki so v tem priročniku izrecno prepovedana, ter vsi postopki, ki niso priporočeni ali dovoljeni v tem priročniku, izničijo jamstvo.

#### Značilnosti slikovnih pik

Ta televizor ima veliko število barvnih slikovnih pik. Čeprav je delujočih pik 99,999 % ali več, so lahko ves čas na zaslonu prikazane črne pike ali svetle točke (rdeče, zelene ali modre). To je strukturna lastnost zaslona (v okviru sprejetih industrijskih standardov) in ne pomeni napake v delovanju. Zato tega v garancijskem obdobju in/ali izven njega ne smete popravljati, zamenjati ali vračati.

#### Lastnosti osvetlitve ozadja

Vsi televizorji Philips so pred prodajo prestali stroga testiranja in kontrole. Kakovost vašega televizorja je za nas izjemnega pomena, saj si želimo, da med gledanjem ne občutite nikakršnega nezadovoljstva. V ta namen vas moramo opozoriti, da je mogoče razlivanje svetlobe iz ozadja (»učinek Mura«) in/ali neenakomernost osvetlitve ozadja opaziti samo pri zelo temnih slikah ali v zelo temni/zatemnjeni sobi, kar je povsem v skladu s specifikacijami televizorja. Ta pojav ne predstavlja poslabšanja delovanja in ni okvara televizorja. Obveščamo vas, da tovrstni garancijski zahtevki, zahtevani brezplačni servisi, zahtevane zamenjave ali vračila ne bodo odobreni med garancijskim obdobjem ali zunaj tega.

#### Skladnost s pravili CE

Družba TP Vision Europe B.V. izjavlja, da je ta televizor v skladu z bistvenimi zahtevami in drugimi ustreznimi določili Direktiv 2014/53/EU (RED), 2009/125/ES (Uredba (EU) 2019/2021) (okolju prijazna zasnova) in 2011/65/EU (RoHS).

#### Skladnost s standardi UKCA

S tem družba TP Vision Europe B.V. izjavlja, da je ta televizor v skladu z bistvenimi zahtevami in drugimi ustreznimi določbami Pravilnika o radijski opremi 2017, predpisi zahtev za okoljsko primerno zasnovo izdelkov, povezanih z energijo (sprememba) (izstop iz EU) 2019 ter direktivami o omejevanju uporabe nekaterih nevarnih snovi v električni in elektronski opremi iz leta 2012.

#### Skladnost s standardi EMF

TP Vision izdeluje in prodaja veliko potrošniških izdelkov, ki tako kot katerikoli drugi elektronski aparati oddajajo in sprejemajo elektromagnetne signale. Eno glavnih poslovnih načel družbe TP Vision je izvajanje vseh ustreznih zdravstvenih in varnostnih ukrepov za izdelke, upoštevanje vseh zakonskih zahtev in standardov za elektromagnetna polja (EMF), ki veljajo v času izdelave izdelka.

Družba TP Vision je predana razvoju, proizvodnji in trženju izdelkov brez škodljivih vplivov na zdravje. Družba TP Vision zagotavlja, da so njeni izdelki glede na razpoložljive znanstvene dokaze varni, če jih uporabljate v skladu z navodili in na predviden način. TP Vision aktivno sodeluje pri razvoju mednarodnih standardov za elektromagnetna polja in varnostnih standardov, kar družbi omogoča nadaljevanje razvoja in standardizacije za zgodnjo integracijo izdelkov.

# 27.2. Pogoji uporabe – pametni televizor

Ogledate si lahko pogoje uporabe, pravilnik o zasebnosti in nastavite nastavitve zasebnosti vašega pametnega televizorja.

Ogled vsebine ali spreminjanje nastavitev:

1 - Pojdite v meni  $\bullet$  Nastavitve > Sistem > Vizitka > Pravne informacije.

**2 -** Izberite možnost Pogoji uporabe ali Nastavitve zasebnosti.

# 28. Avtorske pravice

# 28.1. Google TV

Google TV je naziv programske opreme te naprave in blagovna znamka družbe Google LLC. Google, YouTube in druge znamke so blagovne znamke družbe Google LLC.

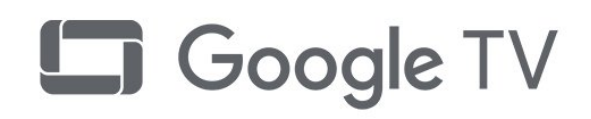

# 28.4. Oznaka »Works with Apple AirPlay«

Oznaka »Works with Apple AirPlay« pomeni, da je dodatek posebej zasnovan za delovanje s tehnologijo, navedeno na oznaki, ter da je razvijalec potrdil, da dodatek izpolnjuje standarde delovanja družbe Apple.

Apple, AirPlay, Apple Home in Homekit so blagovne znamke družbe Apple Inc., registrirane v ZDA ter drugih državah in regijah.

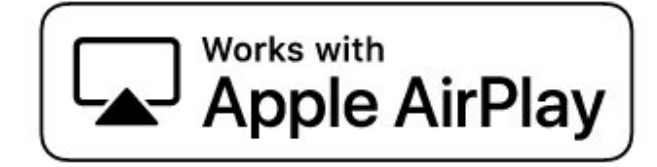

# 28.2. HDMI

Izraza HDMI, visokoločljivi večpredstavnostni vmesnik HDMI, tržna podoba HDMI ter logotip HDMI so blagovne znamke ali registrirane blagovne znamke družbe HDMI Licensing Administrator, Inc.

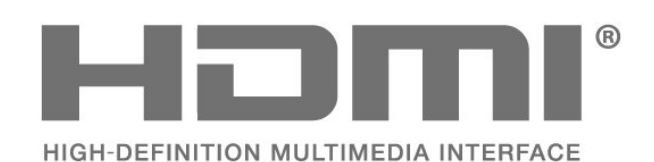

28.5. Oznaka »Works with Apple Home«

Oznaka »Works with Apple« pomeni, da je dodatek posebej zasnovan za delovanje s tehnologijo, navedeno na oznaki, ter da je razvijalec potrdil, da dodatek izpolnjuje standarde delovanja družbe Apple. Družba Apple ni odgovorna za delovanje te naprave ali njeno skladnost z varnostnimi in regulativnimi standardi.

Apple, AirPlay, Apple Home in Homekit so blagovne znamke družbe Apple Inc., registrirane v ZDA ter drugih državah in regijah.

# 28.3. Napredna funkcija **HEVC**

Zajete so v enem ali več zahtevkih za patente HEVC, navedenih na spletnem mestu patentlist.accessadvance.com. Napredno in sodobno dekodiranje HEVC.

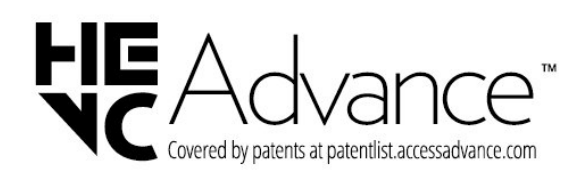

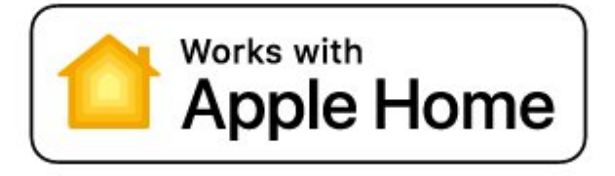

# 28.6. NVIDIA G-SYNC

Tehnologija NVIDIA® G-SYNC® je namenjena igralcem

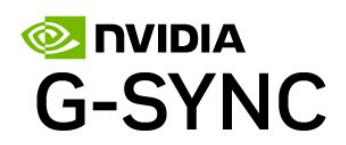

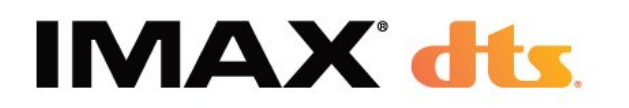

# 28.7. AMD FreeSync Premium

Brez motenj. Brez prekinitev. Nemoteno igranje.

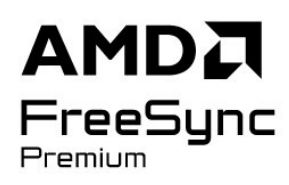

## 28.8. Dolby Vision in Dolby Atmos

Dolby, Dolby Vision, Dolby Atmos in simbol dvojnega D so registrirane blagovne znamke podjetja Dolby Laboratories Licensing Corporation. Izdelano z licenco podjetja Dolby Laboratories. Zaupna neobjavljena dela. Avtorske pravice © 2012–2024 Dolby Laboratories. Vse pravice pridržane.

**MDolby** 

**VISION**-ATMOS

# 28.9. IMAX Enhanced

Izdelano z licenco podjetja IMAX Corporation. IMAX® je registrirana blagovna znamka družbe IMAX Corporation v ZDA in/ali drugih državah. Patente za DTS si oglejte na spletni strani http://patents.dts.com.. Izdelano z licenco podjetja DTS Licensing Limited. DTS in logotip DTS so registrirane blagovne znamke ali blagovne znamke podjetja DTS, Inc. v Združenih državah in drugih državah. © 2022 DTS, Inc. VSE

# 28.10. DTS:X

ZA PATENTE ZA DTS GLEJTE

HTTP://XPERI.COM/DTS-PATENTS/. IZDELANO NA PODLAGI LICENCE DRUŽBE DTS, INC., IN NJENIH POVEZANIH DRUŽB.

DTS, DTS:X IN LOGOTIP DTS:X SO REGISTRIRANE BLAGOVNE ZNAMKE ALI BLAGOVNE ZNAMKE DRUŽBE DTS, INC., IN NJENIH POVEZANIH DRUŽB V ZDRUŽENIH DRŽAVAH IN/ALI DRUGIH DRŽAVAH. © DTS, INC., IN NJENE POVEZANE DRUŽBE. VSE PRAVICE PRIDRŽANE.

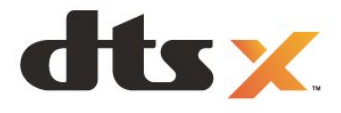

# 28.11. DTS Play-Fi

ZA PATENTE ZA DTS GLEJTE

HTTP://XPERI.COM/DTS-PATENTS/. IZDELANO NA PODLAGI LICENCE DRUŽBE DTS, INC., IN NJENIH POVEZANIH DRUŽB.

DTS, LOGOTIP DTS, DTS PLAY-FI, PLAY-FI TER LOGOTIPA DTS PLAY-FI IN PLAY-FI SO REGISTRIRANE BLAGOVNE ZNAMKE ALI BLAGOVNE ZNAMKE DRUŽBE DTS, INC., IN NJENIH POVEZANIH DRUŽB V ZDRUŽENIH DRŽAVAH IN/ALI DRUGIH DRŽAVAH.

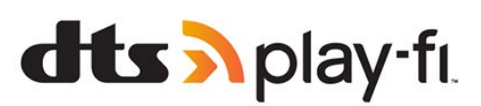

# 28.12. POTRJENO Wi-Fi 6

Wi-Fi CERTIFIED 6® in logotip Wi-Fi CERTIFIED 6 sta registrirani blagovni znamki družbe Wi-Fi Alliance®.

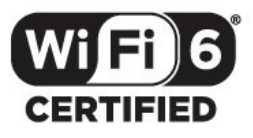

# 28.13. Kensington

(če je primerno)

Kensington in Micro Saver sta v ZDA registrirani blagovni znamki družbe ACCO World Corporation z izdanimi registracijami in vloženimi zahtevki za registracijo v drugih državah po vsem svetu.

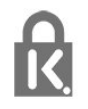

# 28.14. Druge blagovne znamke

Vse druge registrirane in neregistrirane blagovne znamke so v lasti njihovih lastnikov.

# 29. Zavrnitev odgovornosti za storitve in/ali programsko opremo tretjih oseb

Storitve in/ali programska oprema, ki jih zagotavljajo tretje osebe, se lahko spreminjajo, začasno zaustavijo ali prekinejo brez predhodnega obvestila. Družba TP Vision v tovrstnih primerih ne nosi nikakršne odgovornosti.

# Kazalo

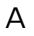

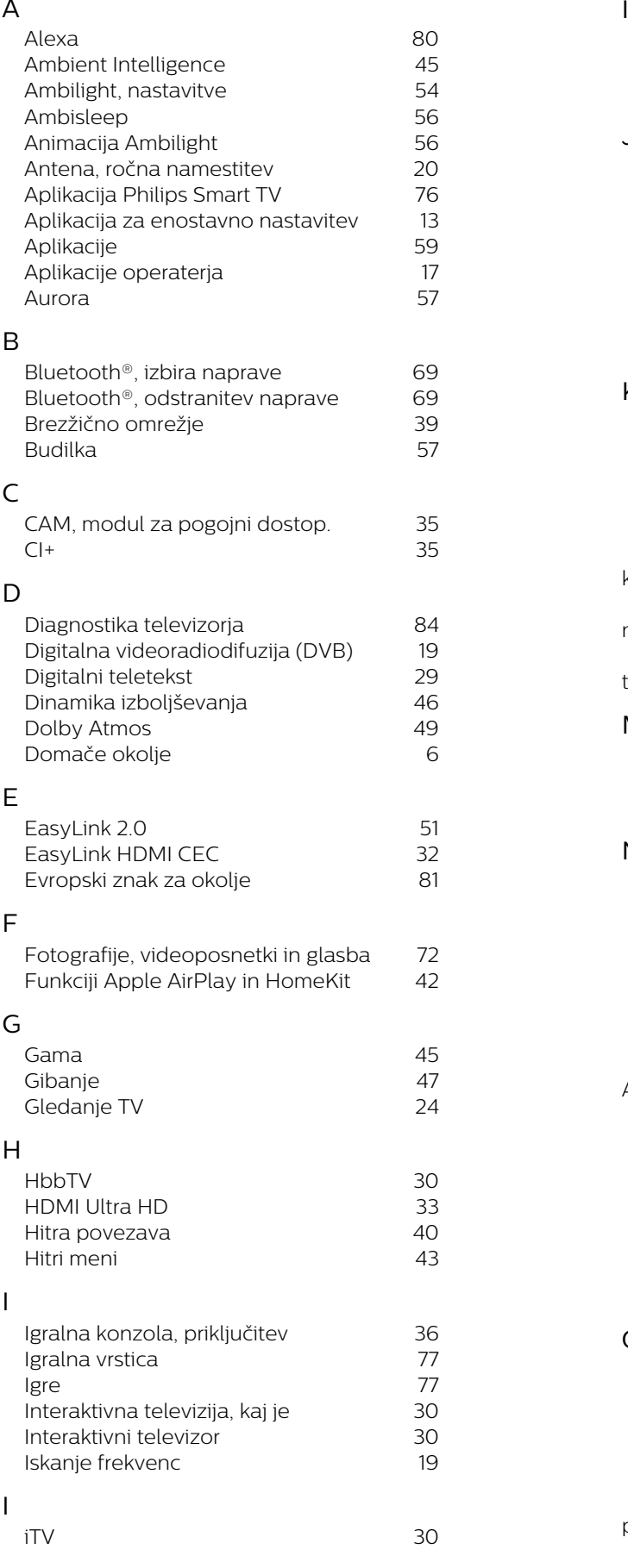

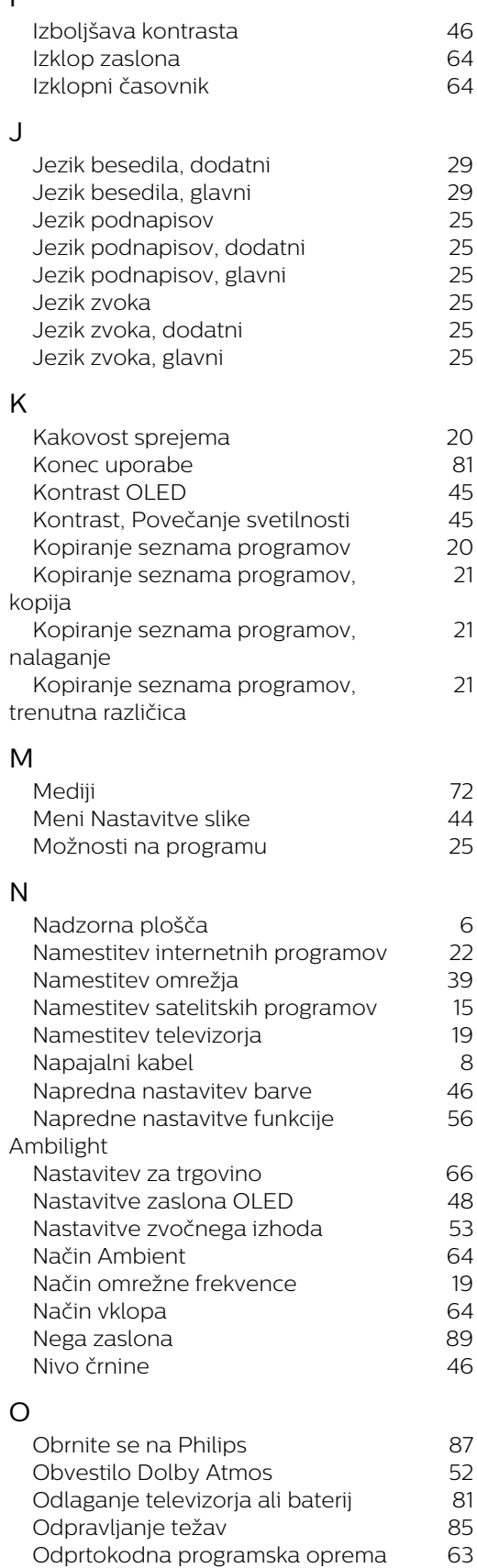

 [Ogled zgodovine posodabljanja](#page-61-0)

 [Okolju prijazne nastavitve](#page-70-0) 71

62

[programske opreme](#page-61-0)

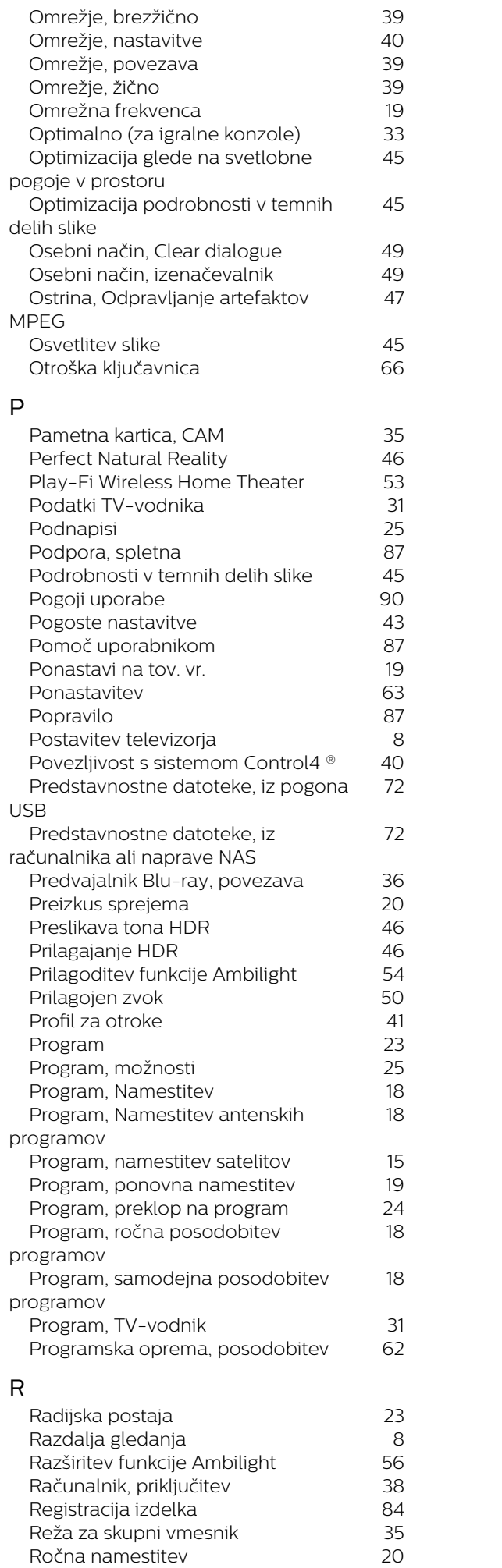

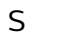

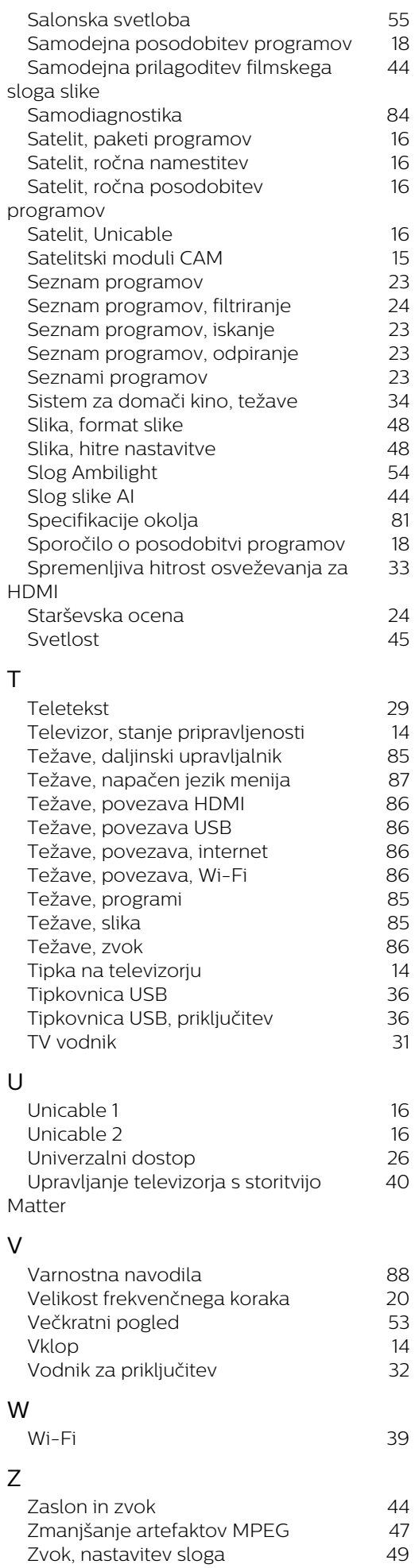

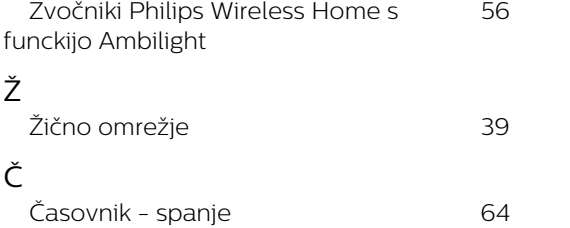

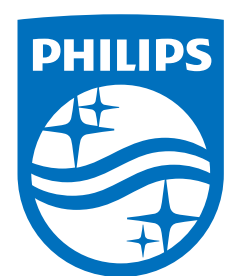

All registered and unregistered trademarks are property of their respective owners.

Specifications are subject to change without notice.

Philips and the Philips' Shield Emblem are trademarks of Koninklijke<br>Philips N.V. and are used under license from Koninklijke Philips N.V.

This product has been manufactured by and is sold under the ring product has been manufactured by and is sold ander the<br>responsibility of TP Vision Europe B.V., and TP Vision Europe B.V. is<br>the warrantor in relation to this product.

2025© TP Vision Europe B.V. All rights reserved.

www.philips.com/welcome